**WNSOFT**

# **PicturesToExe Deluxe**

## **Versione 6.0**

## **Guida Utente**

**Traduzione di Carmelo Battaglia**

**© 2009**

### **INDICE**

- Introduzione
- Caratteristiche principali
- Requisiti di sistema
- Cosa c'è di nuovo in PicturesToExe 6.0
- Domande
- Problemi
- Come fare
- Creazione rapida di una semplice presentazione
	- o Creazione della presentazione con PicturesToExe
	- o Masterizazzione della presentazione con VideoBuilder
- La finestra Principale
	- o La Barra dei Menu
		- **Menu File**
		- **Menu Crea**
		- **Menu Progetto**
		- **Menu Diapositiva**
		- Menu Visualizzazione
		- **Menu Guida**
	- o La Struttura ad albero dei file
	- o La finestra Anteprima di una diapositiva o immagine selezionata
	- o La Lista diapositive
	- o I Pulsanti di controllo
	- o La Barra di stato
- Personalizzare le diapositive
	- o Temporizzazione
	- o Sfondo
	- o Opzioni avanzate
		- **Scheda Effetti**
		- Scheda Audio
- Oggetti e animazioni
	- o Finestra Principale
	- o Scheda Proprietà
	- o Scheda Comune
	- o Scheda Animazione
	- o Linearità
	- o Lista Oggetti
	- o Animazioni nella Timeline
	- o Come creare un effetto Pan
	- o Come creare un effetto Zoom
	- o Come creare un effetto Maschera
- Opzioni Progetto
	- o Scheda Principale
		- Esempio di creazione di una finestra personalizzata
	- o Scheda Avanzate
	- o Scheda Audio
	- o Scheda Commenti
	- o Scheda Schermo
		- **Aspect Ratio**
	- o Scheda Effetti
	- o Scheda Altro
- Operazioni nella Timeline
- Opzioni video
	- o Creare un video HD per PC e Mac
	- o Creare un disco DVD video con Video Builder
	- o Creare un video per iPhone
	- o Creare un file video AVI
	- o Pubblicare un video su Youtube
	- o Pubblicare un video su Vimeo
	- o Creare un file salvaschermo
	- o Creare un file eseguibile per Mac
	- o Creare un file eseguibile per PC (file EXE)
	- o Parametri per la linea comandi per presentazioni create come file eseguibili (EXE)
- Scorciatoie da tastiera
- **•** Glossario
- Tutorial e articoli
- Presentazioni create con PicturesToExe
- Contatti

## **INTRODUZIONE**

**PicturesToExe Deluxe** è il programma che vi permette di creare splendide presentazioni di diapositive, costituite da un numero quasi illimitato di immagini, in un file eseguibile per **PC** e **Mac**.

L'interfaccia di **PicturesToExe Deluxe** è veramente facile da usare da parte degli utenti **PC** e **Mac** amatoriali e dei fotografi professionisti e inoltre persone di qualsiasi professione possono lavorare con questo programma senza alcuna difficoltà.

**PicturesToExe Deluxe** supporta differenti formati immagine come **PNG**, **GIF**, **BMP** e **JPG**, che è il principale formato per questo programma.

Una presentazione di diapositive nel formato eseguibile può essere riprodotta su qualsiasi computer con i sistemi operativi **Windows XP**, **Vista**, **Windows 7**, **2000**, e **Mac OS X 10.4** o le sue più recenti versioni. Non è necessario alcun ulteriore programma (neanche lo stesso **PicturesToExe**) per avviare una presentazione finita, ad eccezione del file eseguibile prodotto.

In una diapositiva potete posizionare qualsiasi oggetto (immagini, testi con effetti di ombreggiatura) e impostare complesse animazioni. Inoltre potete usare vari effetti di transizioni cinematografiche compresi gli effetti **3D** tra le diapositive, aggiungere una colonna sonora di sottofondo, suoni e commenti di testo a una diapositiva e anche personalizzare le finestre dialogo.

Potete inoltre sincronizzare la presentazione di diapositive con la musica. La presentazione di diapositive presenta immagini di elevata qualità e permette una riproduzione icredibilmente fluida degli effetti **Pan**, **Zoom**, **Rotazione**.

Il programma **VideoBuilder**, presente nella versione **Deluxe** di **PicturesToExe**, vi permette di masterizzare rapidamente e facilmente un disco video **DVD** con la vostra presentazione di diapositive. Potete impostare il menu e molti altri parametri del vostro disco **DVD**.

Inoltre **PicturesToExe** vi fornisce l'opportunità di creare un file video **AVI**, un video **HD** per **PC** e **Mac** e un video per **iPhone**. Potete inoltre pubblicare le vostre presentazioni su **Youtube** e su **Vimeo**.

Infine, se necessario, potete proteggere la vostra presentazione di diapositive con una password e definire una data di scadenza.

I dischi video **DVD** masterizzati in **PicturesToExe** possono essere riprodotti su qualsiasi lettore **DVD**, **PC** o **MAC**.

## **CARATTERISTICHE PRINCIPALI**

- **PicturesToExe** produce un singolo file eseguibile (**.exe**) per **PC** e un file eseguibile per **Mac**, che contiene tutte le immagini e le musiche.
- **PicturesToExe Deluxe** può masterizzare un disco **DVD-video** con la presentazione di diapositive.
- Sono disponibili effetti **Pan/Zoom/Rotazione/Maschera** per le immagini.
- È presente un potente editor degli oggetti delle diapositive con la possibilità di impostare complesse animazioni.
- È possibile aggiungere pulsanti o etichette di testo con ombreggiatura e luccichii nelle diapositive.
- È possibile applicare effetti di transizioni cinematografiche e 3D tra le diapositive.
- È possibile sincronizzare esattamente le diapositive con la musica sulla timeline con una forma d'onda audio.
- La presentazione di diapositive ha un riproduttore audio incorporato per la riproduzione **MP3** e **OGG** in alta qualità. Inoltre supporta la riproduzione audio dei formati **WMA**, **WAV** e **MIDI**.
- È possibile creare un salvaschermo.
- È presente una barra di comandi nella presentazione di diapositive.
- È possibile creare con facilità biglietti di auguri.
- È possibile creare file video **AVI**.
- È supportata la funzione di trascinamento multi-selezione e il trascinamento a vista tra il **Pannello file** e la **Lista diapositive**.
- Sono supportati i commenti audio per le diapositive (**MP3**, **OGG**, **WMA** o **WAV**).
- È possibile usare immagini nel formato **JPEG**, **PNG**, **GIF** o **BMP**.
- È possibile ruotare le immagini (algoritmo senza perdita).
- È possibile personalizzare ogni diapositiva con una sua specifica durata, effetto, sfondo, ecc.
- È possibile creare **video HD** per **PC** e **Mac**, pubblicare su **Youtube** e su **Vimeo**.
- È possibile creare video per **iPhone** e **iPod**.
- È disponibile una interfaccia multi-lingua.

## **REQUISITI DI SISTEMA**

#### **PER PC**

- PC con CPU da 1.4 GHz.
- 384 MB di memoria di sistema.
- Scheda video con 128 MB di memoria video.
- Windows XP, Vista, Windows 7, Windows 2000.
- DirectX 9 o successive.
- Masterizzatore DVD per masterizzare i dischi DVD video

#### **PER MAC**

- Computer Mac con processore Intel (PowerPC non è supportato).
- 512 MB di memoria di sistema
- 128 MB di memoria video
- Mac OS X 10.4 o successivo.

## **COSA C'È DI NUOVO NELLA VERSIONE 6.0**

- Ora **PicturesToExe Deluxe** può creare un file eseguibile con la presentazione anche per **Mac** (Vedere il menu **Crea**).
- È disponibile il supporto multi-display. Se collegate due monitor e fate clic sul pulsante **Anteprima**, il programma vi chiederà di scegliere il monitor desiderato per la visualizzazione della anteprima a schermo intero. Per avviare un file **EXE** già prodotto con la presentazione sul secondo monitor usate una linea comandi con parametri *-***display 2**. Per esempio, create un file **Runme.bat** nel **Notepad** con il seguente contenuto: **MySlideshow.exe -display 2**
- Ora è possible usare vari caratteri unici per il file eseguibile della presentazione. **PicturesToExe** automaticamente trasformerà il testo in oggetti e mostrerà il testo con la più alta qualità in qualsiasi risoluzione di visualizzazione. Non è necessario usare l'opzione "**Rasterizza in immagine PNG**" nell'editor **Oggetti e animazioni**.
- È stata notevolmente migliorata la qualità di renderizzazione del testo.
- È possibile personalizzare le finestre nella presentazione. È possibile usare l'editor **Oggetti e animazioni** per personalizzarle:
	- o Vedere **Opzioni progetto** | **Scheda Principale** | pulsante "**Personalizza finestre**".
	- o È disponibile una nuova vista della finestra di **Avvio**.
	- o È disponibile una nuova vista della finestra di **Aiuto**.
	- o Potete aggiungere un numero qualsiasi di finestre personalizzate per visualizzarle nella presentazione. Vedere la nuova azione "**Mostra finestra**" nelle **Proprietà** di un oggetto nell'editor **Oggetti e animazioni**.
- Sono stati attuati miglioramenti nell'editor **Oggetti e animazioni**:
	- o È stato aggiunto lo strumento "**Adatta imagine e bordo**". Vedere la scheda **Proprietà**  dell'oggetto immagine. È possibile aggiungere un bordo colorato a un oggetto immagine e impostare la dimensione del riquadro per esso.
	- o È stato aggiunto un semplice editor di preset per le **Maschere**. Ora è possible creare una semplice immagine maschera direttamente in **PicturesToExe**.
	- o È stata aggiunta l'opzione "**Antialias**" per gli oggetti **Rettangolo** (Editor **Oggetti e animazioni**, scheda **Proprietà**).
- È stato migliorato il riquadro per i caratteri in **Oggetti e animazioni** e nelle **Opzioni progetto**.
- È stata aggiunta l'ottimizzazione per gli oggetti **Maschera** quando si imposta un intervallo di tempo.
- È stata migliorata la compatibilità con alcuni **masterizzatori DVD** in **VideoBuilder**.
- È stata migliorata la qualità visiva per i piccoli oggetti testo.
- I file lingua sono stati aggiornati.
- È stato migliorato l'aspetto dei dialoghi **Apri/Salva** in **Windows Vista** e **Windows 7**.

### **DOMANDE**

.

#### **Come posso registrare PicturesToExe?**

Si deve aprire la pagina web: **http://www.wnsoft.com/apr**

#### **Ho comprato la versione X.xx di PicturesToExe. Devo pagare ancora per le nuove versioni?**

No, non dovete pagare ancora **PicturesToExe** e potete usare le future versioni di **PicturesToExe** senza ulteriori costi. Inoltre, avrete due anni di aggiornamenti gratuiti per **VideoBuilder** (modulo di **PicturesToExe Deluxe**). Allo scadere dei due anni potete usare l'ultima versione di **VideoBuilder** installata nel vostro computer o pagare per avere l'aggiornamento alla nuova versione.

#### **Qual'è la differenza tra la versione Standard e quella Deluxe di PicturesToExe?**

La differenza tra queste due versioni del programma è l'opportunità di creare differenti tipi di file destinazione. La versione **Standard** permette di creare file eseguibili, file salvaschermo e file **AVI**. La versione **Deluxe** permette inoltre di creare non solo file eseguibili per **PC**, ma anche per **Mac**, dischi **DVD video** e video per **iPhone**, e anche pubblicare le presentazioni su **Youtube** e **Vimeo**.

**Non ho l'opportunità di scaricare il programma da Internet. Come posso acquistarlo su CD?**

Potete acquistare un **CD** con **PicturesToExe** nel sito web **Barry's Beckham**:

#### **http://www.beckhamdigital.co.uk/digitalav/pte/pte.htm**

**Quale risoluzione dello schermo è necessaria per vedere la presentazione?**

Potete usare qualsiasi risoluzione: **800x600**, **1024x768**, **1280x1024** o più alta. Una presentazione di diapositive in un file eseguibile utilizza la modalità di visualizzazione correntemente impostata. Tutti gli elementi di una diapositiva sono automaticamente e proporzionalmente visibili in qualsiasi modalità di visualizzazione.

#### **PicturesToExe crea presentazioni che possono essere viste su computer Apple Macintosh (Mac OS X)?**

Ora da questa versione potete creare non solo dischi **DVD video** ma anche file **eseguibili** con le presentazioni per **Mac OS**.

 **Posso inserire la mia presentazione di diapositive (file eseguibile) creata con PicturesToExe su dischi CD o DVD?**

Sì, naturalmente!

**Quante diapositive posso inserire nella mia presentazione?**

Fino a **20000 diapositive** (la versione non registrata è limitata a **10 diapositive**).

**Qual'è la dimensione massima del file eseguibile generato?**

Il file eseguibile creato non può superare le dimensioni di **4 GB**.

 **Quali ulteriori file sono necessari per avviare il file eseguibile della presentazione di diapositive sul mio computer o su un altro computer?**

Non è necessario nessun altro file per avviare il file eseguibile.

 **PicturesToExe v4.48 disponeva della transizione da/a desktop. Non riesco a trovare tale transizione in PicturesToExe 5. Perché?**

Le opzioni **Mostra effetto transizione da/a desktop** sono state rimosse nella nuova versione di **PicturesToExe** per due ragioni:

- o Questo effetto non funziona correttamente con **Windows Vista** a causa di un errore in **Windows Vista**. Le presentazioni di diapositive create nella versione **4.48**, in cui è usata questa transizione, verrà visualizzata come se non presentasse questa transizione.
- o Vi è un problema anche con **Windows XP**. Dalla versione **5.0** è stata inserita una modalità di visualizzazione a schermo intero con accelerazione hardware (per ottimizzare al massimo la riproduzione degli effetti **Pan/Zoom**) e questa opzione poteva non funzionare bene su alcune schede video.
- **Dove posso scaricare le presentazioni di esempio create con PicturesToExe?**

Potete trovare le presentazioni di esempio all'indirizzo:

#### **http://www.wnsoft.com/download.htm**

e le numerose presentazioni create dagli utenti di **PicturesToExe** all'indirizzo:

#### **http://www.beechbrook.com/pte**

## **PROBLEMI**

 **Ho perso PicturesToExe (crash del PC, ecc.). Come posso reinstallare il programma senza doverlo riacquistare di nuovo?**

Potete scaricare l'ultima versione di **PicturesToExe** dall'indirizzo:

#### **http://www.wnsoft.com/apr/apr-deluxe.zip**

Potete richiedere una nuova chiave di registrazione alla pagina web del supporto tecnico:

#### **http://www.wnsoft.com/support.htm**

**L'avvio automatico non funziona.**

Vi sono molteplici ragioni per cui l'avvio automatico non funziona:

- 1. Probabilmente l'avvio automatico da **CD** è disattivato nel sistema **Windows**.
- 2. Il file **inf** e il file presentazione **exe** devono essere nel percorso principale del **CD**.
- **Ho avviato PicturesToExe, ma la lingua dell'interfaccia non è quella desiderata. Come posso passare alla lingua Italiana o a un'altra lingua?**

Aprite il menu **Visualizzazione** nella parte superiore della finestra di **PTE**. Selezionate l'opzione **Lingua** e poi selezionate dall'elenco la lingua desiderata.

#### **Quando cerco di aprire/salvare uno dei miei progetti, il programma mi dice che le immagini non sono state trovate.**

Questo problema può essere causato dalla rimozione o spostamento di qualsiasi file (immagini, audio), durante la creazione di un progetto o dopo il salvataggio di un progetto. Non dovete rimuovere o sostituire qualsiasi file usato in una presentazione dalle loro cartelle originali, poiché il programma mantiene in memoria i percorsi dei file per poterli cercare la volta successiva che aprite il progetto.

#### **Quando ho creato la mia presentazione, le mie immagini avevano un aspetto normale, ma quando riproduco tale presentazione, il gamma colore di queste immagini è molto luminoso.**

Nella versione **5.00** in modo predefinito viene utilizzata una modalità di visualizzazione con accelerazione hardware. Questa permette di ottenere degli effetti **Pan/Zoom** molto fluidi. Questa modalità, usata in **Media Center**, **Chess Game** e **Aero Glass** usa l'interfaccia di **Windows Vista**.

Sfortunatamente, i driver dielle schede video **ATI** per **Windows XP** contengono un bug. Questo ignora le impostazioni di gamma colore nella modalità a schermo intero che avete impostato per il desktop. **ATI** ha già eliminato questo problema nei suoi driver per **Windows Vista** e inoltre ha promesso di eliminarlo anche per **Windows XP**.

Come soluzione temporanea andate in **Opzioni progetto > Scheda Schermo** e disattivate l'opzione **Accelerazione hardware (D3D)**. Ma se usate gli effetti **Pan/Zoom** questi non verranno riprodotti in modo adeguatamente fluido

Potete rivolgervi ad **ATI** e chiedere di eliminare questo bug il più presto possibile:

#### **http://support.ati.com/ics/survey/survey.asp?deptID=894&surveyID=486&type= web**

#### **Le transizioni Zoom/Pan non procedono in modo fluido ma a scatti.**

- 1. Accertatevi che la vostra scheda video soddisfi i requisiti necessari per questi effetti.
- 2. Forse, le dimensioni delle vostre immagini sono troppo grandi. Provate a ridurle e visualizzatele di nuovo nella finestra di anteprima. Quello che segue è l'indirizzo per scaricare un programma gratuito, che vi permetterà di ridurre contemporaneamente le dimensioni di tutte le immagini**: http://www.wnsoft.com/soft/MultiResize.exe** (**216 KB**)
- 3. Se la presentazione presenta ancora un cattiva qualità, riferite questo problema al supporto tecnico. Vi preghiamo però, di indicare la configurazione del computer e di scrivere in modo dettagliato il problema al seguente indirizzo:

#### **http://www.wnsoft.com/support.htm**

#### **Ho perso le immagini che sono state usate in una presentazione. Come posso recuperarle?**

Non potete estrarre le immagini dai file **eseguibili**. Questa funzione non è stata volutamente inserita nel programma, poiché molti clienti non vogliono che altre persone possano "rubare" le loro immagini sottoposte a diritti di autore. Possiamo solo consigliarvi di catturare le schermate delle immagini e di salvarle.

#### **La presentazione si blocca su alcune immagini, mentre l'audio continua ad essere riprodotto.**

Controllate se alcune vostre diapositive hanno delle impostazioni personalizzate. Fate clic con il pulsante destro del mouse su una diapositiva e selezionate **Personalizza dia**.

#### **L'audio catturato è riprodotto in modo "sporco".**

**PicturesToExe** è molto sensibile a qualsiasi errore nei file audio, che può manifestarsi durante la cattura, lo scaricamento o la conversione.

Vi consigliamo di usare il programma **Exact Audio Copy** per catturare la musica dai **CD**. Questo programma è gratuito.

- **Non riesco a completare correttamente la masterizzazione di DVD: la procedura si arresta, Video Builder indica che il disco è pieno, e il disco registrato non viene riprodotto in un lettore DVD.**
	- 1. Accertatevi che il disco non sia pieno.
	- 2. State usando dischi **DVD** di qualità? Provate ad usare un altro disco e provate a registrarlo nuovamente.

Se il programma non risponde o compare un messaggio di errore, riferitelo al servizio di supporto tecnico.

**Ho masterizzato un disco DVD-video, ma non viene riprodotto in maniera fluida.**

Prima di masterizzare un disco **DVD-video**, controllate i parametri del **sistema TV** nelle **Opzioni progetto**. Se vivete negli **USA**, **Canada** o **Giappone**, scegliete il sistema **NTSC**. Se vivete in **Europa**, dovete scegliere **PAL/SECAM**.

 **Ho un problema con la riproduzione dei file video HD, i tempi dell'audio e del video sono sbagliati e sono presenti anche difetti visivi delle immagini. Cosa devo fare?**

Dovete tenere presente che questo formato video necessita di elevati requisiti da parte del sistema hardware.

La maggior parte dei lettori software usano solo la **CPU** per decodificare e riprodurre questi file video e alcune volte anche il più recente **Intel Core 2 Duo** non riece a riprodurre i file video **FullHD** (**1920x1080**). Vi sono alcuni lettori (**PowerDVD**, **WinDVD**) che permettono di abilitare l'accelerazione hardware della scheda video (è necessario disporre delle più recenti schede video) e in questo caso i video saranno riprodotti veramente bene anche con **CPU** poco potenti. Il risultato migliore con un lettore software lo si ottiene utilizzando **Media Player Classic HomeCinema** (**http://www.wnsoft.com/soft/other/setup\_mpc.exe**). Questo lettore peraltro comprende tutti i necessari decoder per riprodurre i file video creati con le presentazioni.

## **COME FARE…**

 **Come posso aggiornare PicturesToExe alla versione Deluxe? Vorrei masterizzare dei dischi DVD-Video con le mie presentazioni.**

Se disponete di **PicturesToExe v4.48** o versione precedente o avete la versione **PicturesToExe Standard** potete aggiornarla alla versione **Deluxe** e usare il programma **VideoBuilder** per masterizzare dischi **DVD-Video**:

**https://www.regnow.com/softsell/nph-softsell.cgi?item=1639- 3&ordertype=Upgrade%20to%20Deluxe**

 **Come posso fare in modo che la mia presentazione (file eseguibile) inizi subito dopo aver inserito il disco CD o DVD nel drive?**

Create un nuovo documento con il nome **autorun.inf** usando un editor di testo (ad esempio **Notepad**) e scrivete il seguente testo:

#### *[autorun] open=YourSlideshow.exe icon=YourIcon.ico*

**Nota:** invece di *YourSlideshow* dovete scrivere il nome della vostra presentazione, e invece di *YourIcon* dovete impostare la vostra icona. Questo file (**autorun.inf**) deve essere copiato nel percorso principale del disco **CD** o **DVD** con la vostra presentazione.

 **Il file eseguibile della mia presentazione è troppo grande. Come posso ridurre la dimensione del mio file eseguibile?**

Riducete le dimensione delle vostre immagini **JPEG** a **1024x768** o **1280x960**, **160-500 KB**. Usate file **MP3** per l'audio di sottofondo (non usate i file **WAV**) Potete determinare la dimensione della vostra presentazione guardando nella **Barra di stato**  nella parte inferiore della finestra principale (3<sup>ª</sup> sezione - File eseguibile - 4 MB)

#### **Come posso calcolare la dimensione di un file eseguibile creato con la mia presentazione?**

La dimensione del vostro file **eseguibile** con la presentazione corrisponde alla dimensione dei vostri file (immagini e audio) sommata a **280 KB**.

#### **Come posso sincronizzare diversi gruppi di diapositive con una specifica traccia audio?**

Per sincronizzare un gruppo di diapositive con una traccia audio, agite nel seguente modo:

- o Selezionate il numero necessario di diapositive
- o Trascinate l'ultima diapositiva inserendola esattamente sotto la linea blu, che mostra esattamente dove termina l'ultima traccia e inizia la successiva.
- o Mantenendo la selezione di queste diapositive, fate clic sul pulsante **Mantieni i punti** e selezionate **Disponi i punti selezionati**.
- o Come risultato, tutte queste diapositive in questa area saranno impostate su una stessa distanza l'una dall'altra.
- o Quindi aggiungete un nuovo gruppo di diapositive nella **Timeline**.
- o Fate clic sul pulsante **Inserisci**.
- o Selezionate le immagini necessarie e fate clic sul pulsante **Aggiungi**.
- o Infine seguite gli stessi passi attuati in precedenza.

#### **Come posso ottenere la dissolvenza dell'audio alla fine di ciascuna traccia?**

**PicturesToExe** non dispone di funzioni di modifica dei file audio. Potete creare degli effetti di dissolvenza con qualsiasi programma di elaborazione audio e poi aggiungere questa traccia nella presentazione.

#### **Come posso aggiungere uno o più file audio MP3 alla mia presentazione di diapositive come audio di sottofondo.**

Andate nelle **Opzioni progetto**, scheda **Audio** e aggiungete i file audio (**MP3**, **WMA**, **OGG**, **WAV**, **MID**) che verranno riprodotti nella presentazione. Dopo l'ultimo file, potete, se volete, avviare nuovamente la riproduzione del primo file e così di seguito.

#### **Come posso creare un file video indipendente (non su CD/DVD) e salvarlo sul mio disco rigido?**

Potete creare un file **AVI** personalizzato:

- o Fate clic sul pulsante **Crea**.
- o Selezionate l'opzione **File video AVI**.
- o Selezionate l'opzione **Crea file AVI personalizzato**.
- o Poi selezionate i codec audio e video: **Codec audio** e **Codec video**.
- o Potete scegliere qualsiasi codec video, eccetto **PicturesToExe video codec**.
- o Potete selezionare i codec dagli elenchi o usare dei vostri codec.
- o Infine fate clic sul pulsante **Crea AVI** e salvate il vostro file.

#### **Come posso creare un salvaschermo e configurarlo per il mio computer?**

Create una presentazione come salvaschermo. Salvatela in una cartella qualsiasi del vostro computer. Fate clic destro su di esso e selezionate l'opzione di menu per configurarlo come salvaschermo per il vostro **PC**.

#### **Come posso trasferire il mio programma PicturesToExe su un altro computer?**

Potete copiare il programma **PicturesToExe** su qualsiasi media rimovibile (**CD**, dispositivo di memoria **Flash** ecc.) e poi installarlo su un altro **PC**. Poi registratelo con la vostra chiave di registrazione. Se non avete una copia di sicurezza della vostra chiave di registrazione, potete sempre rivolgervi al servizio di supporto tecnico, che vi fornirà una nuova chiave di registrazione:

#### **http://www.wnsoft.com/support.htm**

#### **Come posso evitare le strisce nere nella parte superiore e inferiore dello schermo della mia presentazione?**

Se visualizzate le presentazioni impostate come **widescreen (16:9)** su uno schermo **LCD** con dimensione **1024x768 (4:3)**, vedrete delle strisce nere nella parte superiore e inferiore dello schermo. Se non volete vedere queste strisce nere e volete usare tutto lo schermo per la visualizzazione della presentazione, usate la funzione **Pan and Scan** di **PicturesToExe**. Create il file **MyShow.bat** in **Notepad** e digitate: **"MyShow.exe" -Cover**

Questa funzione è descritta in dettaglio nel capitolo **Parametri della linea comandi**. Essa agisce su tutti i file **eseguibili** con presentazioni create nella versione **5.0** e successive. Potete distribuire un archivio **ZIP** con la vostra presentazione con il file **eseguibile** e inoltre un file **.bat**  per la versione a schermo intero:

#### *MyShow\_Widescreen.exe MyShow\_PanAndScan.bat*

#### **Come posso ritornare al menu dopo aver visualizzato una delle presentazioni?**

Per ritornare al menu dopo la visualizzzione della presentazione dovete usare l'opzione **Avvia applicazione/slideshow al termine** nella scheda **Altro** della finestra **Opzioni progetto**. Questa opzione offre due scelte per cui dovete scegliere **Avvia slideshow**, non **Avvia applicazione**. Questa opzione è usata per avviare un'altra presentazione, per riprodurre una serie di presentazioni, per creare menu da cui avviare altre presentazioni. Dovete tenere presente che tutti i file eseguibili delle presentazioni collegate devono essere state create con la stessa versione di **PicturesToExe**. Se è impossibile ricostruire un file eseguibile (il **file progetto** è andato perso) dovete usare il vecchio comando **Avvia applicazione**.

## **CREAZIONE RAPIDA DI UNA SEMPLICE PRESENTAZIONE**

#### **CREAZIONE DELLA PRESENTAZIONE CON PICTURESTOEXE**

Se volete creare delle presentazioni di diapositive, procedete nel seguente modo:

- 1. Aprite **PicturesToExe**.
- 2. Aprite la cartella con le immagini nella **Struttura ad albero dei file**.
- 3. **Aggiungete** le immagini selezionate alla **Lista diapositive**.
- 4. Poi **Personalizzate** le diapositive e aggiungetevi **Oggetti** e **Animazioni**, se lo desiderate, nella finestra di anteprima.
- 5. Quindi, personalizzate la vostra presentazione con le **Opzioni progetto**.
- 6. Se volete vedere l'anteprima della vostra presentazione di diapositive, fate clic sul pulsante **Anteprima** e quindi, se necessario, apportate delle modifiche.
- 7. Il vostro ultimo passo consiste nel creare il file **video**, **salva schermo** o **eseguibile** con la vostra presentazione facendo clic sul pulsante **Crea**.

Questo è il modo per creare una semplice presentazione di diapositive.

#### **MASTERIZZAZIONE DELLA PRESENTAZIONE CON VIDEOBUILDER**

Se volete masterizzare un disco **DVD-video** con le presentazioni di diapositive che avete creato, procedete nel seguente modo:

- 1. Fate clic sul pulsante **Crea** nel pannello **Pulsanti di controllo** di **PicturesToExe** e selezionate **Disco DVD-video**.
- 2. **Aggiungete** i progetti necessari nella **Lista progetti** e fate clic su **Avanti**.
- 3. Personalizzate il **menu** del vostro disco scegliendo lo **sfondo** e aggiungendo la **musica** e poi premete **Avanti**,
- 4. Dopo, selezionate la **cartella** nel vostro computer in cui salvare i **file temporanei** e l'**immagine ISO** del vostro disco e fate clic su **Avvia** per masterizzare il disco.

Questo è il modo più facile per masterizzare un disco **DVD** con i vostri progetti.

## **LA FINESTRA PRINCIPALE**

Come potete vedere, la finestra principale del programma consiste di piccole finestre e icone.

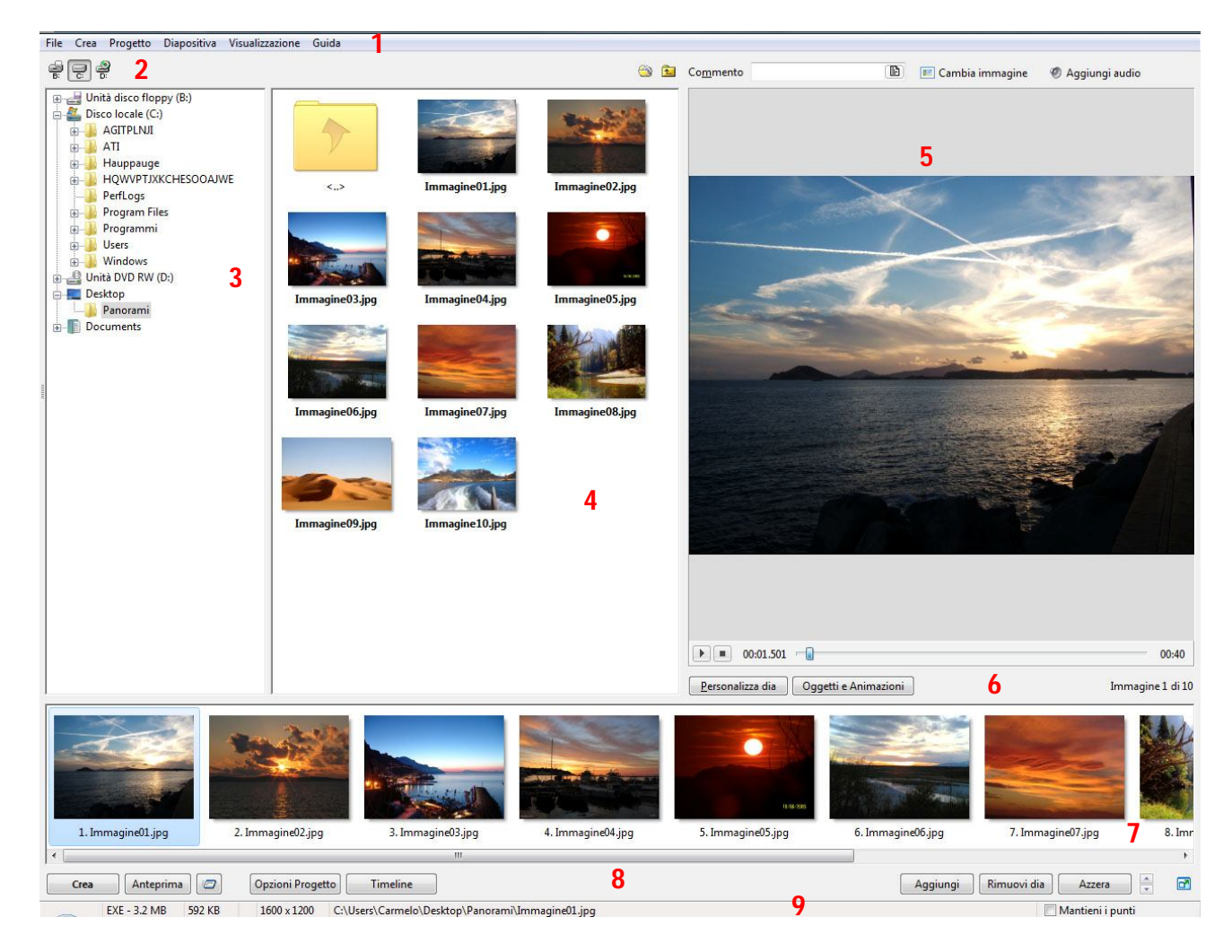

Queste sono:

- **1.** La **Barra menu**
- **2.** Il **Selettore drive**
- **3.** La **Struttura ad albero dei file**
- **4.** Il **Pannello file**
- **5.** La **finestra Anteprima** per una diapositiva selezionata
- **6.** I **Pulsanti di controllo** per una diapositiva selezionata
- **7.** La **Lista diapositive**
- **8.** I **Pulsanti di controllo**
- **9.** La **Barra di stato**

#### **LA BARRA DEI MENU**

Nella parte superiore della finestra principale è presente la **Barra dei menu** che presenta i seguenti menu:

- **File**
- **Crea**
- **Progetto**
- **Diapositiva**
- **Visualizzazione**
- **Guida**

#### **MENU FILE**

Il menu **File** presenta le seguenti opzioni.

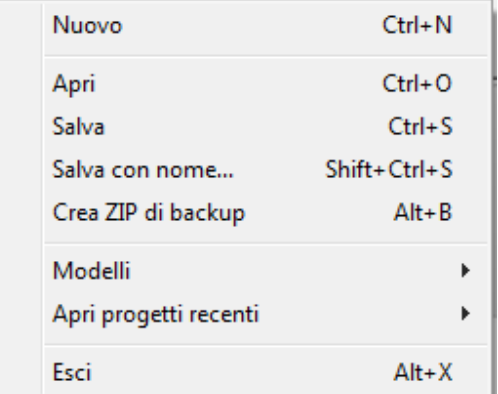

- L'opzione **Nuovo** vi permette di aprire un nuovo progetto.
- L'opzione **Apri** vi permette di aprire i progetti già salvati.
- Le opzioni **Salva** e **Salva con nome…** vi permettono di salvare i progetti creati con il loro nome o con nomi nuovi.
- L'opzione **Crea ZIP di backup** vi permette di salvare tutti i vostri progetti nel formato **ZIP**. Questo formato è utile per creare copie di riserva delle vostre presentazioni di diapositive per salvarle e poi trasferirle in un altro computer.
- L'opzione **Modelli** vi permette di salvare progetti esistenti e di usarli come modelli per la creazione di successive presentazioni. L'attivazione di questa funzione visualizza un menu secondario con le opzioni **Gestione modelli** e **Crea modello da questa presentazione**. L'opzione **Gestione modelli** permette di salvare i progetti in una cartella per utilizzarli poi per la creazione

di nuove presentazioni con le stesse impostazioni salvate nei modelli (Opzione **Crea modello da questa presentazione**).

- L'opzione **Apri progetti recenti** vi fornisce il modo più rapido per aprire l'ultimo progetto con cui avete lavorato.
- L'opzione **Esci** vi permette di uscire da **PicturesToExe**.

#### **MENU CREA**

Il menu **Crea** comprende le seguenti opzioni.

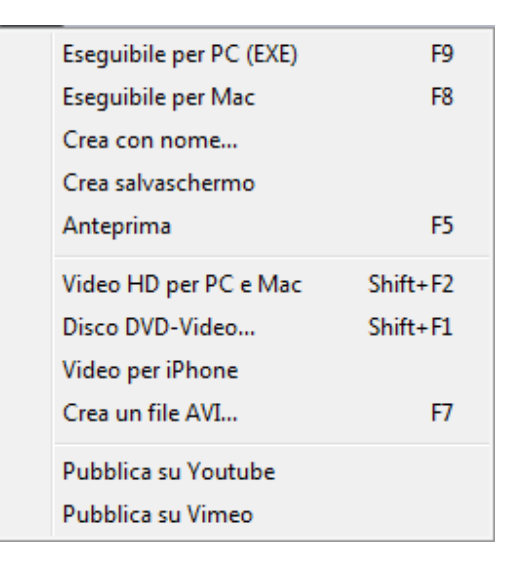

- L'opzione **File eseguibile per PC (EXE)** vi permette di esportare la vostra presentazione in un file eseguibile (**.exe**) per **PC**.
- L'opzione **File eseguibile per Mac** vi permette di esportare la vostra presentazione in un file eseguibile per **Mac**.
- L'opzioni **Crea con nome** vi permette di salvare il progetto con un nuovo nome e di crearlo come un file eseguibile.
- L'opzione **Crea salvaschermo** vi permette di creare la vostra presentazione in un file **.scr**. Potete usare le vostre presentazioni di diapositive in questo formato come salvaschermi animati.
- L'opzione **Anteprima** vi permette di vedere l'anteprima delle vostre presentazioni dall'inizio alla fine prima di crearle nel formato di destinazione.
- L'opzione **Video HD per PC e Mac** vi permette di creare un file **video HD** della vostra presentazione per **PC** e per **Mac**.
- L'opzione **Disco DVD-Video** vi permette di inserire le presentazioni create su **DVD** o dischi **Video** e poi di riprodurli in lettori **DVD** o in altri computer.
- L'opzione **Video per iPhone** vi permette di esportare la vostra presentazione nel formato video compatibile per **iPhone**.
- L'opzione **Crea un file AVI** vi permette di creare file **AVI** e poi di personalizzarli in altri programmi di elaborazione video.
- L'opzione **Pubblica su Youtube** vi permette di pubblicare la vostra presentazione in formato video su **Youtube**.
- L'opzione **Pubblica su Vimeo** vi permette di pubblicare la vostra presentazione in formato video su **Vimeo**.

Tutte queste opzioni saranno descritte in dettaglio nella sezione **Opzioni video**.

#### **MENU PROGETTO**

Il menu **Progetto** comprende le seguenti opzioni.

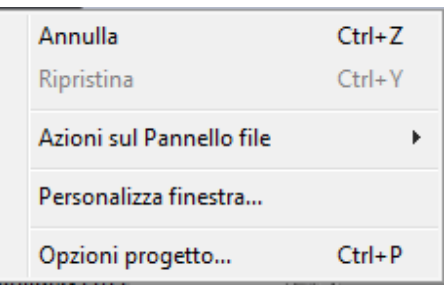

- Le opzioni **Annulla** e **Ripristina** vi permettono di fare alcune modifiche durante la creazione della vostra presentazione.
- L'opzione **Azioni sul Pannello file** vi porta al file selezionato nella struttura ad albero dei file. Con questa opzione potete selezionare o deselezionare tutte le immagini contemporaneamente e aggiungerle nella **Lista diapositive**. Vi permette quindi di guadagnare tempo e di farvi lavorare molto più velocemente.

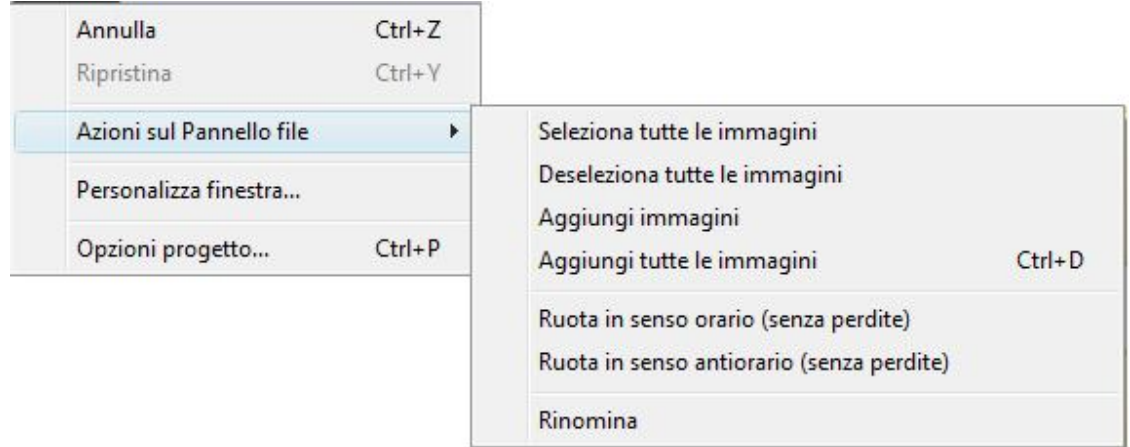

 Le opzioni **Personalizza finestra** e **Opzioni progetto…** saranno descritte dettagliatamente più avanti (vedere **Opzioni progetto**, scheda **Principale**)

#### **MENU DIAPOSITIVA**

Il menu **Diapositiva** presenta diverse opzioni, che sono correlate alla diapositiva stessa e alle sue caratteristiche.

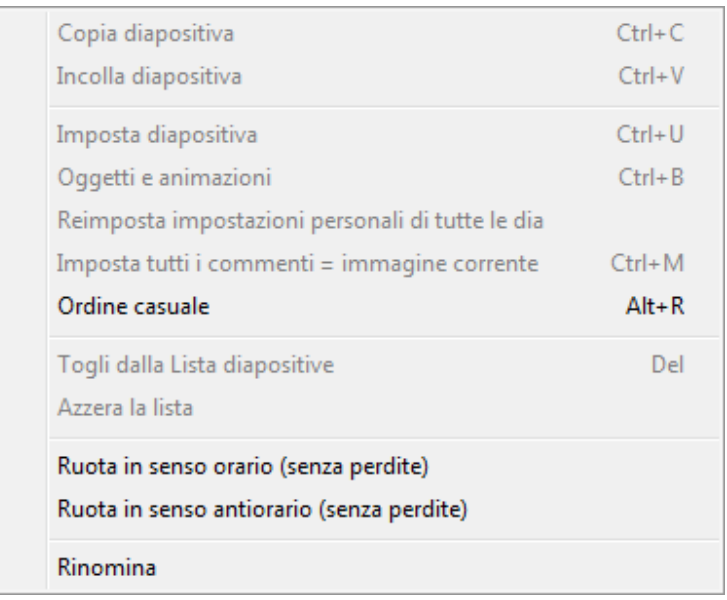

- Le opzioni **Copia diapositiva**, **Incolla diapositiva**, **Rinomina**, **Togli dalla Lista diapositive** o **Azzera la lista** permettono di attuare le azioni descritte.
- Le altre opzioni come **Imposta diapositiva**, **Oggetti e animazioni** sono correlate alle caratteristiche della diapositiva. Vi servono per impostare la diapositiva e saranno descritte più avanti con maggiori dettagli (Vedere **Personalizzare le diapositive** e **Oggetti e animazioni**).
- L'opzione **Reimposta impostazioni personali di tutte le dia** vi permette di applicare le vostre impostazioni personali a tutte le diapositive.
- L'opzione **Imposta tutti i commenti = immagine corrente** vi permette di applicare il commento della diapositiva corrente a tutte le altre diapositive.
- Le opzioni **Ruota in senso orario (senza perdite)** e **Ruota in senso antiorario (senza perdite)** vi permettono di ruotare una diapositiva. È importante notare che si tratta di una rotazione virtuale che agisce solo in **PicturesToExe** poiché i file immagine iniziali non vengono modificati.

#### **MENU VISUALIZZAZIONE**

Il menu **Visualizzazione** fornisce le opzioni che vi permettono di configurare la finestra principale.

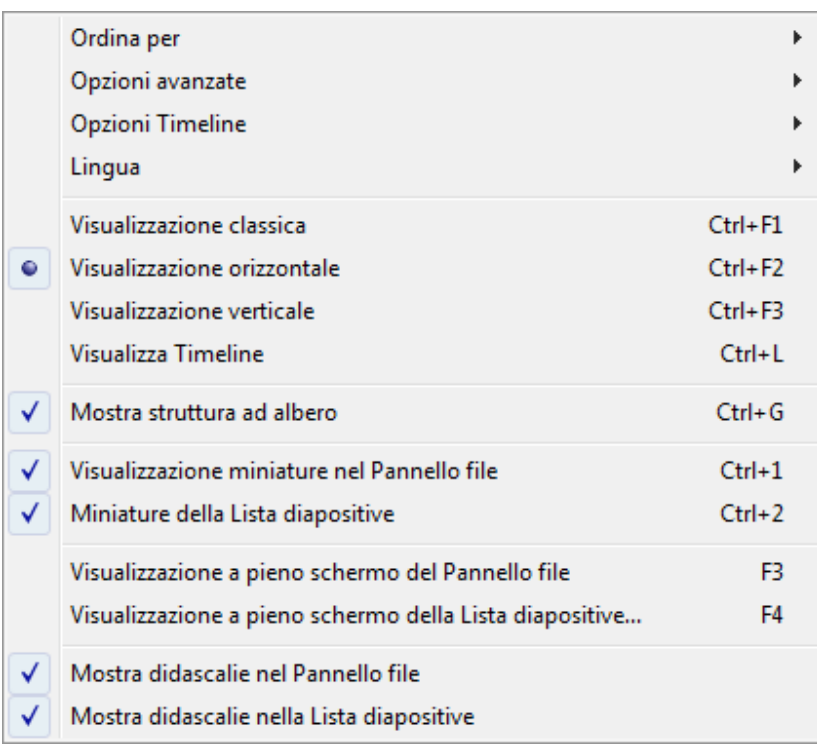

- L'opzione **Ordina per** vi permette di ordinare i vostri file per **Nome**, **Estensione**, **Data** o **Dimensione** o **Senza ordine** o per **Ordine inverso**.
- L'opzione **Opzioni avanzate** visualizza un menu secondario con le seguenti opzioni.

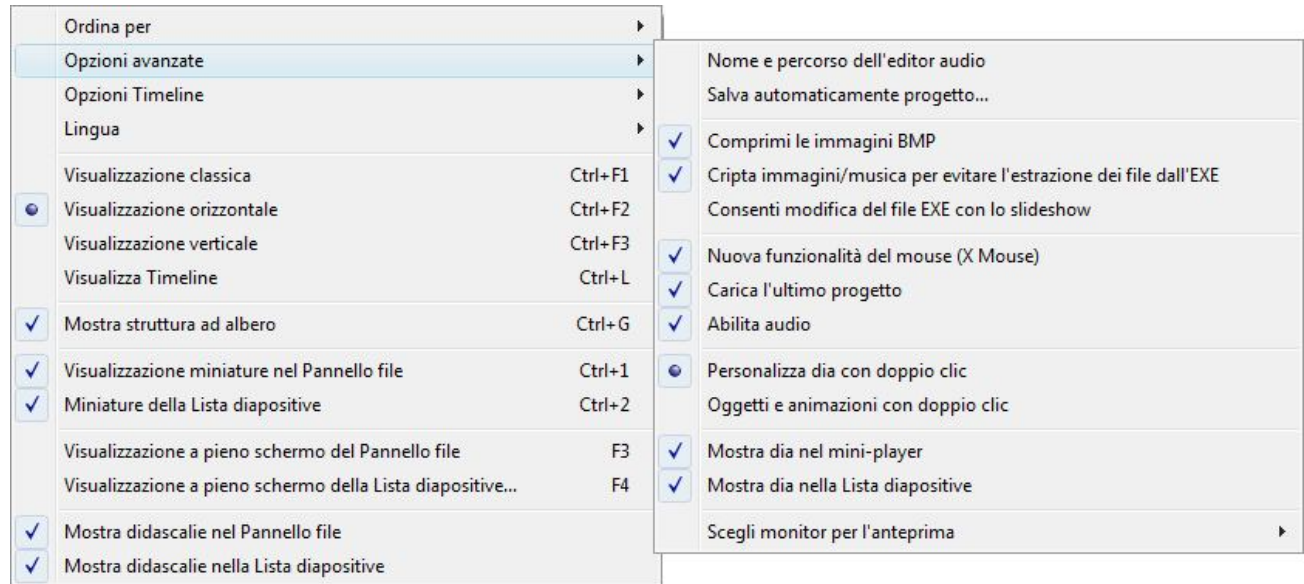

- o **Nome e percorso dell'editor audio** vi permette di inserire la cartella e il nome del programma di elaborazione audio che volete utilizzare.
- o **Salva automaticamente progetto** vi permette di salvare il progetto corrente in maniera automatica dopo un numero di minuti da voi definito nel menu secondario che viene visualizzato.
- o **Comprimi le immagini BMP** vi permette di comprimere le immagini del formato **BMP.**
- o **Cripta immagini e musica per impedire l'estrazione da un file EXE** vi permette di criptare tutte le immagini e l'audio della vostra presentazione nel formato file **EXE** per impedirne l'estrazione.
- o **Consenti modifica del file EXE con lo slideshow** vi permette di modificare il file **EXE** con la vostra presentazione.
- o **Abilita audio** attiva l'audio in **PicturesToExe**.
- o Le opzioni **Personalizza dia con doppio clic** e **Oggetti e animazioni con doppio clic** possono essere selezionate in base alle vostre preferenze e frequenza di utilizzo di queste due funzioni.
- o L'opzione **Nuova funzionalità del mouse (X Mouse)** vi permette di fare scorrere qualsiasi finestra selezionata senza dover fare clic su di essa. Questa opzione è molto utile e fa guadagnare tempo.
- o È opportuno selezionare l'opzione **Carica l'ultimo progetto**, se volete che l'ultimo progetto utilizzato sia automaticamente aperto, quando aprite **PicturesToExe**. È molto utile, se lavorate su un progetto per molto tempo.
- o L'opzione **Usa accelerazione hardware nell'Editor e nel Video** deve essere selezionata per ottenere la migliore qualità quando usate gli effetti di animazione, ma se non avete una scheda grafica veramente buona, dovete deselezionarla.
- o Le opzioni **Mostra dia nel mini-player** e **Mostra dia nella Lista diapositive** vi permettono di vedere la reale dimensione della diapositiva (la dimensione che sarà visualizzata nella presentazione) nella finestra di anteprima e nella **Lista diapositive**.
- L'opzione **Opzioni Timeline** visualizza un menu secondario che sarà descritto più avanti nella sezione **Operazioni nella timeline**. In questo menu potete scegliere il tipo di scorrimento automatico o lo scorrimento manuale, oltre alla scelta del colore e del tipo della forma d'onda audio.

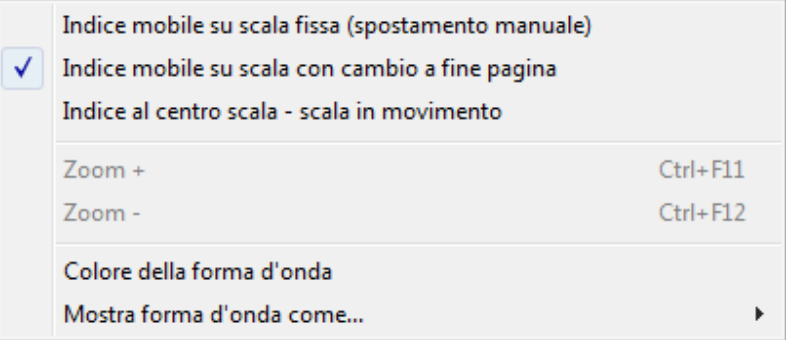

- L'opzione **Lingua** comprende più di venti lingue tra le quali scegliere per l'interfaccia del programma.
- Potete inoltre scegliere fra 3 visualizzazioni per la finestra principale: **Visualizzazione classica**, **Visualizzazione orizzontale** e **Visualizzazione verticale**.
- L'opzione **Visualizza Timeline** vi permette di visualizzare la finestra della **Timeline** al posto della **Lista diapositive** nella parte inferiore della finetsra principale e viceversa.
- L'opzione **Mostra struttura ad albero** vi permette di visualizzare o di nascondere la finestra della struttura ad albero dei file del vostro computer.
- Le opzioni **Visualizzazione a pieno schermo del Pannello file** e **Visualizzazione a pieno schermo della Lista diapositive** vi permettono di visualizzare a pieno schermo il **Pannello file** e la **Lista diapositive** per una migliore visualizzazione delle immagini e delle diapositive. Nella visualizzazione a pieno schermo è presente un pulsante scorrevole per modificare la dimensione delle miniature delle immagini e delle diapositive per migliorare ulteriormente la loro visione.
- Le opzioni **Mostra didascalie nel Pannello file** e **Mostra didascalie nella Lista diapositive** vi permettono di visualizzare e di nascondere le didascalie delle immagini e delle diapositive nel **Pannello file** e nella **Lista diapositive**.

#### **MENU GUIDA**

Il menu **Guida** vi permette di trovare alcune risposte a molte vostre domande e di vedere come possono funzionare le differenti opzioni. Facendo clic su questo menu, sono rese disponibili le seguenti opzioni.

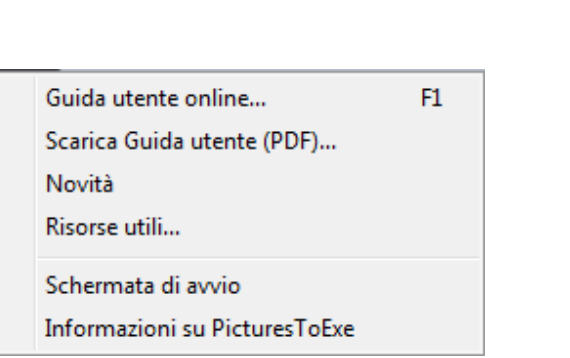

- L'opzione **Guida utente online** apre la pagina del sito ufficiale del programma dove potete trovare la **Guida Utente Ufficiale**.
- L'opzione **Scarica Guida utente (PDF)** vi permette di scaricare dal sito ufficiale del programma la **Guida utente nel formato PDF**.
- L'opzione **Novità** vi porta nella sezione del sito in cui sono descritte le novità della nuova versione di **PicturesToExe**.
- L'opzione **Risorse utili** vi fornisce i link per utilizzare molteplici risorse relative al programma (tutorial, slideshow, modelli, ecc.).
- L'opzione **Schermata di avvio** visualizza la schermata di introduzione che visualizza tutte le opportunità disponibili con il programma.

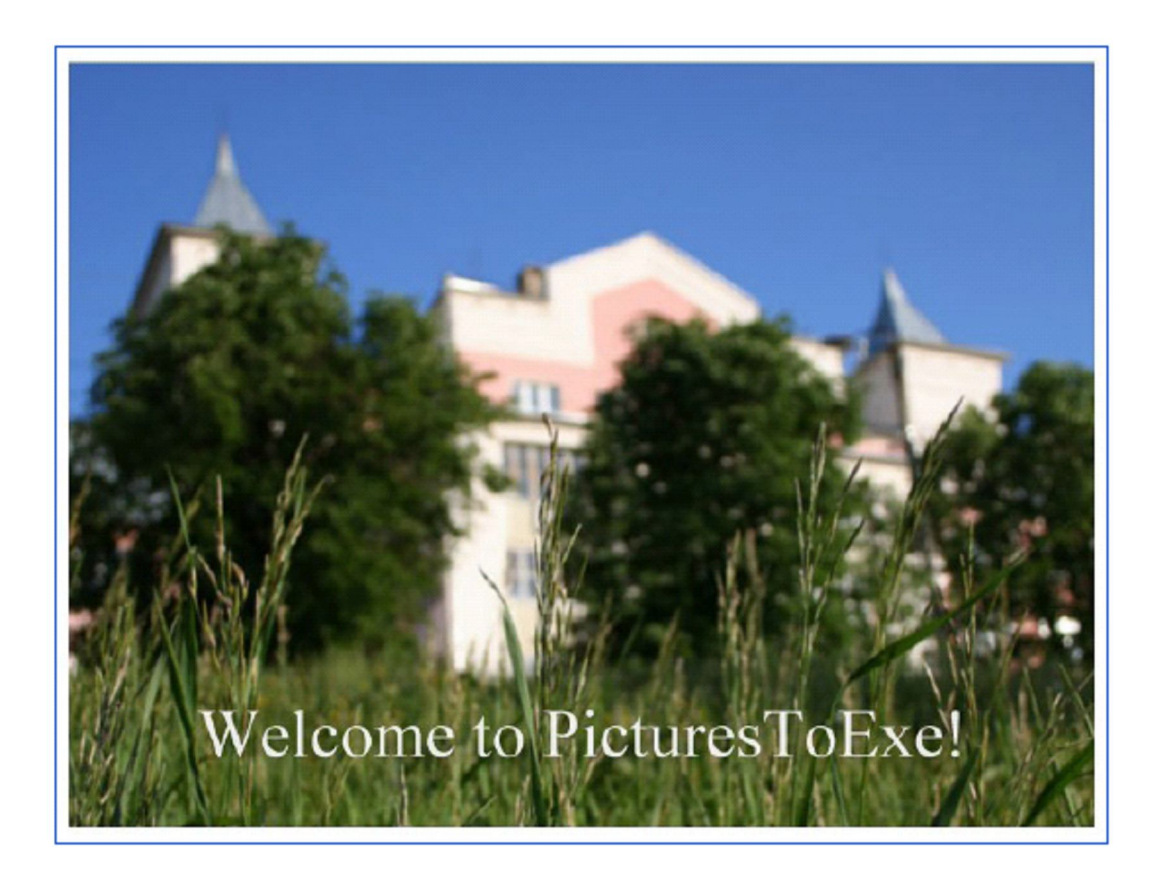

 L'opzione **Informazioni su PicturesToExe** vi fornisce le informazioni sugli sviluppatori del programma e sull'utente registrato.

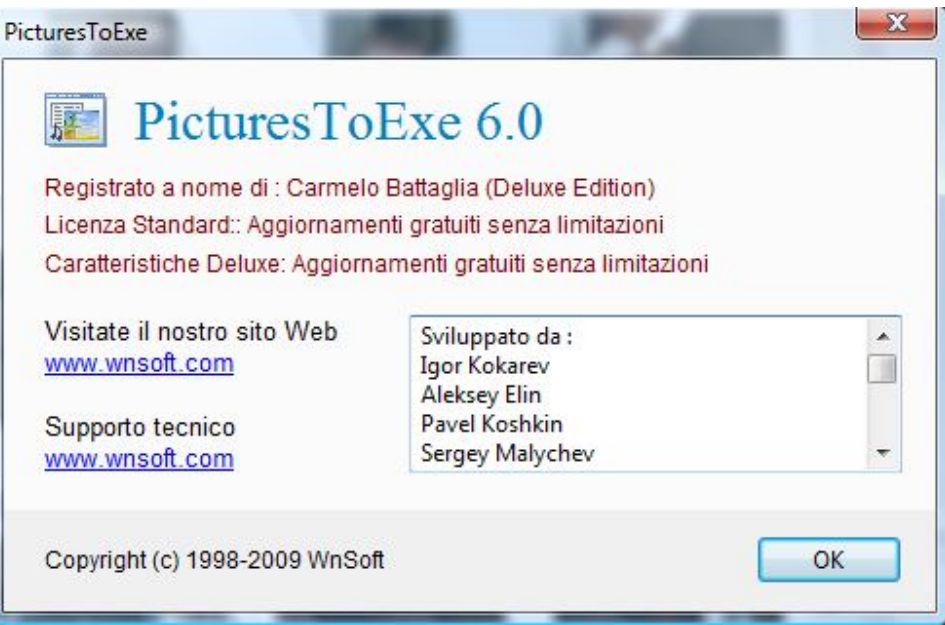

#### **LA STRUTTURA AD ALBERO DEI FILE**

Il **Selettore drive** e il **Pannello file** sono disposti sul lato sinistro della **Finestra principale**.

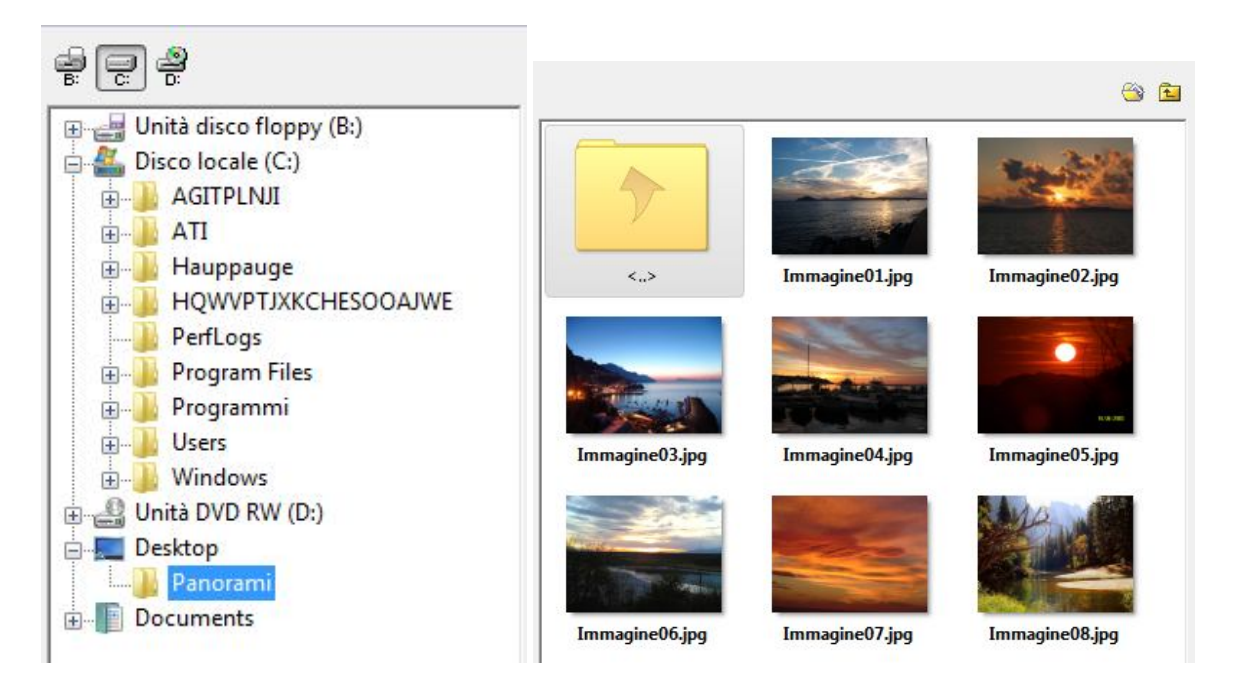

Si tratta di una normale finestra, in cui sono disposte tutte le cartelle e i file dei differenti drive del vostro computer. È molto utile scegliere tra di essi per vedere la cartella e i file necessari. Quando scegliete un file nella cartella che vi interessa e fate clic su di esso, questo file sarà visualizzato nel **Pannello file**.

Al di sopra della finestra, posizionata sulla destra, potete vedere diverse icone.

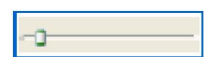

Questo cursore vi permette di regolare la dimensione delle immagini nel file selezionato.

n

Questa icona vi permette di cambiare la vista della struttura ad albero dei file nella finestra a pieno schermo, in cui potete vedere tutti i file e le immagini con maggior dettaglio.

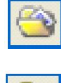

Questa icona vi offre un modo rapido per andare nel file **Documenti.**

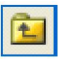

Questa icona vi permette di risalire di un livello nella struttura ad albero dei file durante la vostra ricerca.

#### **FINESTRA DI ANTEPRIMA PER UNA DIAPOSITIVA O IMMAGINE SELEZIONATA**

Quando fate clic sull'immagine necessaria nel **Pannello file** o nella **Lista diapositive**, l'immagine sarà visualizzata nella **Finestra di anteprima per la diapositiva o immagine selezionata**. Dovete ricordare che se scegliete l'immagine nel **Pannello file**, questa sarà visualizzata nella finestra **Anteprima** e non sarete in grado di personalizzarla. Ma se scegliete la diapositiva nella **Lista diapositive**, sarete in grado di apportare tutte le necessarie modifiche. Nell'illustrazione seguente potete vedere l'immagine scelta e alcuni dei suoi pulsanti di controllo.

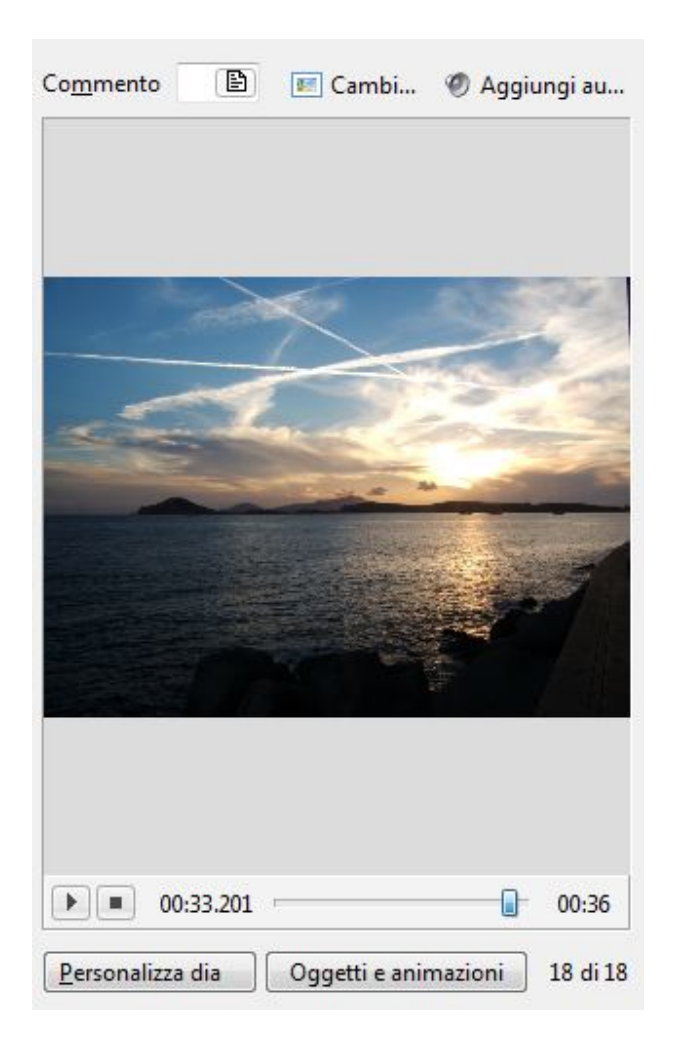

- **Immagine principale** mostra l'immagine corrente del file scelto.
- Nel riquadro **Commento** potete scrivere ogni commento adeguato per l'immagine. Se vi sembra scomodo scrivere nella linea di commento, potete fare clic sull'icona vicino al riquadro per visualizzare un dialogo in cui potrete scrivere il vostro commento. Questo commento sarà poi visualizzato nella diapositiva che avete scelto.
- Nel riquadro **Cambia immagine** potete selezionare un'altra immagine da visualizzare nella finestra di **Anteprima** mediante la solita finestra **Apri** che vi permette di cercare l'immagine desiderata.
- Nel riquadro **Aggiungi audio** potete aggiungere il file audio necessario per una specifica diapositiva. Se volete aggiungere una musica o un commento parlato, dovete fare doppio clic sull'icona vicino al riquadro e sarà visualizzato un dialogo in cui potete scegliere il file audio da inserire.
- Inferiormente all'immagine principale è presente il pulsante (**Play**) che avvia la visualizzazione della presentazione nella finestra di **Anteprima** a partire dall'immagine/diapositiva corrente. Il pulsante dopo l'avvio della visualizzazione della presentazione si trasforma in  $\Box$ (**Pausa**) che vi permette di fermare temporaneamente la presentazione.
- Sulla destra è posizionato il pulsante (**Stop**) che arresta definitivamente la visualizzazione della presentazione.
- A lato del pulsante **Stop** vi è l'indicazione in **mm:ss:ms** del **tempo corrente** di visualizzazione della presentazione.
- Sulla destra del tempo corrente è posizionata la **timeline** con un cursore che si sposta verso destra durante la visualizzazione della presentazione.
- Infine a destra della timeline vi è l'indicazione della **durata complessiva** della presentazione espressa in **mm:ss**.
- Inferiormente sono presenti due pulsanti: **Personalizza dia** e **Oggetti e animazioni**. Questi pulsanti sono utilizzati per configurare ciascuna diapositiva, che avete scelto e che è visualizzata nella finestra di anteprima. Queste due funzioni saranno descritte in dettaglio più avanti (Vedere **Personalizzare le diapositive** e **Oggetti e animazioni**).
- Infine a destra dei pulsanti precedenti vi è l'indicazione **# di #**, che vi mostra il numero di posizione della diapositiva corrente e il numero complessivo di diapositive.

#### **LA LISTA DIAPOSITIVE**

La **Lista diapositive** è la sede nella finestra principale in cui sono situate tutte le diapositive, che sono state selezionate per la presentazione. È importante notare che tutte le diapositive sono disposte in un certo ordine, che potete modificare spostando le diapositive per trascinamento nella sede desiderata. Potete aggiungere immagini nella **Lista diapositive** in diversi modi:

- Facendo doppio clic nel file immagine selezionato nella struttura ad albero dei file.
- Facendo clic sull'immagine e poi facendo clic sul pulsante **Aggiungi**, che è situato nel pannello **Pulsanti di controllo.**
- Trascinando l'immagine con il mouse, come nell'esempio mostrato nella figura seguente.

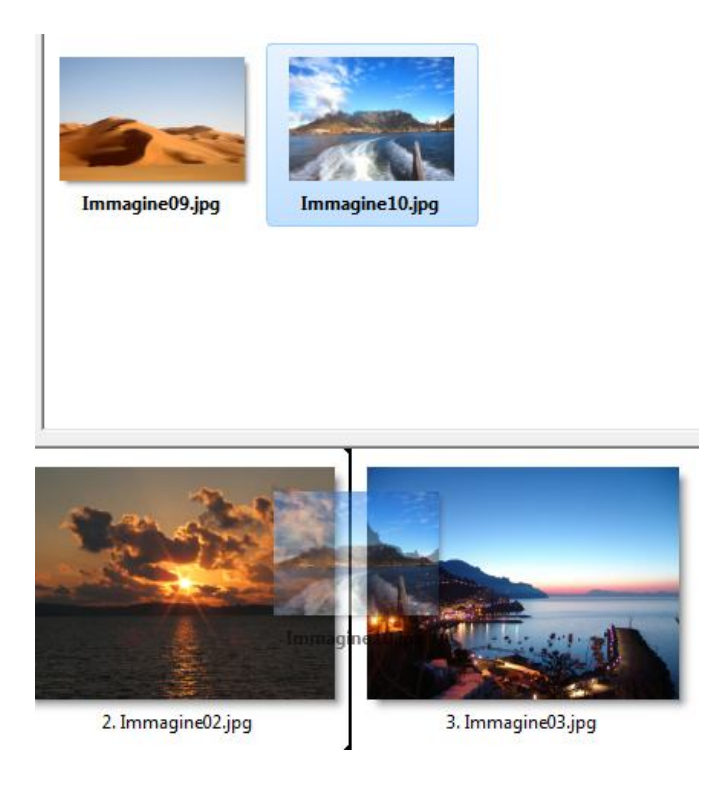

Come mostrato nella figura, dovete fare clic sull'immagine, poi tenendo premuto il pulsante del mouse trascinate l'immagine nel posto desiderato. La linea nera verticale sotto l'immagine indica la sede dove l'immagine sarà posizionata.

Se volete fare alcune azioni sulla diapositiva scelta nella **Lista diapositive**, dovete fare clic destro su questa diapositiva e sarà visualizzato il seguente menu a discesa.

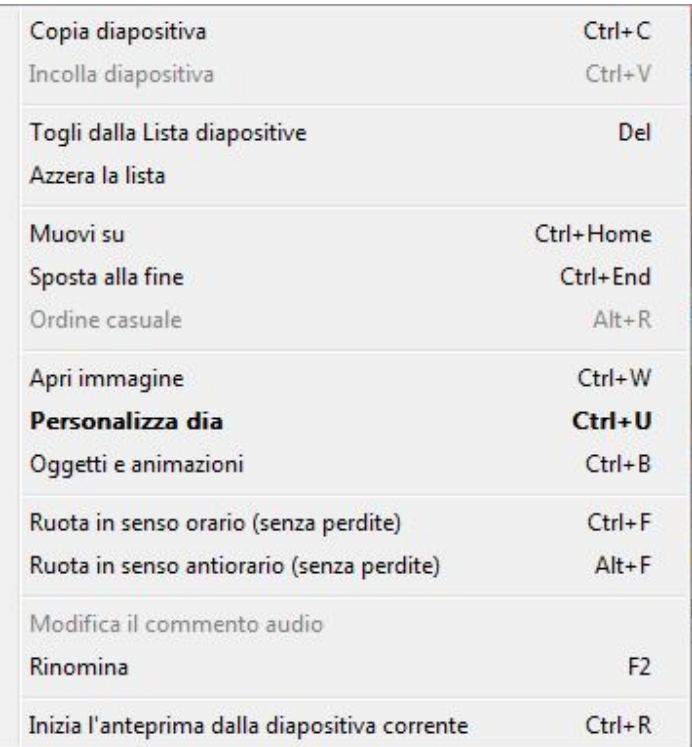

- Potete eseguire le azioni di **Copia diapositiva**, **Incolla diapositiva**, **Togli dalla Lista diapositive** o **Azzera la lista** facendo clic sulle specifiche opzioni.
- Con i pulsanti **Muovi su** e **Sposta alla fine** potete cambiare l'ordine delle vostre diapositive nella **Lista diapositive**, spostando la diapositiva scelta rispettivamente all'inizio e alla fine dell'elenco, oppure potete scegliere l'opzione **Ordine casuale** delle immagini.
- L'opzione **Apri immagine** vi permette di visualizzare l'immagine selezionata a tutto schermo.
- L'opzione **Personalizza dia** vi permette di visualizzare la schermata per la personalizzazione della diapositiva.
- L'opzione **Oggetti e animazioni** vi permette di aprire la finestra specifica per intraprendere tutte le azioni per creare le animazioni.
- L'opzione **Ruota in senso orario (senza perdite)** e **Ruota in senso antiorario (senza perdite)** vi permettono di ruotare l'immagine nei due sensi senza alcuna perdita di qualità.
- L'opzione **Modifica il commento audio** vi permette di modificare il commento audio inserito per la diapositiva corrente.
- L'opzione **Rinomina** vi permette di rinominare l'immagine e fornirle un altro nome o titolo.

 L'opzione **Inizia l'anteprima dalla diapositiva corrente** vi permette di visualizzare la presentazione non dall'inizio, ma dalla diapositiva che avete scelto. Questa opzione è utile, se volete vedere alcuni effetti o una transizione da una diapositiva all'altra e non volete aspettare che la visualizzazione della presentazione arrivi a quella diapositiva.

È necessario notare che questo menu ha le stesse opzioni di alcuni dei menu a discesa e dei pulsanti di controllo. È più utile e rapido usare questo menu mentre lavorate sulla presentazione, poiché tutte le opzioni e funzioni necessarie sono raccolte insieme.
# **I PULSANTI DI CONTROLLO**

Con i **Pulsanti di controllo**, situati nella parte inferiore della finestra principale, potete eseguire diverse azioni e creare la presentazione di diapositive.

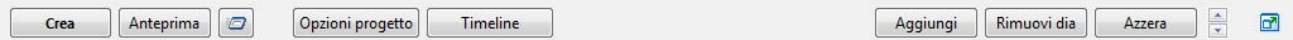

- Il pulsante **Crea** è usato quando avete finito di impostare la vostra presentazione di diapositive e vi permette di creare il file video in uno dei formati disponibili, cioè **video HD per PC e Mac**, **video AVI**, **disco DVD-video**, **video per iPhone/iPod**, **file .exe** o **.scr**. Inoltre potete pubblicare il video su **Youtube** o su **Vimeo**. Tutte le opzioni di questo pulsante saranno descritte in dettaglio nella sezione **Opzioni video**.
- Il pulsante **Anteprima** vi permette di visualizzare l'anteprima dell'intera presentazione di diapositive dall'inizio alla fine. Se volete visualizzare l'anteprima da un particolare diapositiva, dovete usare il pulsante, che è localizzato dopo il pulsante **Anteprima**.

 Quando fate clic sul pulsante **Opzioni progetto**, è visualizzata una finestra che dispone di diverse schede con numerose opzioni e impostazioni per la presentazione di diapositive. Una descrizione dettagliata di questo pulsante sarà fatta più avanti (Vedere **Opzioni progetto**).

- Il pulsante **Timeline** è necessario per sincronizzare le immagini all'audio. Facendo clic su questo pulsante sarà visualizzata la finestra **Timeline**, in cui potete fare tutte le regolazioni necessarie. Questa funzione sarà descritta in dettaglio più avanti (Vedere **Operazioni nella Timeline**).
- I pulsanti **Aggiungi**, **Rimuovi dia** e **Azzera** sono correlati alla **Lista diapositive** e sono usati per aggiungere nuove immagini, eliminare quelle non necessarie e ripulire l'intera **Lista diapositive**.
- L'icona vi permette di spostare la diapositiva corrente nella **Lista diapositive** in avanti (freccia in alto) o indietro (freccia in basso).
- L'icona **de** vi permette di visualizzare la Lista diapositive a pieno schermo favorendo così la visualizzazione contemporanea di molte diapositive.

# **LA BARRA DI STATO**

Nella parte inferiore della finestra principale potete vedere la **Barra di stato**.

Modificato EXE - 14.7 MB 881 KB P 1280 x 1024 C:\Users\Carmelo\Downloads\PicturesToExe\Progetti PTE\TheDom-GoogleEarth-PTE\Image15.jpc V Mantieni i punti

- La prima parola **Modificato** indica che sono state eseguite alcune modifiche nel vostro progetto. Se salvate queste modifiche, questa parola scompare.
- Il successivo riquadro indica la dimensione file dell'immagine principale della diapositiva corrente.
- Nel terzo riquadro è indicata la dimensione approssimativa del vostro file **.exe** dopo la sua creazione.
- Nel quarto riquadro è indicato il percorso dell'immagine selezionata e la dimensione dell'immagine, che è presente nella finestra di anteprima.
- Nella **Barra di stato** vi è inoltre un ultimo riquadro, molto importante **Mantieni i punti**. Questa opzione non è selezionata in maniera predefinita. Vale a dire che, se aggiungete nuove immagini alla **Lista diapositive**, le altre immagini sono spostate per dare spazio alla nuova immagine per un certo numero di secondi, che avete impostato per la visualizzazione di ciascuna diapositiva. Ma se l'opzione **Mantieni i punti** è selezionata, le immagini non saranno spostate e la diapositiva sarà aggiunta senza aggiungere spazio tra di esse.

# **LA FUNZIONE IMPOSTA DIAPOSITIVA**

Se fate clic sul pulsante **Personalizza dia** presente nella finestra di anteprima viene visualizzato il dialogo seguente, che contiene tre schede: **Principale**, **Effetti** e **Audio**.

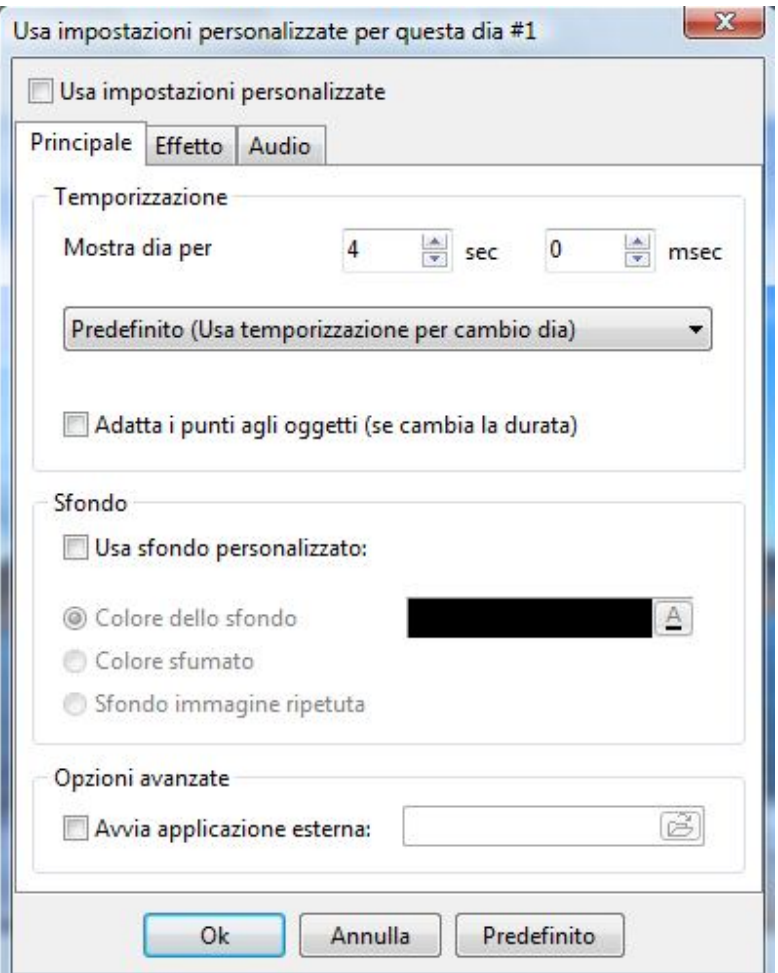

### **SCHEDA PRINCIPALE**

La scheda **Principale** contiene le sezioni **Temporizzazione**, **Sfondo** e **Opzioni avanzate**.

# **Temporizzazione**

La sezione **Temporizzazione** comprende le seguenti opzioni:

- **Mostra dia per** Nei riquadri di questa opzione potete inserire il numero di secondi e di millesecondi in cui l'immagine sarà visualizzata. Potete inoltre usare le frecce in alto e in basso per impostare il tempo.
- Il riquadro successivo permette di visualizzare un menu a discesa che vi permette di scegliere tra le opzioni disponibili, che sono autoesplicative. Dovete selezionare quella che vi serve.

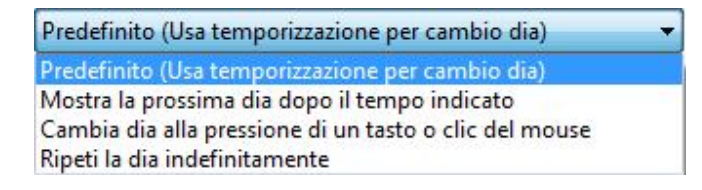

- o L'opzione **Predefinito (Usa temporizzazione per cambio dia)**, che è quella predefinita, determina la visualizzazione della diapositiva successiva dopo il tempo di visualizzazione impostato.
- o Se invece selezionate l'opzione **Mostra la prossima dia dopo il tempo indicato**, la presentazione passerà alla diapositiva succesiva, dopo l'intervallo di tempo stabilito.
- o Se selezionate l'opzione **Cambia dia alla pressione di un tasto o clic del mouse** il passaggio alla diapositiva successiva avverrà solo dopo la pressione di un qualsiasi tasto della tastiera o il clic del mouse.
- o Se selezionate **Ripeti la dia indefinitamente**, in questo caso, la diapositiva sarà riprodotta in un ciclo continuo. Se nella diapositiva vi è un'animazione anche questa sarà riprodotta in un ciclo continuo, finché non premete il tasto **Freccia destra** sulla tastiera. Questa opzione è molto utile per creare il menu, da cui sarà avviata la visualizzazione della presentazione.
- **Adatta i punti agli oggetti (se cambia la durata)**. Se avete numerosi punti chiave relativi alla diapositiva e poi cambiate il tempo di visualizzazione (ad esempio da **8** a **16 secondi**), questa opzione correggerà automaticamente questi punti chiave (ad esempio da **4** a **8 secondi**). Osservate gli esempi seguenti.

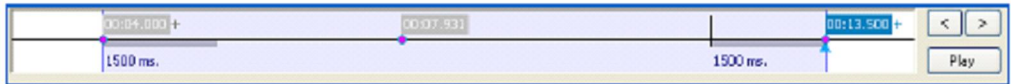

In questo esempio potete osservare che il tempo di visualizzazione della diapositiva è di **8 secondi.**

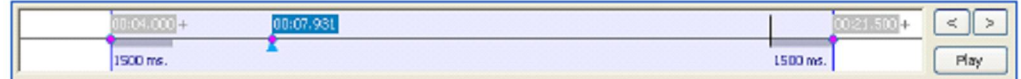

In questo esempio invece è stato impostato il tempo di visualizzazione a **16 secondi**, ma non è stata attivata l'opzione **Adatta i punti agli oggetti (se cambia la durata)**. Il tempo dal primo al secondo punto chiave non è stato modificato.

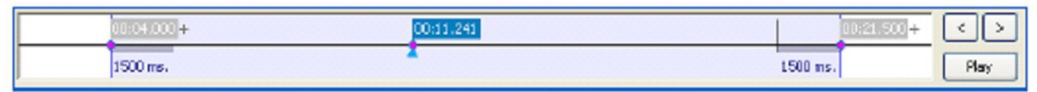

Infine in questo esempio è stato impostato il tempo di visualizzazione della diapositiva a **16 secondi** ed è stata attivata l'opzione **Adatta i punti agli oggetti** (**se cambia la durata).** In questo caso il tempo dal primo al secondo punto chiave è due volte più grande.

# **Sfondo**

È importante notare che le impostazioni di questa sezione sono necessarie se la dimensione dell'immagine non riempie tutto lo spazio dello schermo e volete riempire tale spazio libero con un colore o uno sfondo. Se volete personalizzare lo sfondo dovete selezionare l'opzione **Usa sfondo personalizzato**. Quindi potete scegliere tra le seguenti opzioni **Colore dello sfondo**, **Colore sfumato** e **Sfondo immagine ripetuta**.

 Se scegliete **Colore dello sfondo**, sarà visualizzato un semplice colore. Per scegliere il colore, dovete fare clic sul pulsante **A** situato di lato e sarà visualizzato il seguente dialogo.

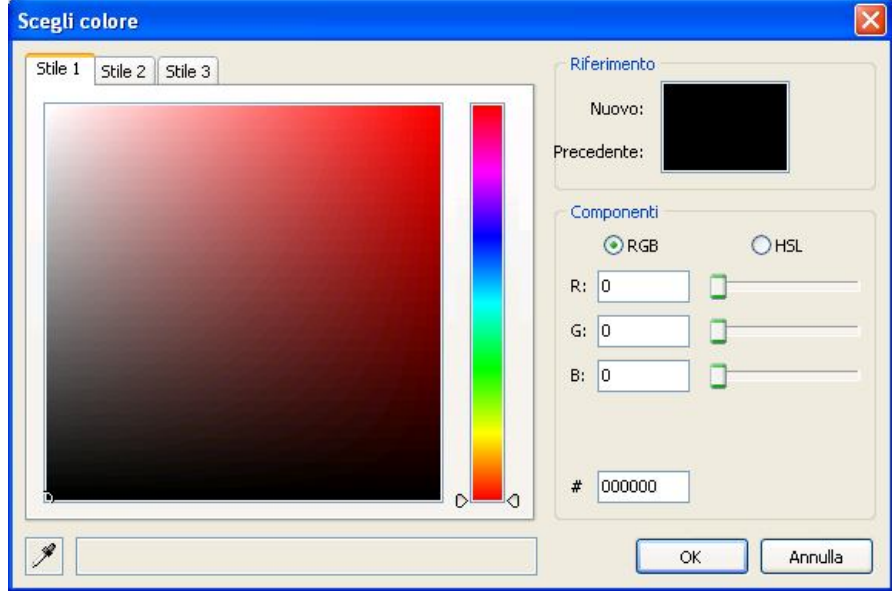

Usando il riquadro dei colori, che è disponibile in 3 diversi stili, potete scegliere il colore desiderato. Potete inoltre scegliere tra **RGB** e **HSL**, che è una variante di **RGB**. Potete impostare tutti i necessari parametri.

Se scegliete **Colore sfumato**, sarà visualizzato il seguente dialogo.

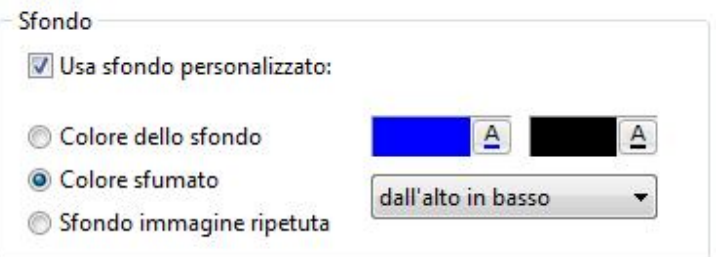

In questo caso potete scegliere lo stile **Dall'alto in basso** e **Da sinistra a destra**. Vale a dire che potete aggiungere un colore di fondo che degrada dall'alto in basso sullo schermo oppure da sinistra verso destra. Per selezionare il colore, dovete fare clic sui pulsanti **A**, che visualizzerà lo stesso dialogo precedente degli **Stili colore**.

Se scegliete **Sfondo immagine ripetuta** sarà visualizzato il seguente dialogo.

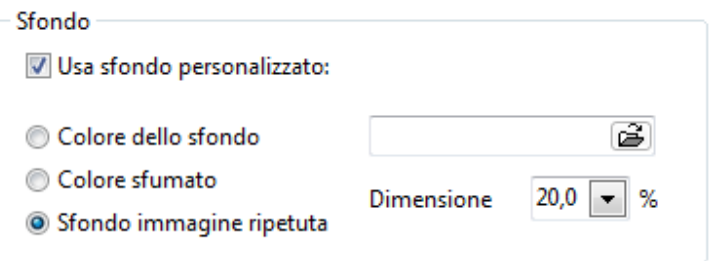

Se fate clic sull'icona a forma di **cartella**, potete selezionare l'immagine dalla cartella desiderata e poi impostarne le dimensioni nell'apposito riquadro.

### **Opzioni avanzate**

La sezione **Opzioni avanzate** comprende il pulsante **Avvia applicazione esterna**. Scegliendo questa opzione potete aggiungere alla vostra presentazione qualsiasi applicazione da qualsiasi cartella. Può trattarsi di un'immagine, di un menu, di una presentazione di diapositive e altro ancora.

#### **SCHEDA EFFETTO**

Se volete aggiungere alcune impostazioni per la diapositiva o usare degli effetti di transizione, dovete andare in questa scheda, dove potete scegliere tra numerose e differenti transizioni.

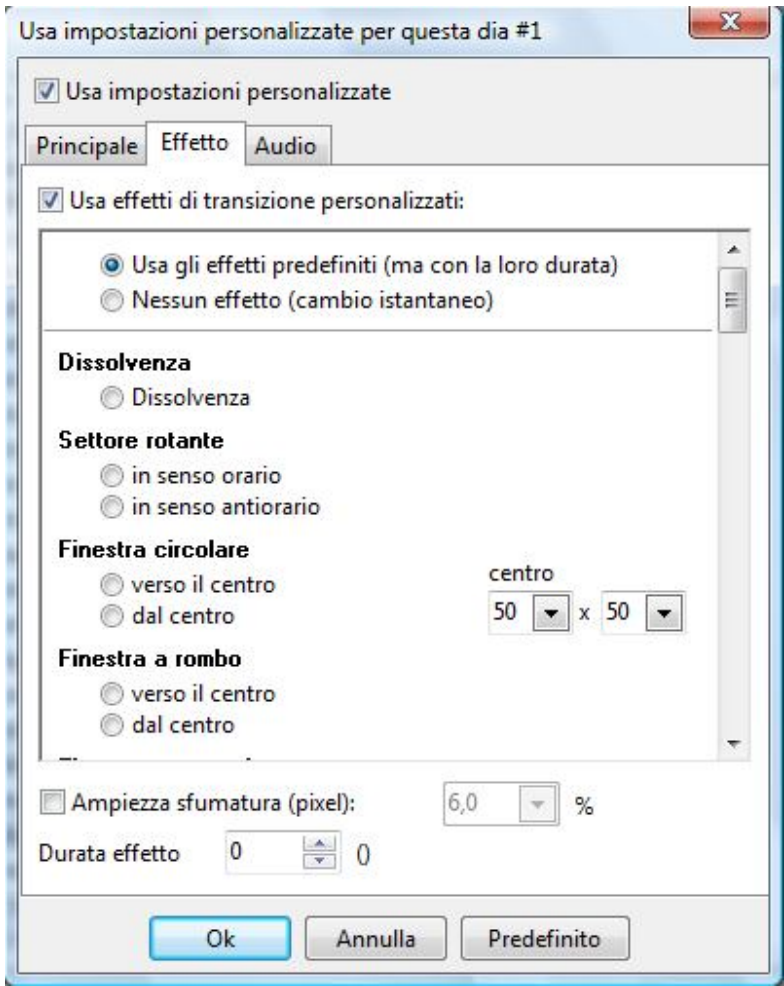

Potete selezionare **Dissolvenza**, **Settore rotante**, **Finestra circolare**, **Finestra a rombo**, **Finestra rettangolare**, **Effetto sipario (orizzontale/verticale)**, **Sipario diagonale**, **Effetto pagina (orizzontale/verticale)**, **Effetto pagina (diagonale)**, **Settore rotante decentrato**, **Effetto mosaico**, **Effetto scorrimento simultaneo di entrambe le diapositive**, **Effetto scorrimento con sovrapposizione**, **Effetto svolgimento 3D (orizzontale/verticale)**, **Effetto svolgimento 3D (diagonale)**, **Rotazione 3D**, **Sostituzione dinamica 3D**. Per vedere come questi effetti lavorano, fate clic su di essi e osservate il risultato. Potete inoltre impostare l'**Ampiezza sfumatura (pixel)** e la **Durata effetto** che è il tempo di durata di questo effetto, usando le frecce in alto e in basso per impostare il tempo.

#### **SCHEDA AUDIO**

Se volete aggiungere una brano musicale o un file audio alla vostra diapositiva, dovete usare la scheda **Audio**.

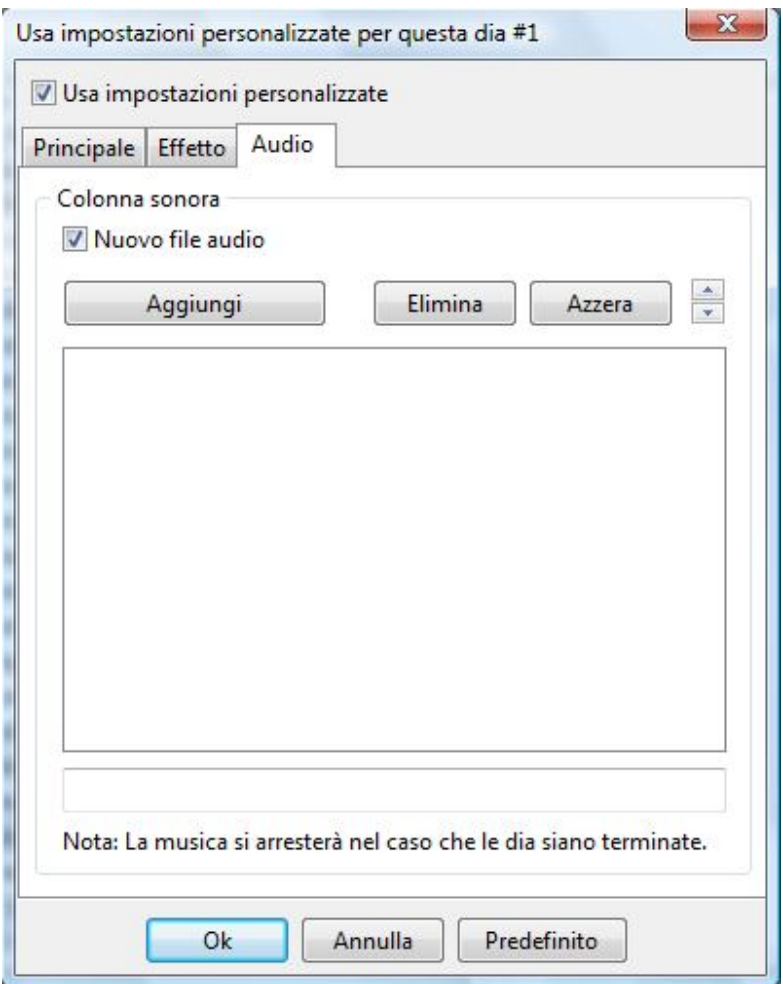

Dovete notare che il file audio che scegliete sarà aggiunto solo alla diapositiva corrente. Se volete aggiungere un file audio all'intera presentazione di diapositive, dovete usare **Opzioni progetto > Scheda Audio**, dove potete impostare non una singola diapositiva, ma tutte le diapositive nella presentazione.

Dovete ricordare inoltre che se aggiungete un file audio in questo modo, l'audio sarà interrotto al termine della la visualizzazione della diapositiva.

In questa scheda inoltre potete usare il pulsante **Aggiungi** per aggiungere diversi file audio, scegliere tra di essi, oppure usare il pulsante **Elimina** per rimuoverli singolarmente oppure il pulsante **Azzera** per eliminarli tutti.

# **OGGETTI E ANIMAZIONI**

### **FINESTRA PRINCIPALE**

Oltre a personalizzare le impostazioni delle diapositive, potete configurare altre opzioni, come **Oggetti e animazioni**.

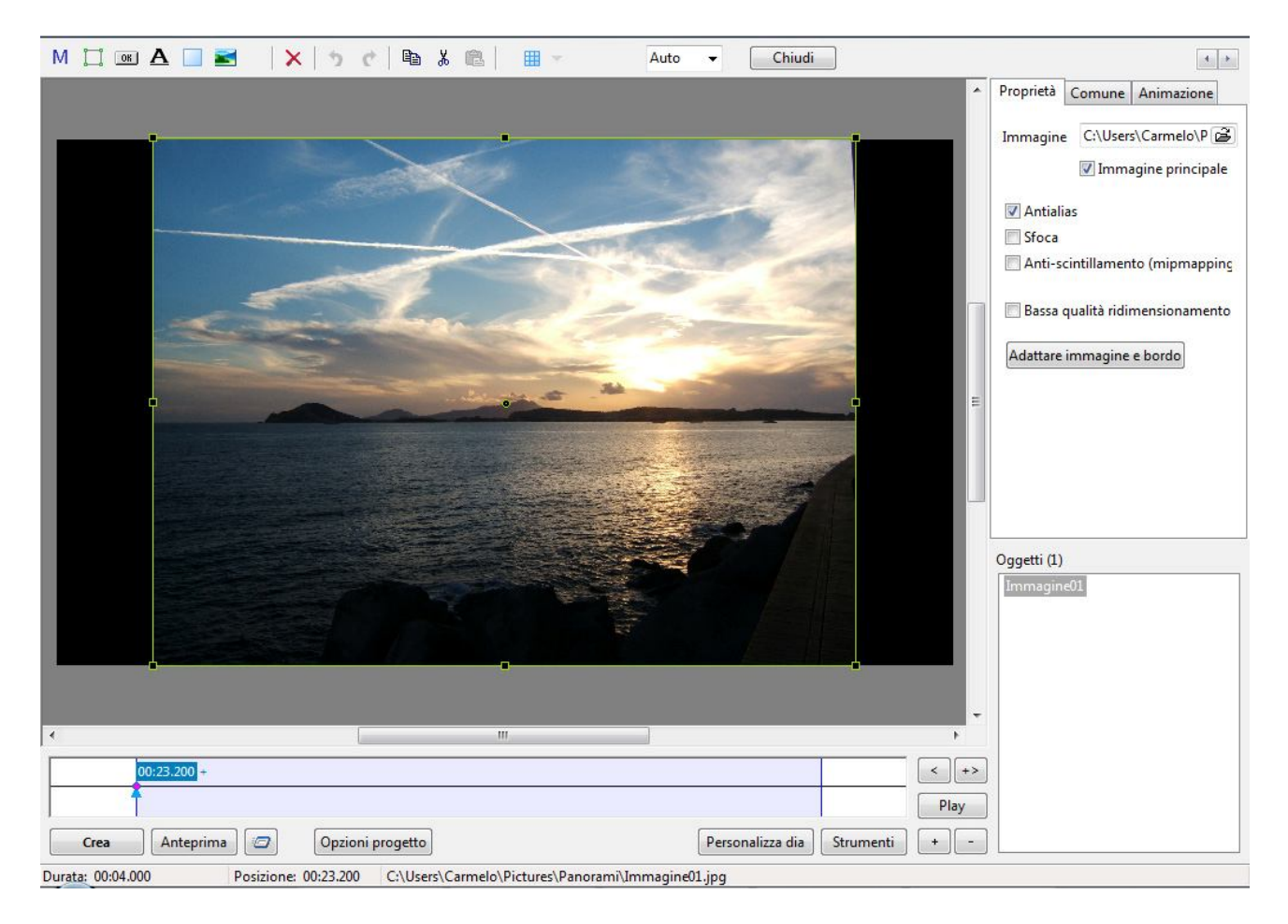

Quando fate clic sul pulsante **Oggetti e animazioni** nella finestra **Anteprima**, sarà visualizzata la finestra principale, che è mostrata nella figura precedente. In questa finestra potete vedere nella parte superiore la **Barra informazioni**, in cui è indicato il nome del file, che avete selezionato. Inferiormente alla **Barra informazioni** vi è la **Barra degli strumenti**, che comprende numerose icone.

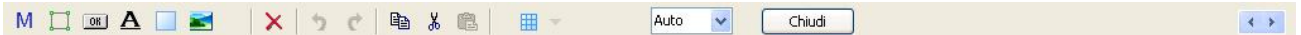

• La prima icona M vi permette di aggiungere una **maschera** nella diapositiva corrente. Facendo clic su questa icona è visualizzato un dialogo in cui potete scegliere una qualsiasi immagine presente nel vostro computer da utilizzare come maschera oppure una delle due predefinite

dispobili. Sarà fornita una spiegazione più dettagliata del funzionamento delle maschere nella sezione **Come creare un effetto maschera**.

- La seconda icona **Aggiungi cornice** vi permette di aggiungere una cornice alle diapositive. Se aggiungete la cornice, un'immagine o un gruppo di immagini sarà dipendente da essa. Questo significa che una cornice fungerà da genitore e tutte le immagini al suo interno saranno i figli. Potete impostare numerose opzioni: **colore**, **opacità**, **ombra**, **pan/zoom**, **dimensione** e così di seguito.
- La terza icona Aggiungi pulsante **DEL** vi permette di aggiugere pulsanti alla vostra diapositiva. Con questi pulsanti potete compiere differenti azioni sulla diapositiva e sulla presentazione nel suo complesso. Per esempio, potete uscire dalla presentazione, andare alla diapositiva successiva o precedente, fare una pausa, inviare una e-mail. L'elenco completo di tutte le funzioni possibili lo potete trovare nella scheda **Comune** sul lato destro della finestra principale. Come nella funzione **Aggiungi cornice**, potete personalizzare la vista del pulsante in relazione a **colore**, **dimensione**, **ombra**. Potete inoltre aggiungere il testo necessario con qualsiasi carattere, colore e dimensione.
- La quarta icona **Testo** vi permette di aggiungere del testo all'immagine. Potete scegliere **carattere**, **dimensione**, **ombra**, **pan/zoom** e altre opzioni per creare un vostro commento che si adatti allo stile dell'immagine e della presentazione.
- La quinta icona **Aggiungi rettangolo Legation dell'icona Aggiungi cornice**, può essere usata per per rendere le presentazioni più movimentate. Può inoltre essere usata per creare sfondi per le immagini.
- La sesta icona **Aggiungi immagine** visualizza un dialogo in cui potete scegliere l'immagine adatta da aggiungere dalla struttura ad albero dei file. Se volete che la vostra immagine aggiunta sia independente dagli altri oggetti, dovete accertarvi, che nessun oggetto sia evidenziato nella lista oggetti nell'angolo inferiore destro della finestra principale, prima di fare clic su questa icona.
- La settima icona rappresentata dal pulsante **Rimuovi** è usata per eliminare l'oggetto selezionato dall'elenco oggetti. Dovete ricordare che se eliminate un oggetto genitore, saranno eliminati anche tutti i suoi oggetti figli.
- L'ottava icona **Annulla** vi permette di annullare una modifica eseguita durante il lavoro finché non avete effettuato il salvataggio.
- La nona icona **Ripristina d** vi permette di ripristinare una modifica eseguita durante il lavoro e che era stata annullata, finché non avete effettuato il salvataggio.

 La decima icona **Mostra/Nascondi griglia** vi permette di impostare o nascondere la griglia, per personalizzare meglio e più facilmente l'immagine. Se fate clic su questa icona, sarà visualizzata la griglia come mostrato nella figura seguente.

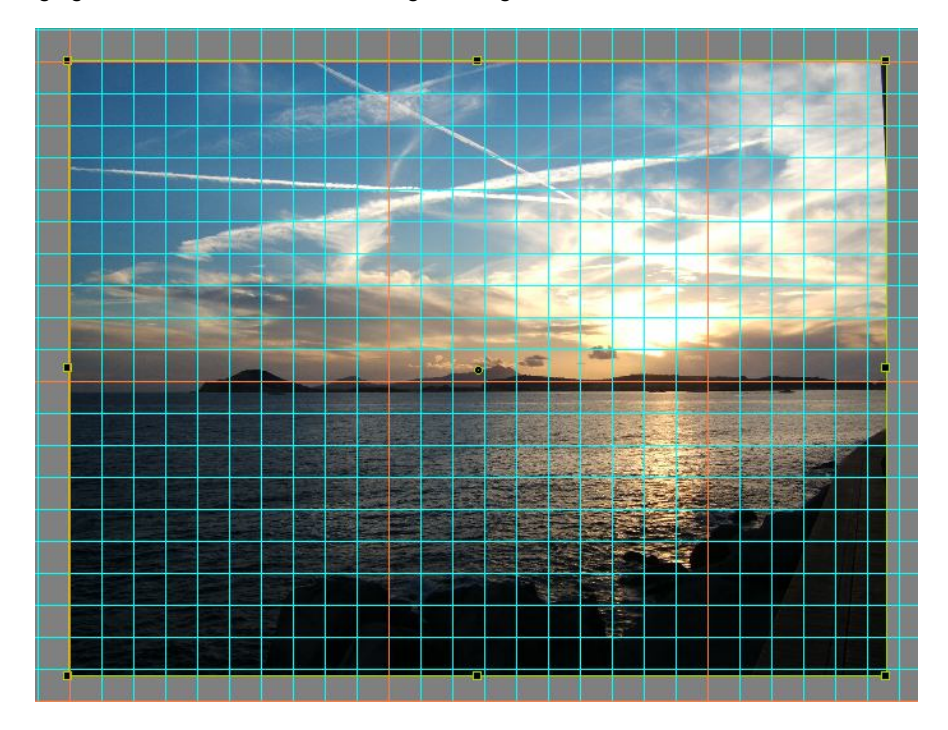

Questa griglia è veramente utile, se volete personalizzare pulsanti o cornici e posizionarli in maniera precisa. La griglia è centimetrata sull'immagine a partire dall'angolo superiore sinistro. Inoltre potete personalizzare la griglia facendo clic sul pulsante vicino all'icona **Griglia**. In questo caso, sarà visualizzata la seguente finestra.

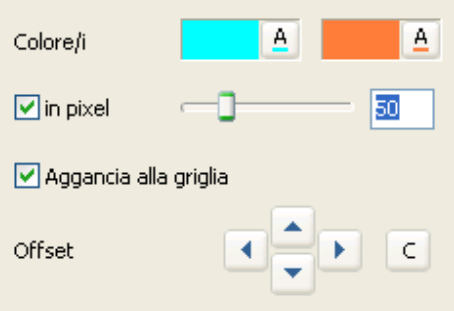

Prima potete configurare i **Colori** della griglia facendo clic sul pulsante **A**. Il primo riquadro è per l'intera griglia mentre il secondo riquadro è per ogni decima cella della griglia. Nell'esempio potete vedere che il colore dell'intera griglia è verde e il colore di ogni decima cella è arancione. Potete inoltre vedere questa griglia in **pixel** o in **colonne**. Muovendo la barra vicino a questa opzione avete la possibilità di allargare o diminuire la griglia. Se avete impostato la visualizzazione della griglia in colonne, vedrete due riquadri con dei numeri, dove potete impostare il numero necessario di colonne verticalmente (il primo riquadro) e orizzontalmente (il secondo riquadro). L'opzione **Aggancia alla griglia** vi permette di posizionare adeguatamente gli oggetti nella diapositiva favorendo l'allineamento di più oggetti. L'opzione **Offset** è usata per spostare la griglia in maniera relativa. Potete spostare la griglia **in alto** e **in basso** o **a sinistra** e **a destra** usando le frecce direzionali, che sono situate lateralmente all'opzione stessa.

- L'undicesima icona **Copia** è usata per copiare le immagini e gli altri effetti di una diapositiva e utilizzarli in seguito in altre diapositive. È veramente utile, se volete usare simili effetti e transizioni con diversi oggetti. Dovete evidenziare gli effetti necessari nell'elenco oggetti e fare clic sul pulsante **Copia**, per mantenerli in memoria.
- La dodicesima icona **Taglia**  $\frac{1}{6}$  è usata per eliminare l'oggetto selezionato di una diapositiva copiandolo però in memoria e offrendo così la possibilità di copiarlo in un'altra diapositiva con il pulsante **Incolla**.
- La tredicesima icona **Incolla** è usata per inserire le immagini e gli altri effetti di una diapositiva, già copiati in memoria, in un'altra diapositiva. Dopo aver utilizzato il pulsante **Copia**, per copiare in memoria gli effetti e transizioni, dovete aprire la diapositiva in cui volete utilizzare le transizioni e gli effetti copiati, e premere il pulsante **Incolla** per applicarli a questa immagine.
- La quattordicesima icona  $\frac{Auto}{ }$  mostra la proporzione della diapositiva. Potete scegliere la percentuale necessaria tra **10%** e **500%** per visualizzare l'immagine nel modo migliore. È utile, quando volete fornire un aspetto adeguato all'immagine, ma la sua dimensione è molto grande o piccola. Se è **grande**, potete ridurre la **Percentuale di vista** fino al **10%** se non potete vedere completamente l'intera immagine. Nell'altro caso, se l'immagine è troppo **piccola**, potete arrivare fino al **100%** e oltre per fornire un aspetto migliore.
- La quindicesima icona, **Chiudi** <u>Chiudi , vi permette di chiudere la finestra principale del-</u> l'opzione **Oggetti e animazioni**.
- $\bullet$  L'ultima icona  $\leftrightarrow$  vi permette di visualizzare nella finestra di anteprima la diapositiva successiva (**freccia a destra**) o la precedente (**freccia a sinistra**).

# **SCHEDA PROPRIETÀ**

La scheda **Proprietà** è situata sul lato destro della finestra principale **Oggetti e animazioni** e mostra le principali caratteristiche dell'immagine o dell'oggetto. In questa scheda potete vedere le informazioni sulla sede di questa immagine o oggetto nel vostro computer.

Potete inoltre scegliere se la diapositiva deve essere l'**immagine principale** nell'elenco oggetti, se il **margine deve essere antialias** e se si deve applicare una **sfocatura**.

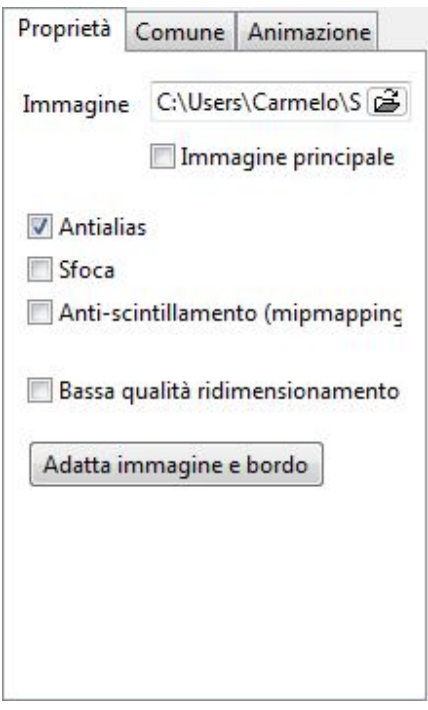

- L'opzione **Antialias** deve essere normalmente attivata. È usata per minimizzare la distorsione di alcuni artefatti delle immagini ad alta risoluzione, quando sono visualizzate a bassa risoluzione.
- L'opzione **Sfoca** è molto utile se volete minimizzare la pulsazione dell'immagine quando si esegue la funzione zoom.
- L'opzione **Antiscintillamento (mipmapping)** è opportuno che venga utilizzata quando create delle animazioni per prevenire la comparsa di scintillii quando l'oggetto è ingrandito (**zoom**) da una piccola dimensione a una grande. Se invece nella diapositiva corrente non sono presenti animazioni è opportuno che l'opzione non venga selezionata.
- L'opzione **Bassa qualità ridimensionamento** è una funzione che non deve essere sempre usata. È utile solo quando la qualità dell'immagine non è molto buona ed avete delle linee bianche nell'immagine. Per una migliore conoscenza del funzionamento di questa opzione è meglio apprezzare la differenza tra le immagini con e senza tale funzione attivata. Ambedue le immagini devono essere sottoposte a zoom elevato.

Nell'esempio che segue la prima immagine è fatta **senza** l'opzione **Bassa qualità ridimensionamento**, e l'effetto è avvilente.

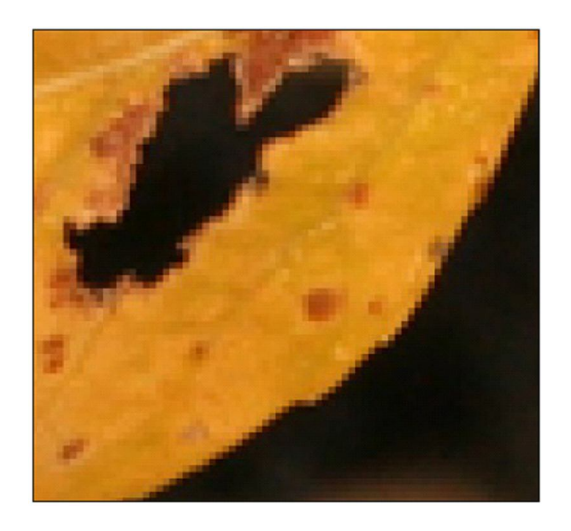

La seconda immagine è fatta **con** l'opzione **Bassa qualità ridimensionamento** e l'immagine sembra essere più leggibile e nitida.

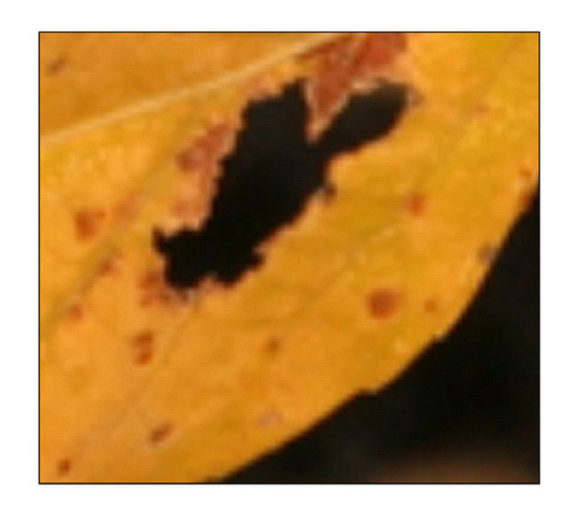

Se fate clic sul pulsante **Adatta immagine e bordo**, viene visualizzata la seguente finestra:

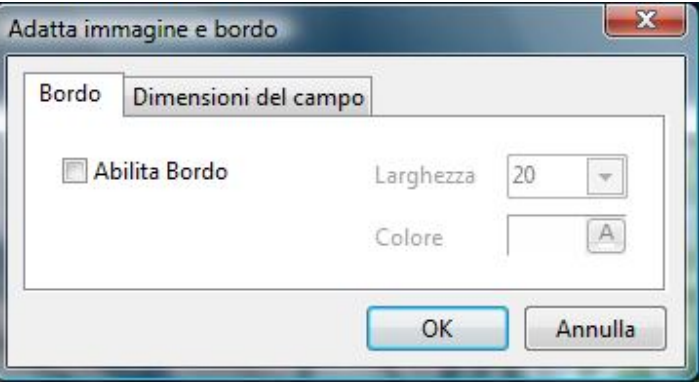

Se l'opzione **Abilita bordo** presenta il segno di spunta, allora appare intorno all'immagine il **bordo** o **cornice**.

Personalizzando i parametri situati sulla destra, potete cambiare la sua **larghezza, colore** e **trasparenza (componente A)**. Nella scheda **Dimensione riquadro** avete la possibilità di ritagliare l'immagine su qualsiasi lato desideriate (**sinistro**, **destro**, **inferiore** o **superiore**) se vi è tale necessità di modificare la diapositiva. Essa avrà un aspetto simile al seguente:

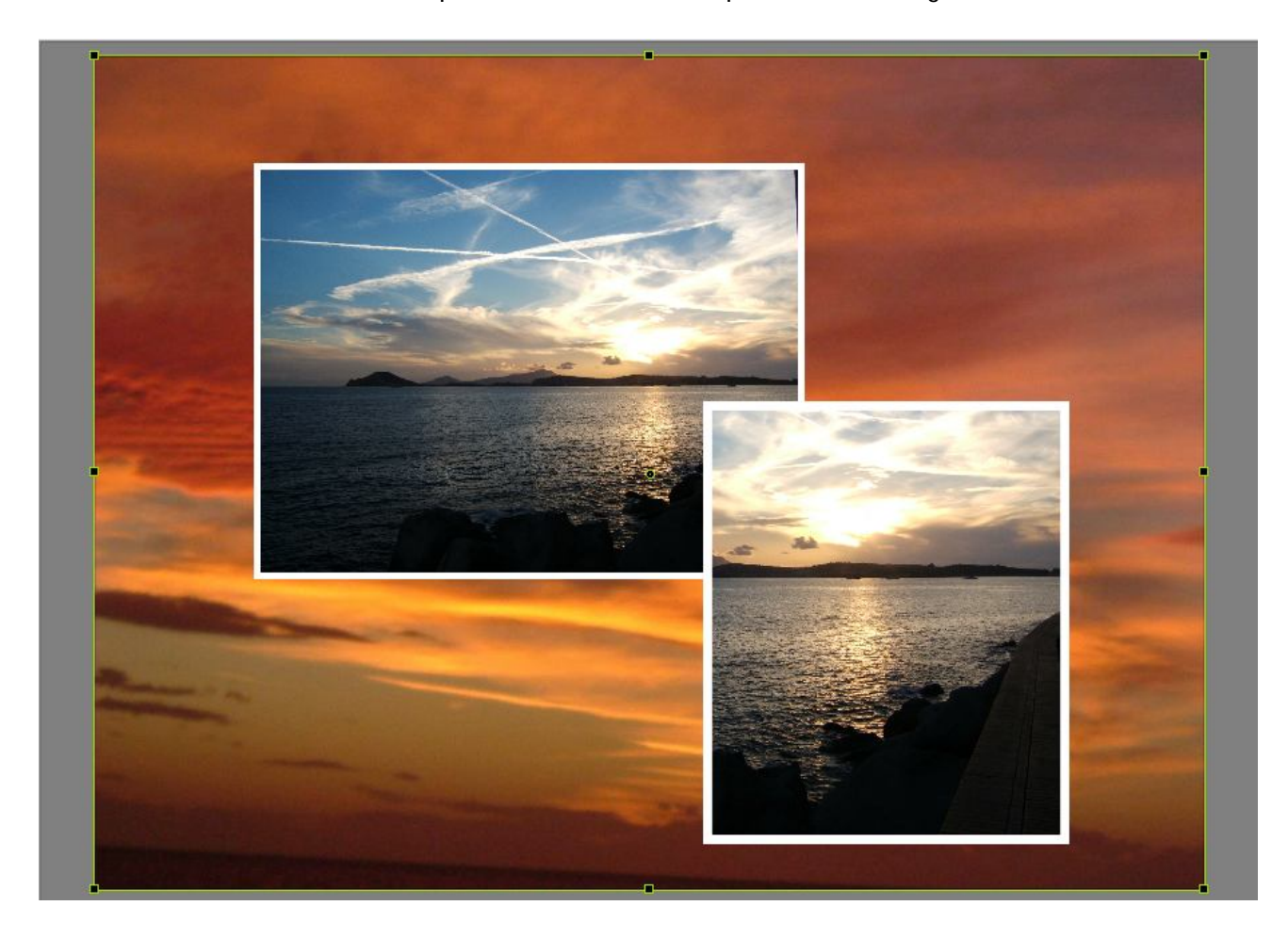

#### **SCHEDA COMUNE**

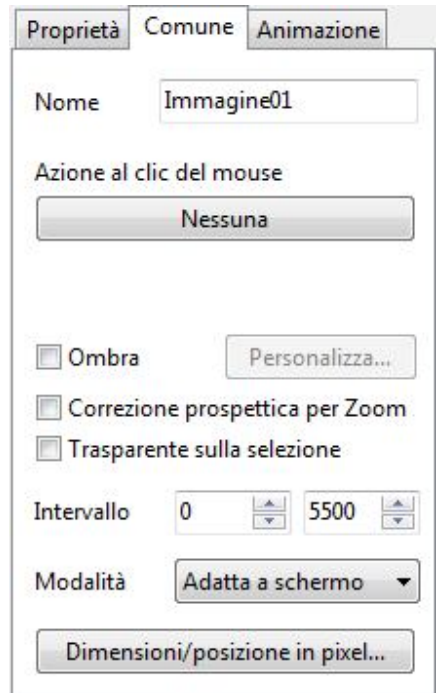

La scheda **Comune** è posizionata vicino alla scheda **Proprietà** e comprende le seguenti opzioni.

- Innanzitutto potete vedere il **Nome** dell'immagine che avete selezionato e configurato.
- Poi potete scegliere l'**Azione al clic del mouse**: **Nessuna**, **Avvia slideshow**, **Avvia slideshow e ritorna**, **Esegui applicazione o apri file**, **Esegui applicazione ed esci**, **Stampa immagine / diapositiva**, **Guida**, **Apri pagina Web**, **Scrivi E-mail**, **Diapositiva seguente**, **Diapositiva precedente**, **Vai alla prima diapositiva**, **Vai alla diapositiva numero**, **Pausa**, **Esci**, e **Mostra finestra**.

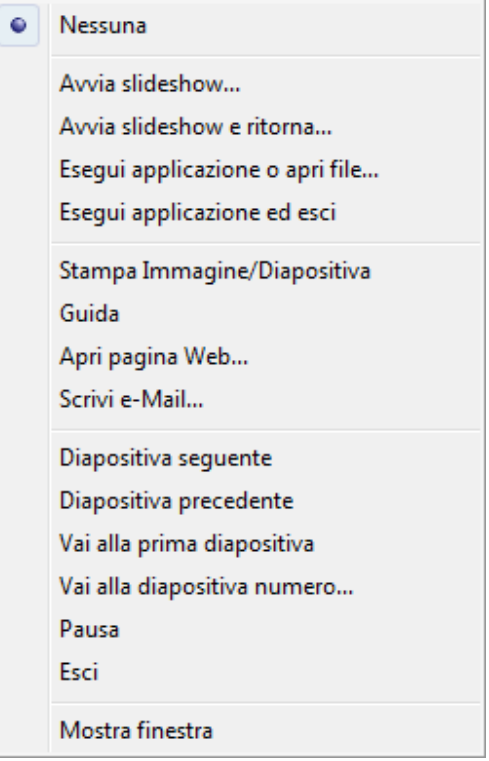

- L'opzione **Correzione prospettica per Zoom** è usata al posto dello zoom della fotocamera.
- L'opzione **Trasparente sulla selezione** vi permette di fare delle modifiche nell'oggetto selezionato senza toccare gli altri oggetti, se ve ne fossero.
- L'opzione **Intervallo** vi permette di impostare il tempo di visualizzazione dell'immagine nella presentazione. Ma per questa è meglio usare la finestra **Timeline**.
- Potete inoltre selezionare la **Modalità** tra **Adatta a schermo** e **Copri diapositiva**.

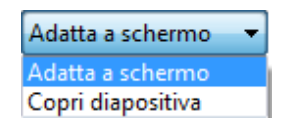

 Potete configurare l'**Ombra** (il dialogo relativo è mostrato nella figura seguente). In questo dialogo potete selezionare il **Colore** dell'ombreggiatura facendo clic nel riquadro colori. Potete impostare l'**Opacità** dallo **0%** al **100%, l'Angolo** e la **Dimensione** dell'ombreggiatura, la **Distanza** dall'immagine e l'**Ampiezza** dell'ombreggiatura. Infine potete salvare l'ombreggiatura come **Modello** e modificare un modello esistente.

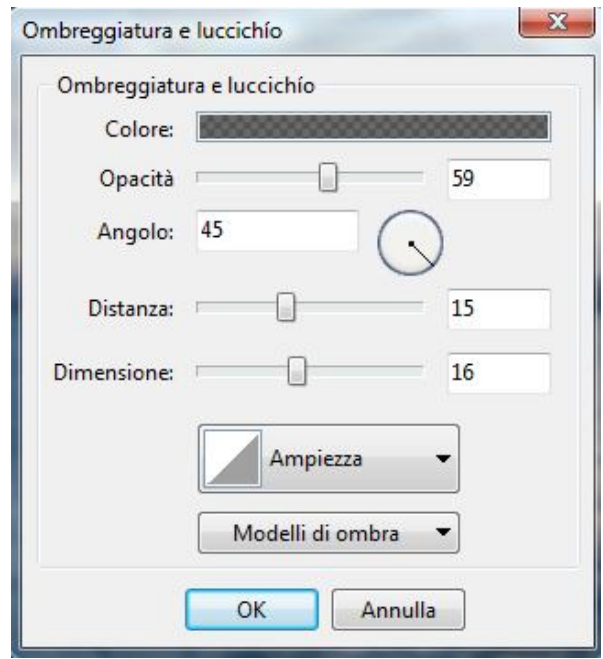

 L'ultima opzione **Dimensione/posizione in pixel** definisce la posizione e la dimensione dell'immagine nello schermo. Con l'aiuto delle piccole frecce potete ingrandire o diminuire e spostare l'immagine. Se fate clic sulla parola **Posizione**, la vostra immagine sarà spostata nella posizione **Zero** nell'angolo superiore sinistro dello schermo. Se fate clic sulla parola **Dimensione** l'immagine sarà dimensionata ai valori originali qualunque sia la dimensione della finestra di anteprima. Dovete tenere presente che se cambiate la **dimensione virtuale** delle immagini della presentazione nella scheda **Schermo** delle **Opzioni progetto**, i valori saranno cambiati e l'immagine non sarà spostata. Pertanto è meglio impostare la **stessa dimensione virtuale** dell'immagine poiché la sua **dimensione reale** non è in conflitto con i parametri di posizione e di dimensione dell'immagine. È importante notare che questa opzione è utile agli utenti professionisti, se vogliono comporre ad esempio la diapositiva con molte immagini. Se conoscete la reale dimensione dell'immagine, impostate la stessa dimensione virtuale nella scheda **Schermo** delle **Opzioni progetto**, e inserite gli stessi valori di posizione delle immagini nel riquadro posizione e le immagini saranno impostate nelle giuste posizioni senza alcuna difficoltà. Se la dimensione virtuale delle immagini è diversa dalla loro dimensione reale, le immagini saranno posizionate nelle sedi sbagliate.

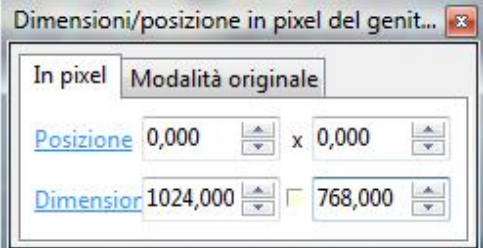

 Nell'opzione **Dimensione/posizione in pixel** è presente inoltre la scheda **Modalità originale,**  che che vi fornisce la dimensione e la posizione in **percentuale** come nelle precedenti versioni. Quindi se preferite la configurazione delle precedenti versioni usate l'opzione **Modalità originale**, usando questa scheda in questa versione del programma.

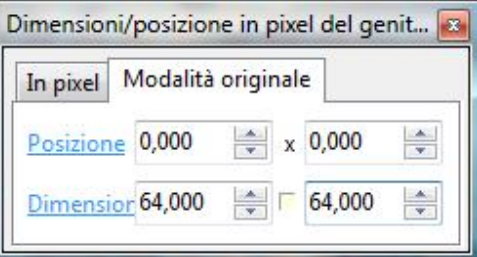

#### **SCHEDA ANIMAZIONE**

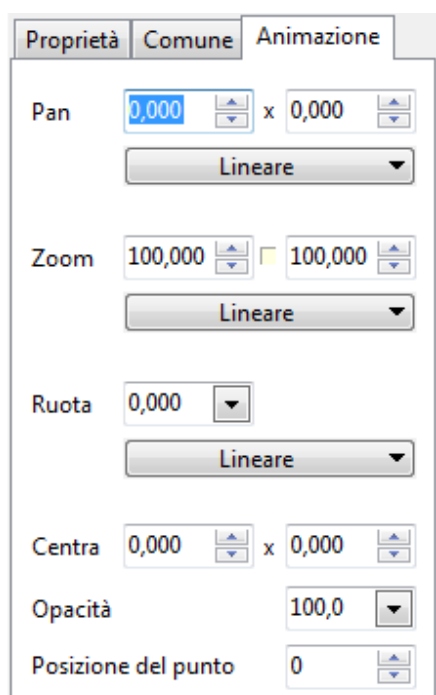

La scheda **Animazione** contiene diverse opzioni come **Pan**, **Zoom**, **Ruota**, **Opacità** e altre.

- L'effetto **Pan** vi permette di definire le direzioni orizzontale e verticale, con cui potete spostare l'immagine a sinistra/destra e in alto/basso. Come potete vedere dalla figura precedente, potete personalizzare i valori con l'aiuto delle **frecce su/giù**. Il riquadro a sinistra è correlato con gli spostamenti dell'immagine a sinistra e a destra mentre il riquadro a destra è correlato con gli spostamenti in alto e in basso. Potete inoltre spostare la diapositiva trascinandola con il mouse. In questo caso, la visualizzazione dei valori nei due riquadri sarà cambiata automaticamente.
- L'effetto **Zoom** vi permette di ingrandire e ridurre l'immagine, secondo i vostri desideri. Potete fare questo con l'aiuto delle **frecce su/giù** o trascinando il rettangolo verde dell'immagine con il mouse. Questa opzione dispone di una funzione speciale, rappresentata da un piccolo **quadrato** tra i riquadri con le frecce. In modo predefinito questo riquadro non è attivato, e quindi la diapositiva cambia la sua dimensione in maniera proporzionale, di conseguenza in ambedue i riquadri i valori sono gli stessi e la diapositiva cambia le sue dimensioni senza cambiare la sua forma. Ma se attivate questo piccolo quadrato facendo clic su di esso con il mouse, potete cambiare non solo le dimensioni dell'immagine, ma anche la sua forma. Questo vuol dire che potete **comprimere** o **ampliare** l'immagine. Mediante le frecce nel riquadro di sinistra potete cambiare l'immagine **orizzontalmente** e nel riquadro di destra **verticalmente**. Se cambiate l'immagine e poi volete volete renderla proporzionale, potete disattivare questo piccolo quadrato e la diapositiva ritornerà alle dimensioni proporzionali.

 L'effetto **Ruota** vi permette di ruotare l'immagine in senso orario e anti-orario. L'impostazione predefinita è **zero**. Se fate clic sulla freccia nel riquadro dell'opzione, sarà visualizzato il seguente dialogo.

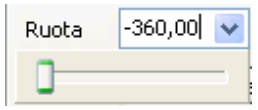

Spostando il cursore in questo dialogo, potete ruotare l'immagine in ambedue le direzioni. È importante notare che potete inoltre muovere la diapositiva trascinando l'angolo del rettangolo verde, che è visibile se l'oggetto è stato selezionato.

- L'effetto **Centra** è una funzione molto potente, che vi permette molteplici possibilità di animazione e personalizzazione delle immagini. È importante menzionare che il centro di ogni immagine o oggetto, che volete configurare è situato nel suo centro reale. Se l'immagine è selezionata, potete vedere questo centro come un cerchietto verde all'interno del rettangolo verde. Se volete cambiarlo per una qualche ragione, potete farlo con l'aiuto di questa opzione. Dovete premere il tasto **Maiusc** e trascinare contemporaneamente il centro con il mouse nella direzione desiderata. D'ora in poi questo sarà il centro dell'immagine. Potete ora spostare l'immagine e il centro sarà nella sua nuova sede. Nei riquadri con le **frecce su/giù** potete cambiare i valori e l'immagine sposterà relativamente il suo centro **orizzontalmente** e **verticalmente**. Se usate le frecce nel riquadro di sinistra, la freccia **su** permette di spostare l'immagine verso sinistra, la freccia **giù** verso destra. Se usate le frecce nel riquadro di destra, la freccia **su** sposta l'immagine in alto, la freccia **giù** sposta l'immagine in basso. Questa opzione è inoltre veramente utile non solo nello spostamento ma anche nella rotazione della diapositiva. Per avere una conoscenza di tutte le possibilità di questa opzione, è opportuno fare molte prove.
- L'effetto **Opacità** vi permette di fare diverse cose e di avere diverse visualizazioni. L'opacità varia tra lo **0%** e il **100%**, che vuol dire che potete rendere l'immagine del tutto invisibile o al contrario completamente visibile. L'impostazione **predefinita** è sempre **100%**, ma potete cambiarla trascinando il cursore nel riquadro dell'opzione. Potete aggiungere numerosi oggetti o immagini e impostare diverse opacità per ognuno di essi. L'effetto è veramente bello. Per una conoscenza migliore di questa opzione è meglio fare molte prove.
- L'opzione **Posizione del punto** mostra il tempo della diapositiva corrente da un punto chiave all'altro e sarà descritto più avanti (Vedere **Operazioni nella Timeline**).

# **LINEARITÀ**

In numerose opzioni come **Pan**, **Zoom** e **Ruota** sono disponibili i movimenti **Lineare** dell'immagine, che potete impostare. Quando fate clic su tale funzione, è visualizzato il seguente dialogo, in cui potete vedere le funzioni **Impostazioni**, **Lineare** e quelle non lineari: **Accelerato**, **Rallentato** e **Dolce**.

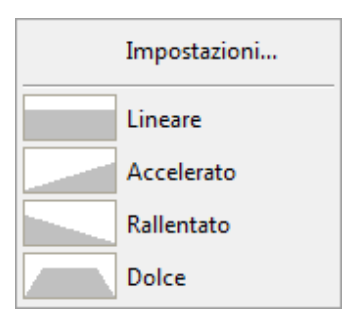

- **Lineare** indica che un oggetto o un'immagine si muove (inizia, continua e finisce il movimento) sempre con la stessa velocità.
- **Accelerato** indica che un oggetto o un'immagine inizia il movimento lentamente e poi accelera fino alla fine.
- **Rallentato** indica che un oggetto o un'immagine inizia il movimento ad alta velocità e poi decelera fino alla fine.
- **Dolce** indica che un oggetto o un'immagine inizia il movimento lentamente e termina anche lentamente, ma nel mezzo si muove con velocità lineare.

Più frequentemente sono usati i movimenti **Lineare** e **Dolce**.

Innanzitutto dovete scegliere il movimento **lineare** o **non-lineare**, poi fate clic su **Impostazioni** che visualizzerà il dialogo seguente.

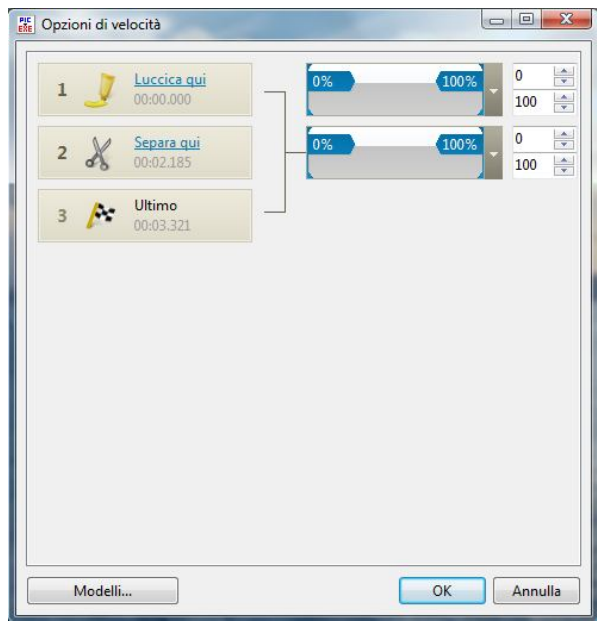

In questo dialogo potete vedere il numero di punti chiave, che avete creato per una certa immagine nella finestra **Timeline**. Avete sempre il **primo** e **l'ultimo punto chiave** e un certo numero di **punti intermedi**. Il primo e l'ultimo punto non possono essere cambiati, ma i punti intermedi sono modificabili. Potete vedere le forbici sui punti intermedi, che possono aiutarvi a separare il movimento o vice versa a unirlo. La differenza è, che se è separato, il movimento non sarà fluido. Pertanto è meglio non farlo e lasciarlo come è. Così se fate alcune modifiche in questa sede, dovete farle anche nelle opzioni **Pan**, **Zoom** e **Ruota**. È importante notare che potete salvare queste opzioni di movimento come **Modelli** e usarli con altre immagini.

## **LISTA OGGETTI**

La **Lista Oggetti** è situata nell'angolo inferiore destro della finestra principale **Oggetti e animazioni**. In questa sede è visualizzato l'elenco delle immagini e degli oggetti, che avete aggiunto e su cui state lavorando.

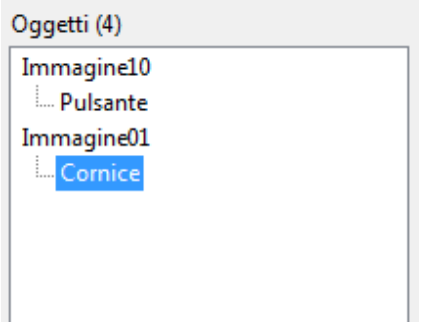

Potete aggiungere oggetti alla **Lista Oggetti** in diversi modi:

- Selezionando i pulsanti nella **Barra degli strumenti** al di sopra della finestra di **Anteprima**: **Aggiungi cornice**, **Aggiungi pulsante**, **Aggiungi testo** e così via.
- Facendo clic destro sulla finestra di **Anteprima** o sulla **Lista Oggetti**, che visualizza un menu a discesa nel quale potete scegliere l'oggetto desiderato: **Immagine**, **Rettangolo**, **Testo** o **Iperlink**, **Pulsante, Cornice** o **Maschera**

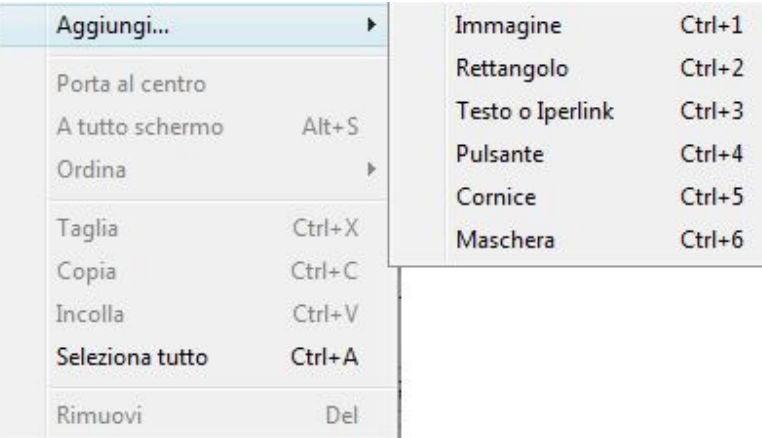

È importante notare, che vi sono **relazioni genitori/figli** tra gli **oggetti**. Questo vuol dire che gli oggetti figli sono subordinati agli oggetti genitori e che hanno tutte le caratteristiche dei loro genitori. Se eliminate un oggetto genitore, tutti gli oggetti figli saranno eliminati.

Mediante la **Lista Oggetti**, potete non solo aggiungere o eliminare diversi oggetti, ma anche configurarli. Quando fate clic destro sulla **Lista Oggetti**, potete eseguire diverse operazioni.

Come è stato già detto, potete utilizzare le funzioni **Aggiungi**, **Elimina**, **Taglia**, **Copia** e **Incolla** oggetti. Inoltre potete cambiare l'ordine degli oggetti.

Infine, potete anche usare le scorciatoie da tastiera per lavorare più velocemente sui vostri oggetti. Per avere una migliore conoscenza di questa opzione, è opportuno che facciate numerose prove.

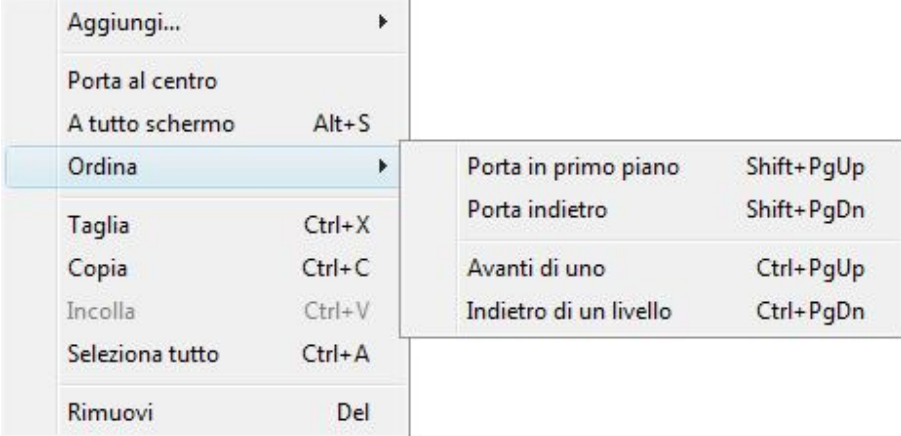

### **ANIMAZIONI NELLA TIMELINE**

L'opzione **Timeline** è situata inferiormente alla finestra di anteprima e contiene diverse funzioni.

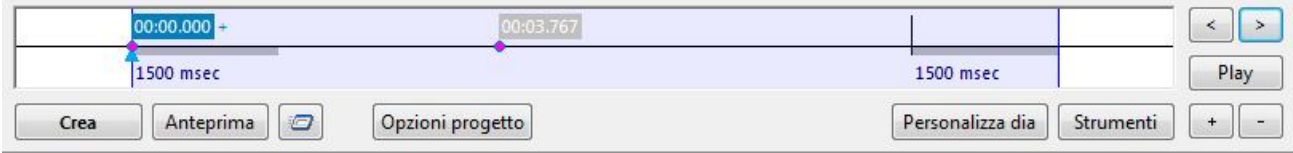

Nella **Timeline** potete vedere il rettangolo blu, che identifica il tempo di visualizzazione della diapositiva corrente. La linea blu sulla sinistra mostra l'inizio della diapositiva e sulla destra la fine della diapositiva. Potete inoltre vedere i punti chiave, che sono evidenziati in rosa. Al di sopra del primo punto chiave sono indicati i valori in blu, che mostrano il tempo dalla prima immagine fino alla diapositiva corrente. Potete aggiungere un qualsiasi numero di punti chiave alla vostra diapositiva facendo clic sul pulsante **+** o eliminarli facendo clic sul pulsante **-** e creare differenti posizioni della diapositiva sullo schermo. Questo è uno degli usi dell'opzione **Timeline**, e potete creare varie animazioni con una o più diapositive. Potete inoltre trascinare questi punti chiave facendo clic con il mouse e portarli poi nella posizione necessaria sulla barra **Timeline**. In questo caso, i valori al di sopra dei punti chiave cambieranno in relazione alla loro posizione.

Sulla destra del rettangolo blu sono presenti due pulsanti con le frecce **verso sinistra** e **verso destra**. Questi pulsanti sono usati per evidenziare i punti chiave e spostare il cursore a forma di triangolo blu sulla barra grigia. Potete inoltre usare il mouse per questo scopo, ma se avete molti punti chiave, che sono uno vicino all'altro, non è molto conveniente controllarli manualmente ed è meglio usare questi due pulsanti.

Inferiormente a questi due pulsanti potete vedere il pulsante **Play**. Con questo pulsante potete vedere l'anteprima dell'animazione dell'immagine corrente, ma senza l'audio di sottofondo. Si tratta di un modo rapido per controllare l'animazione ed eventualmente modificarla, se necessario. È importante notare, che se volete vedere l'intera presentazione con l'audio di sottofondo e tutti gli effetti e transizioni, dovete usare l'opzione **Anteprima**. Se volete vedere la presentazione a partire dalla diapositiva corrente, dovete usare il pulsante posto alla destra del pulsante **Anteprima**.

Inferiormente al rettangolo blu, dove è indicato il tempo di visualizzazione della diapositiva, potete vedere gli stessi pulsanti della **Finestra Principale**. Questi pulsanti sono **Crea**, **Anteprima**, **Opzioni progetto** e **Personalizza Dia**, che sono già stati descritti (Vedere la sezione **I pulsanti di controllo**).

A lato del pulsante **Personalizza dia** vi è un altro pulsante, che non è stato ancora descritto, **Strumenti**.

Quando fate clic su questo pulsante è visualizzato il seguente menu a discesa.

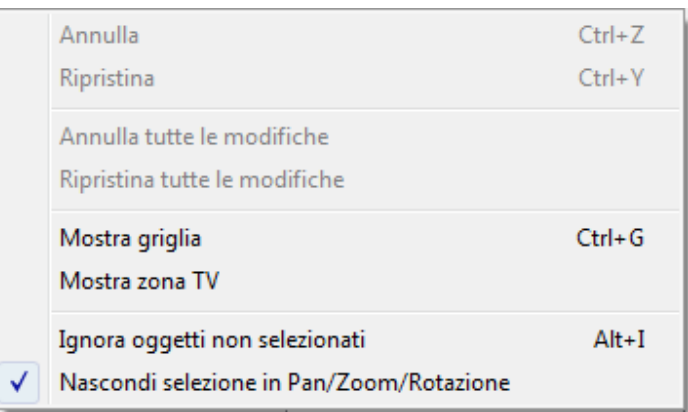

Con questo menu potete usare le funzioni **Annulla** e **Ripristina** per annullare o ripristinare alcune modifiche e se non volete lavorare su ognuna di esse, potete usare le funzioni **Annulla tutte le modifiche** o **Ripristina tutte le modifiche** per agire contemporaneamente su tutte le modifiche.

Inoltre, potete selezionare alcune opzioni come **Mostra zona TV**, in cui potete vedere la zona di sicurezza che sarà visualizzata sulla **TV**; **Ignora oggetti non selezionati** e **Nascondi selezione in Pan/Zoom/Rotazione**, che sono auto-esplicative.

#### **COME CREARE UN EFFETTO PAN**

Se volete creare un **Effetto Pan**, dovete procedere nel seguente modo:

- Dovete selezionare l'immagine e fare clic sul pulsante **Oggetti e animazioni** nella finestra **Anteprima**.
- Poi dovete scegliere la scheda **Animazione** nell'angolo superiore destro della finestra principale **Oggetti e animazioni**.

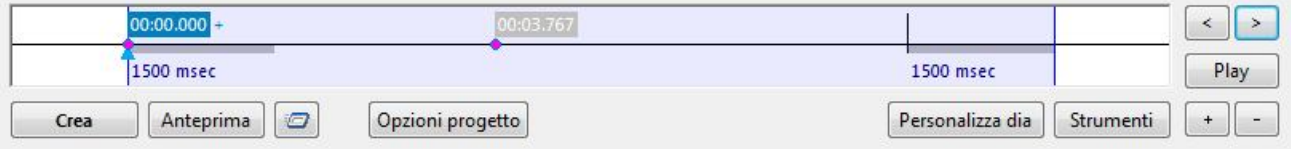

- Dopo dovete impostare i punti chiave sulla barra **Timeline**.
	- o Come primo passo dovete impostare il punto chiave, che è visualizzato in rosa e poi personalizzare la posizione e la dimensione della diapositiva trascinandolo con il mouse o usando le piccole frecce blu nel riquadro **Pan** della scheda **Animazione**.
	- o Come secondo passo dovete impostare un altro punto chiave trascinando il triangolino blu, come in precedenza, nella posizione necessaria e premendo il pulsante **+** per aggiungere il punto chiave. Dopo che avete aggiunto il punto chiave successivo, impostate la posizione della diapositiva. In questo tempo da un punto chiave all'altro, la diapositiva si sposterà da una posizione all'altra. Osservate l'esempio seguente.

Questa è una posizione della diapositiva nel primo punto chiave.

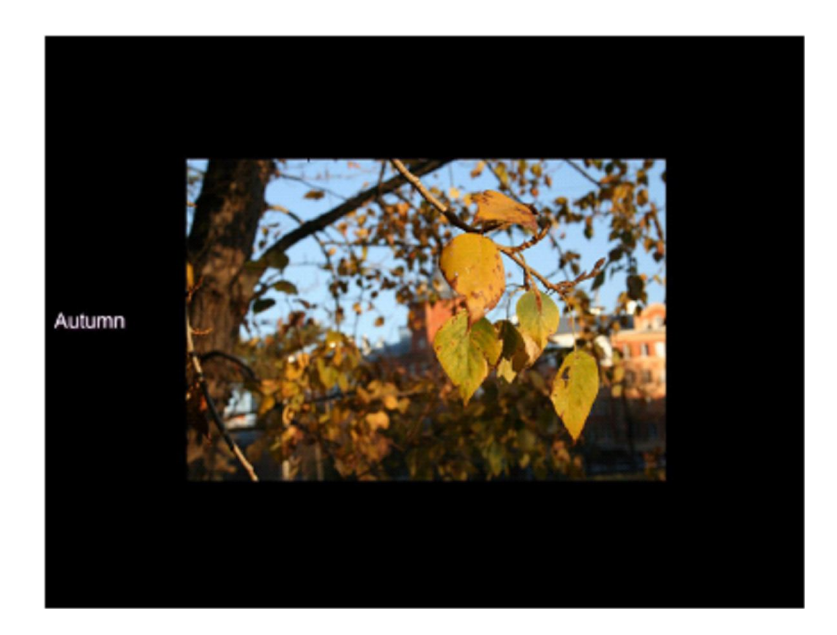

Questa è un'altra posizione del secondo punto chiave.

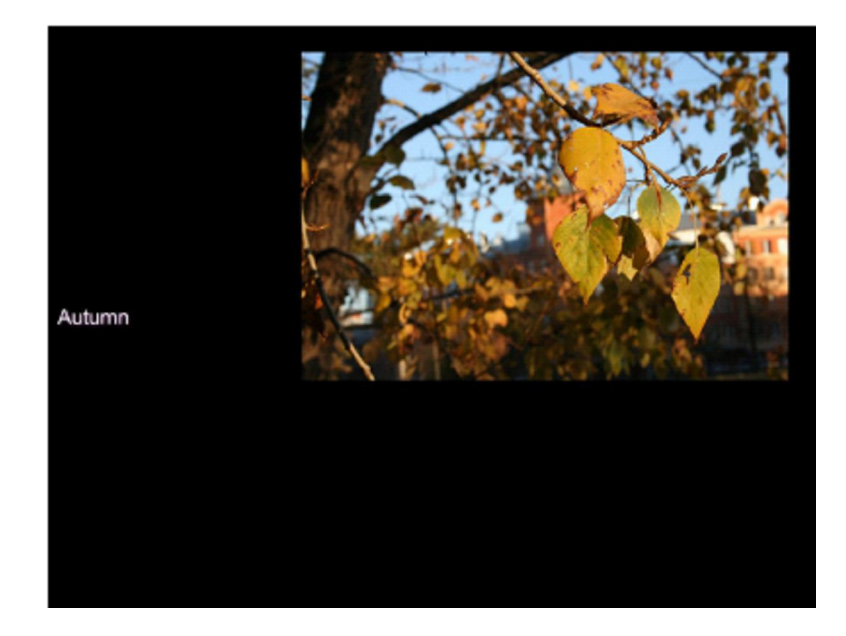

Questo è il modo per creare l'effetto **pan** o **panoramica** nella diapositiva in un vostro progetto.

### **COME CREARE UN EFFETTO ZOOM**

Se volete creare un effetto **Zoom**, dovete agire nel seguente modo:

- Dovete selezionare l'immagine e fare clic sul pulsante **Oggetti e animazioni** nella finestra **Anteprima**.
- Poi dovete selezionare la scheda **Animazione** nell'angolo superiore destra della finestra principale **Oggetti e animazioni**.
- Poi potete eseguire lo **zoom** (**allargare** o **diminuire**) sulla vostra immagine con l'aiuto delle piccole **frecce blu** nella scheda **Zoom**. Potete inoltre fare questo trascinando con il mouse gli angoli dell'immagine.
- Potete usare la barra della **Timeline** per creare l'animazione. Dovete impostare i punti chiave sulla **timeline** e regolare la posizione e la dimensione della diapositiva in ciascun punto chiave.

Come potete vedere nell'esempio, questa è la posizione della diapositiva a metà della sua durata. Il triangolo blu è nel mezzo della timeline a lato del secondo punto chiave.

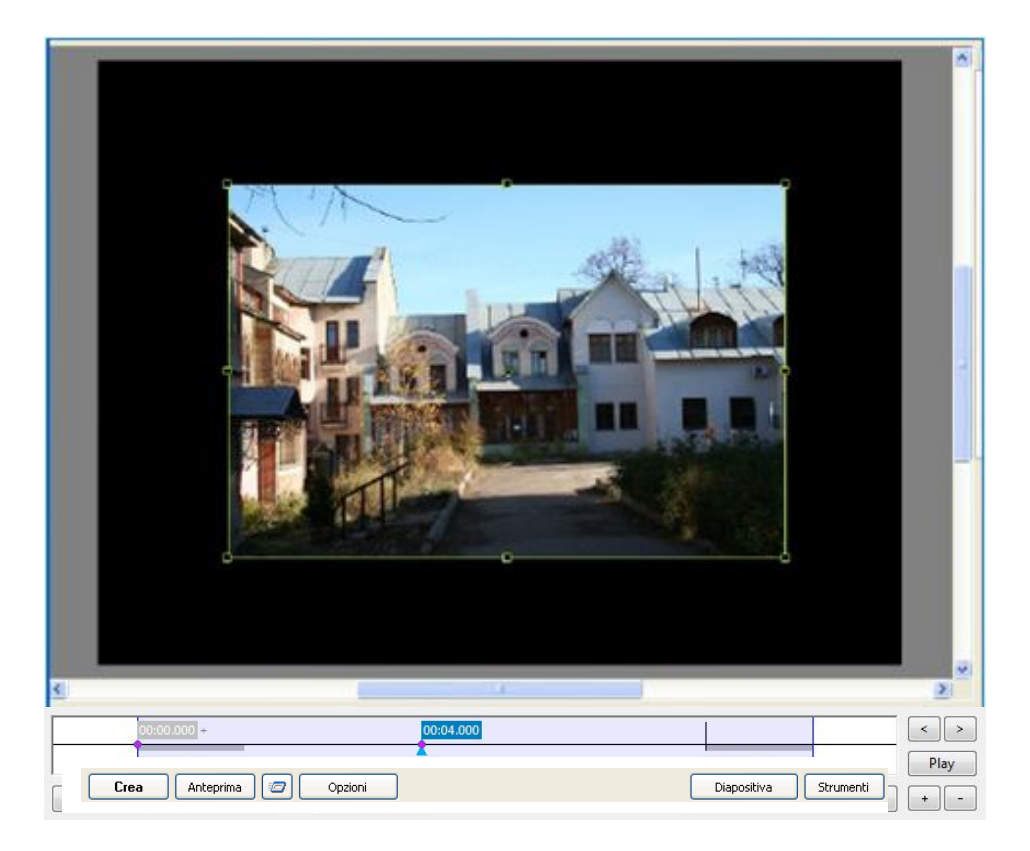

In quest'altro esempio potete vedere l'immagine zoommata in un altro punto chiave della posizione. L'immagine può essere regolata con l'aiuto del mouse trascinando l'angolo del rettangolo verde nella direzione necessaria. Potete inoltre fare questo con l'aiuto delle frecce blu presenti nella scheda **Animazione**.

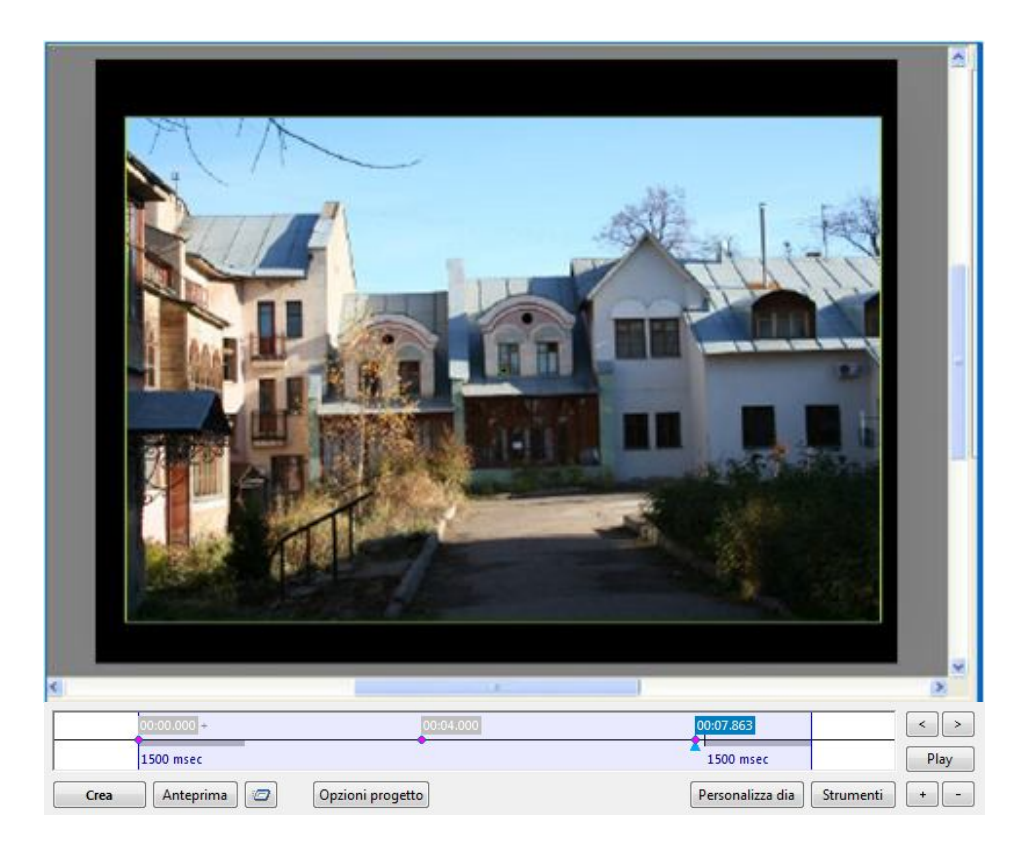

Facendo clic sul pulsante **Anteprima** o **Play**, potete vedere come funziona l'animazione.

#### **COME CREARE UN EFFETTO MASCHERA**

Per creare **effetti speciali** nella vostra animazione potete usare la **Maschera**. Ecco come funziona:

 Dopo aver aperto l'immagine nella finestra **Oggetti e animazioni** dovete innanzitutto **aggiungere** la **maschera** utilizzando il pulsante **M** nella **Barra degli strumenti**. Dopo aver fatto clic su questo pulsante viene aperta la seguente finestra.

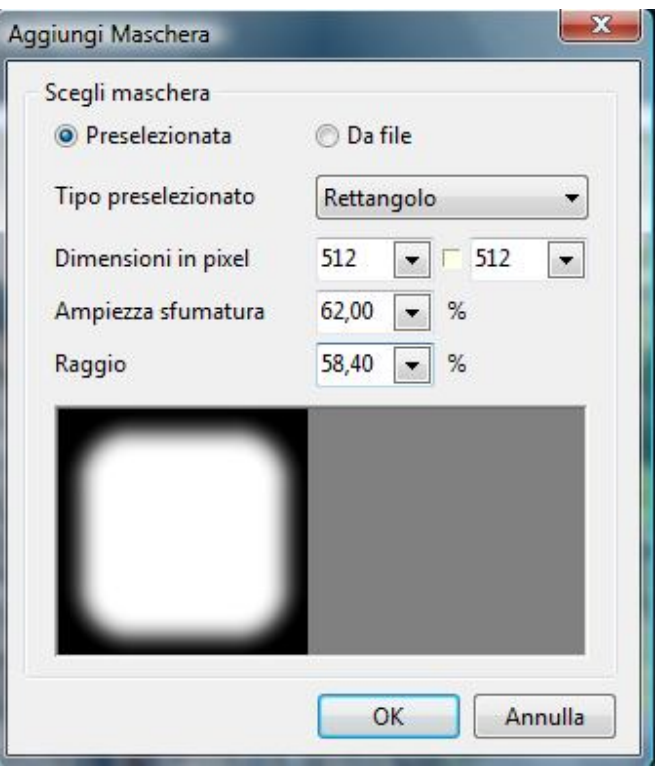

Innanzitutto potete selezionare la sorgente della maschera: potete sceglierne una preselezionata oppure crearla voi stessi e aggiungerla dal computer. Se scegliete l'opzione **Preselezionata**, potete regolare alcuni parametri della futura maschera. Potete scegliere il **Tipo preselezionato** tra **Rettangolo** o **Cerchio**, regolarne la dimensione, la larghezza della sfocatura e il raggio dell'angolo. Quando sieti sicuri che la maschera è pronta, fate clic sul pulsante **OK** e poi andate al passo seguente.

 Dopo avere aggiunto la maschera, questa avrà un aspetto simile a quello mostrato nella figura seguente.

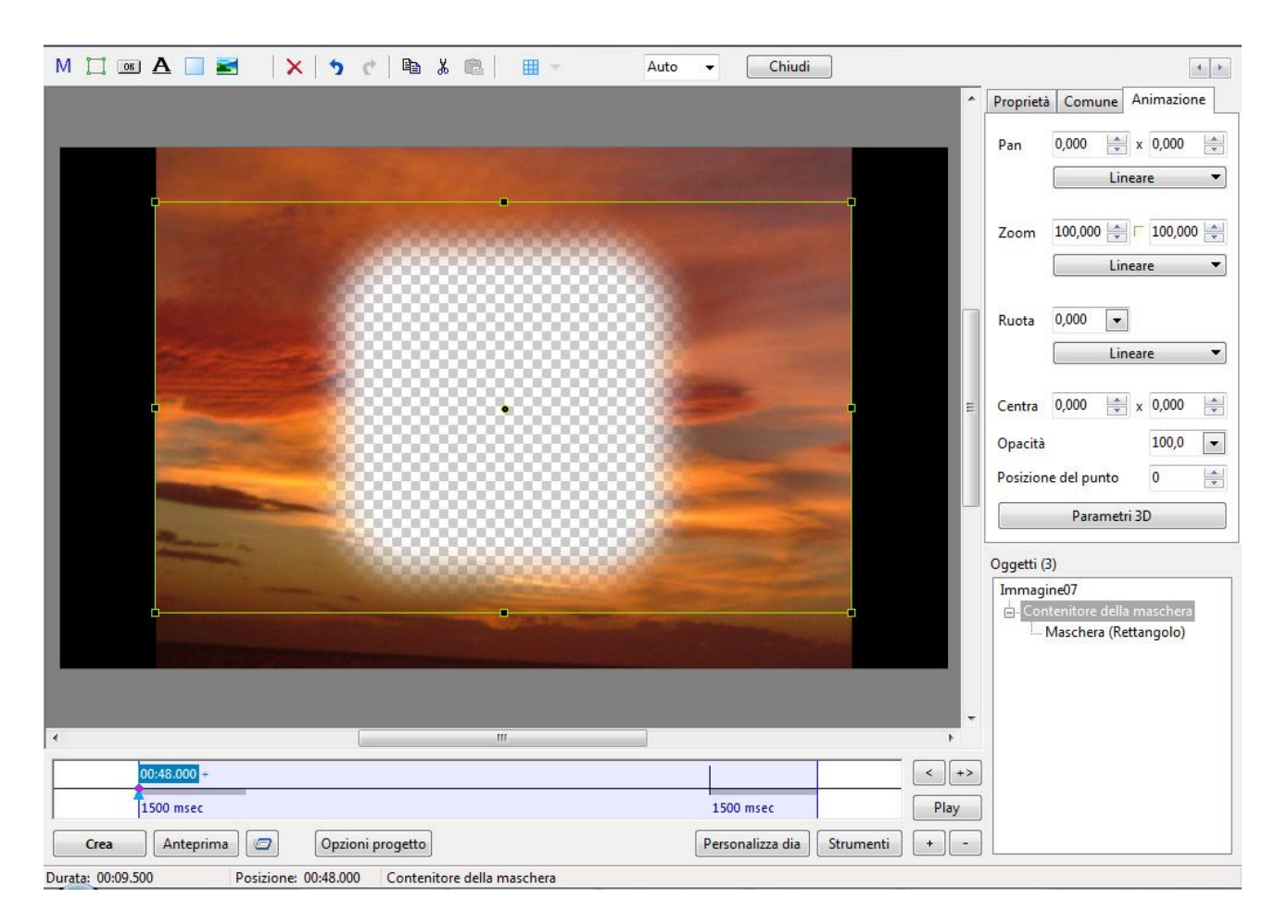

Nella **Lista oggetti** è presente l'elemento **Contenitore delle maschere** come **oggetto genitore** e la **maschera** stessa come un **oggetto figlio**.

 Per ottenere un effetto speciale con la visualizzazione al posto dell'area rettangolare bianca di un'altra immagine, dovete aggiungerla, ma dovete ricordare che questa immagine deve essere posizionata nel **Contenitore delle immagini** e inoltre deve essere un **oggetto figlio**. Nella figura seguente potete vedere come funziona questo effetto speciale.

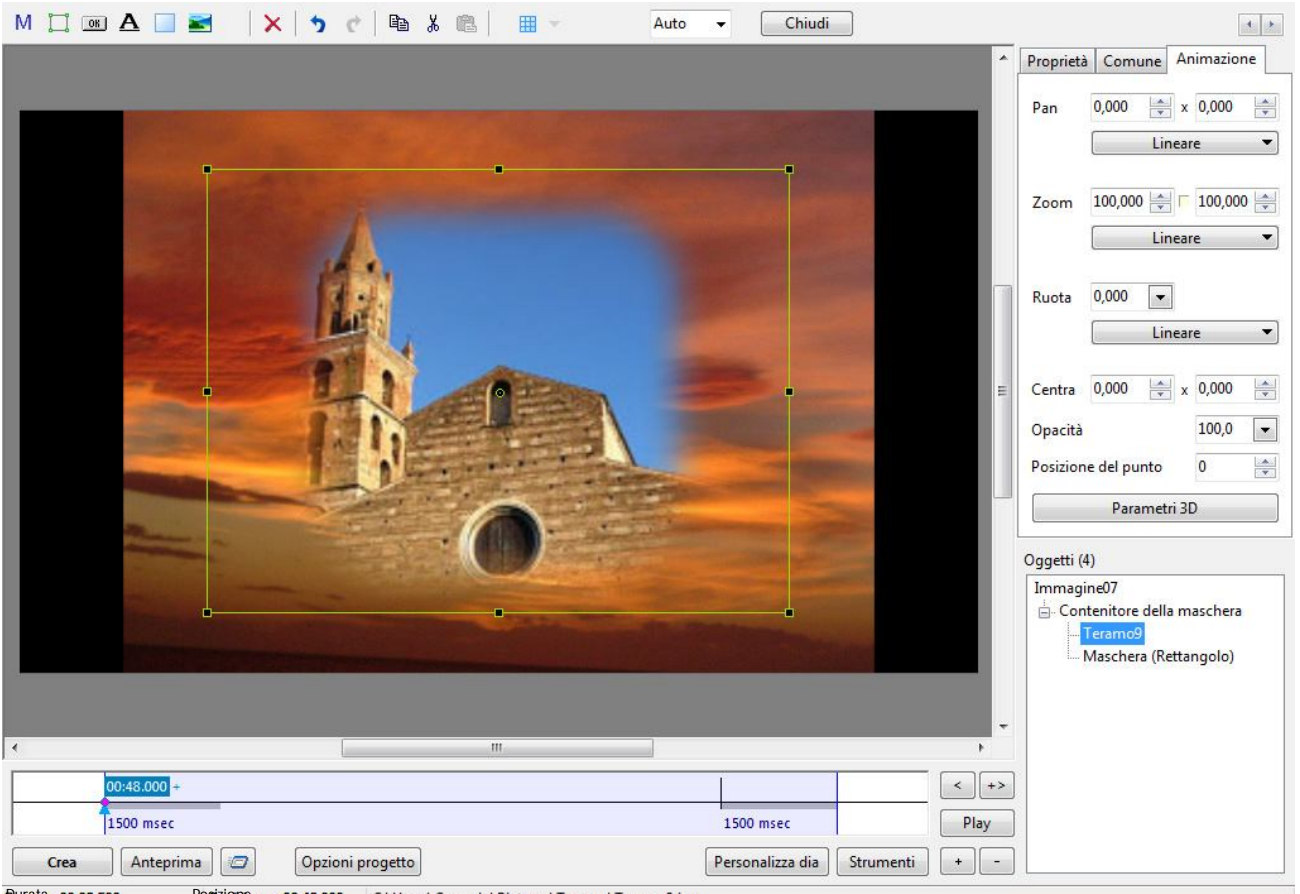

Durata: 00:09.500 Posizione: 00:48.000 C:\Users\Carmelo\Pictures\Teramo\Teramo9.jpg

 Dopo aver aggiunto la maschera e l'immagine potete applicare gli **effetti pan/zoom** come è stato descritto in precedenza. Dovete solo aggiungere i punti chiave e personalizzare l'immagine e la maschera stessa.

È importante notare che questo è solo un esempio di utilizzo dell'effetto maschera. Con questa opzione potete agire sui colori, le forme e creare effetti sorprendenti. Tutto dipende solo dalla vostra immaginazione.

# **OPZIONI PROGETTO**

Le **Opzioni progetto** sono le opzioni principali, con le quali potete configurare la vostra presentazione di diapositive.

Le **Opzioni progetto** contengono numerose schede: **Principale**, **Avanzate**, **Audio**, **Commenti**, **Schermo**, **Effetti** e **Altro**.

È importante tenere presente che tutte le opzioni progetto agiscono su tutta la presentazione di diapositive e non sulla singola diapositiva.

# **SCHEDA PRINCIPALE**

La prima scheda nelle **Opzioni progetto** è la scheda **Principale**.

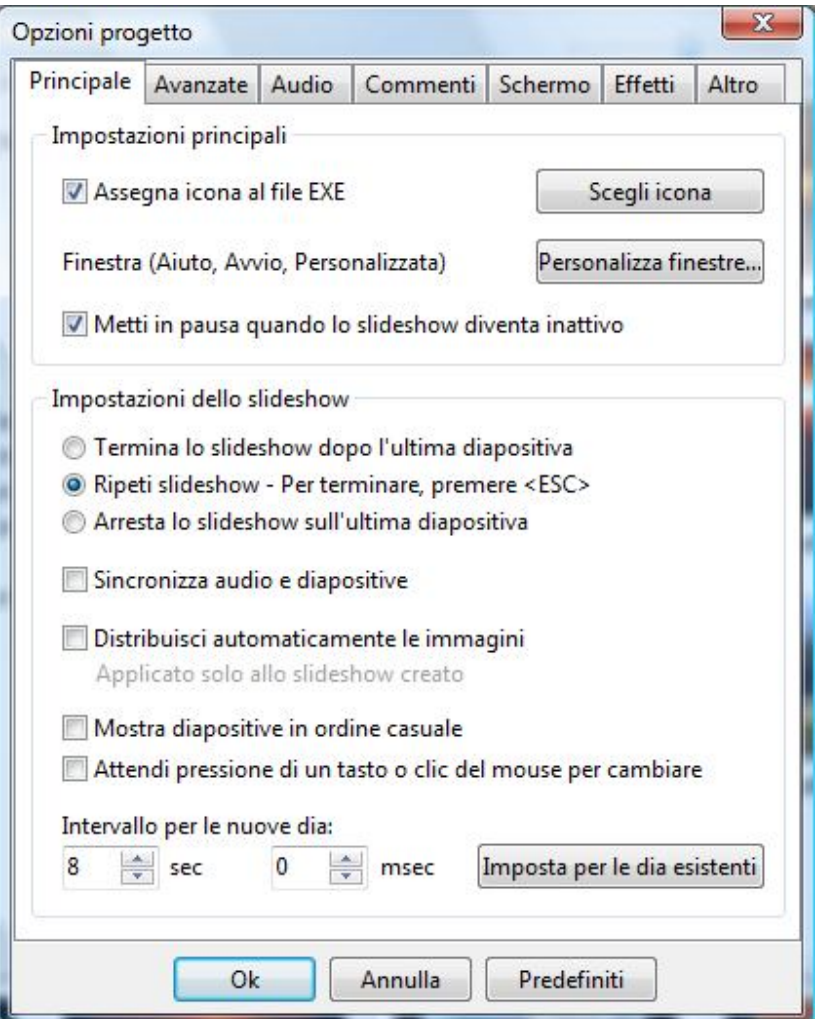

 Nella prima sezione **Impostazioni principali** potete usare una **icona** personalizzata per la presentazione selezionando l'opzione **Assegna icona al file EXE** e poi premere il pulsante **Scegli icona** per scegliere l'icona necessaria memorizzata nel vostro computer.

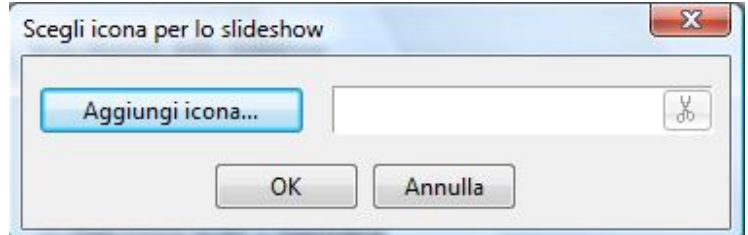
Poi, se volete, potete configurare la **schermata iniziale** della vostra presentazione, facendo clic sul pulsante **Personalizza finestre**. In questo caso è visualizzato il seguente dialogo.

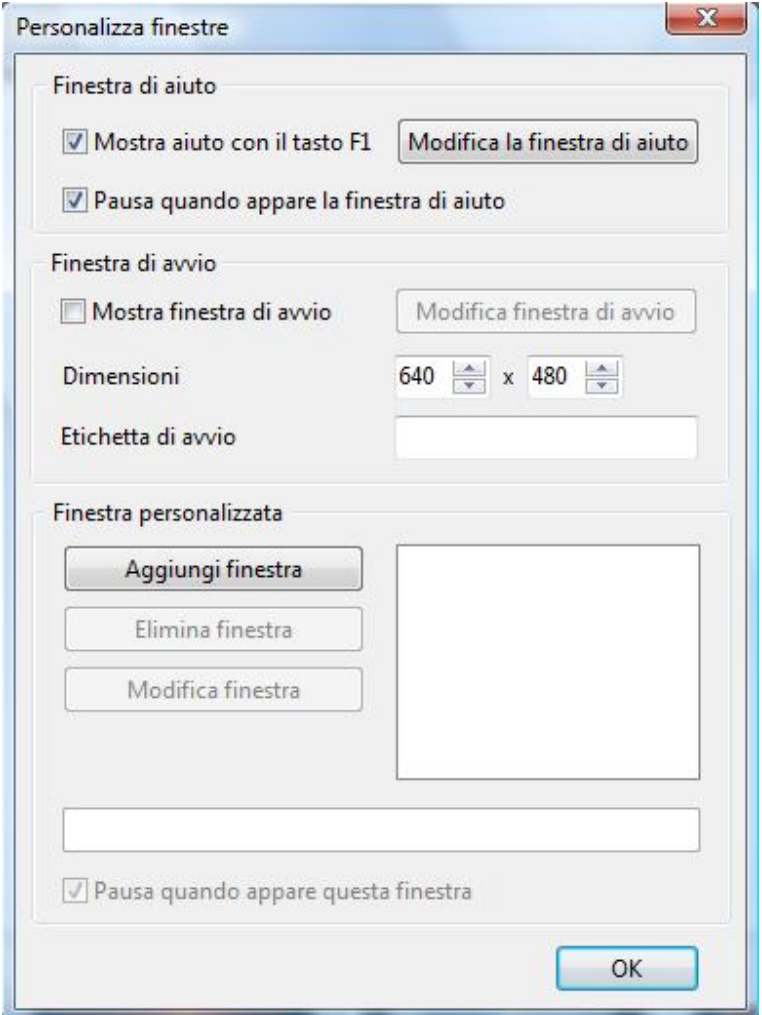

Nella prima sezione **Finestra di aiuto** potete selezionare l'opzione **Mostra aiuto con il tasto F1** se volete mostrare la **finestra di aiuto**. Inoltre potete modificare la **finestra di aiuto** premendo il pulsante **Modifica la finestra di aiuto** che visualizzerà l'**Editor Finestre**.

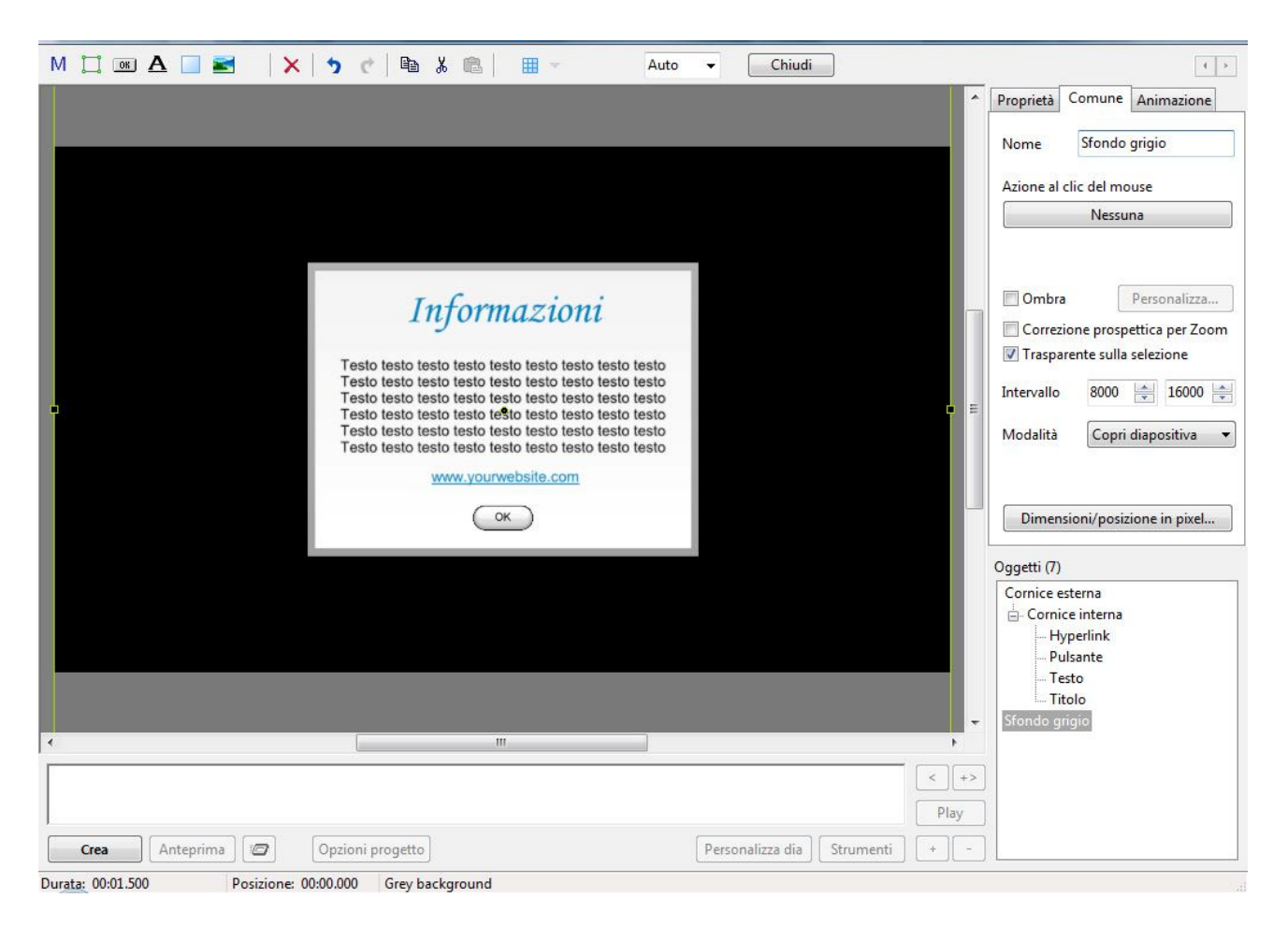

In questo **Editor finestre** potete personalizzare la vostra **finestra di Aiuto** come nell'editor **Oggetti e animazioni**, aggiungere un'ombreggiatura al testo e agli altri oggetti, scegliere i loro colori e il colore dello sfondo, lo stile, aggiungere effetti **Pan/Zoom/Rotazione** e altro ancora.

 Nella successiva sezione **Finestra iniziale** avete la possibilità di scegliere le sue dimensioni e potete anche modificarla nell'**Editor finestre** con l'aiuto di numerose opzioni come nell'editor **Oggetti e animazioni**.

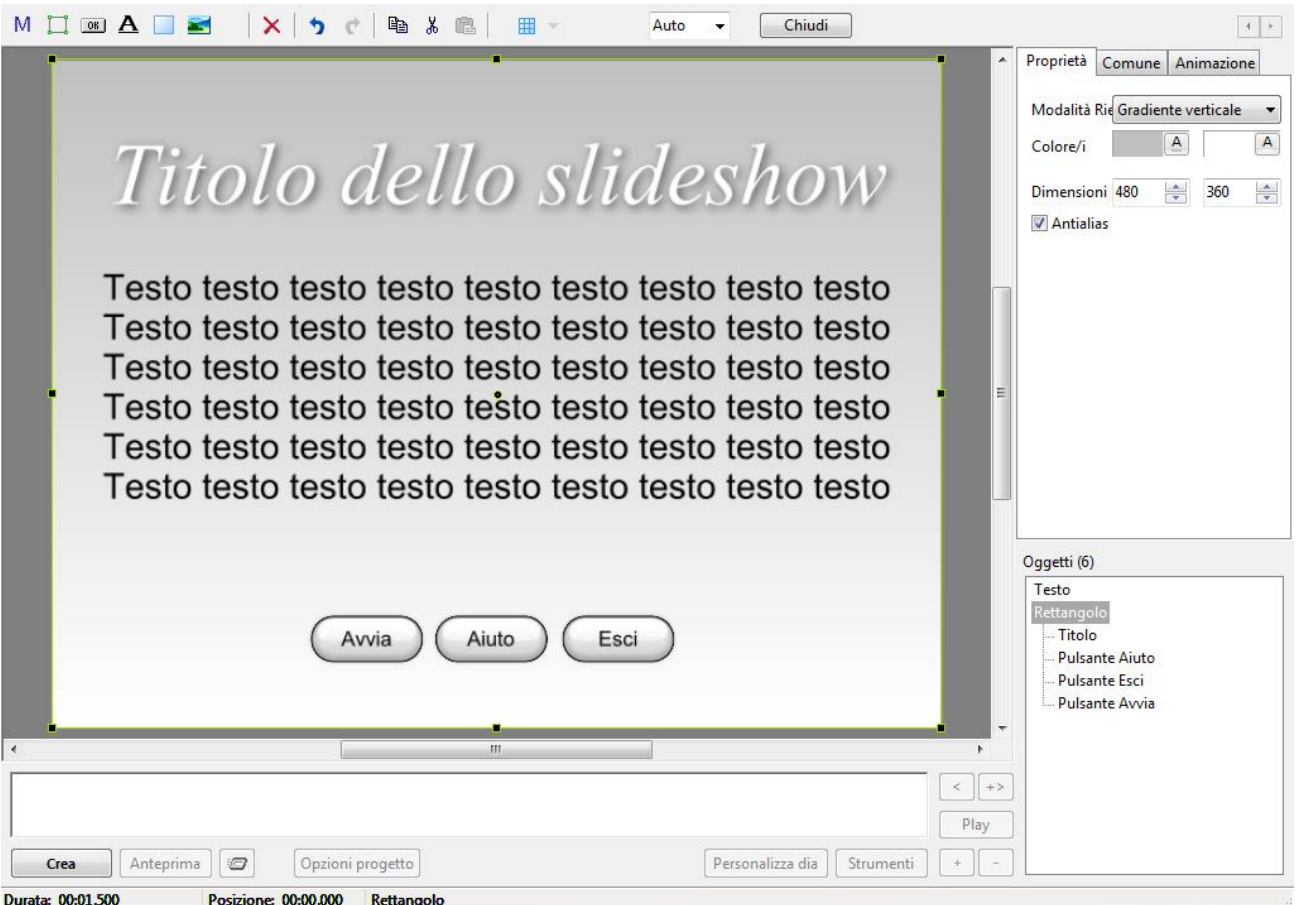

- Nella terza sezione **Personalizza finestre** potete creare un qualsiasi numero di finestre e aggiungerle alla vostra presentazione in qualsiasi sede desideriate. Quando aggiungete una nuova finestra questa viene vista sulla destra. Nella figura seguente potete vedere la **Finestra 1**. Potete rinominarla digitando il nome necessario nella linea sottostante alle opzioni principali. Per andare nell'**Editor finestre** potete fare clic sul pulsante **Modifica finestra** o fare doppio clic sul nome della relativa finestra. Tutte le finestre create sono salvate in questa sede.
- Se volete aggiungerle nella presentazione, potete farlo nell'opzione **Oggetti e animazioni**. Scegliete la diapositiva, nella quale volete aggiungere una finestra. Selezionate la scheda **Comune**, **Azione al clic del mouse**, **Mostra finestra** come mostrato nella figura seguente. Dopo aver fatto clic su questo pulsante vedrete l'elenco delle finestre precedentemente create nelle **Opzioni progetto**. Sceglietele e aggiungetele nelle vostre presentazioni.

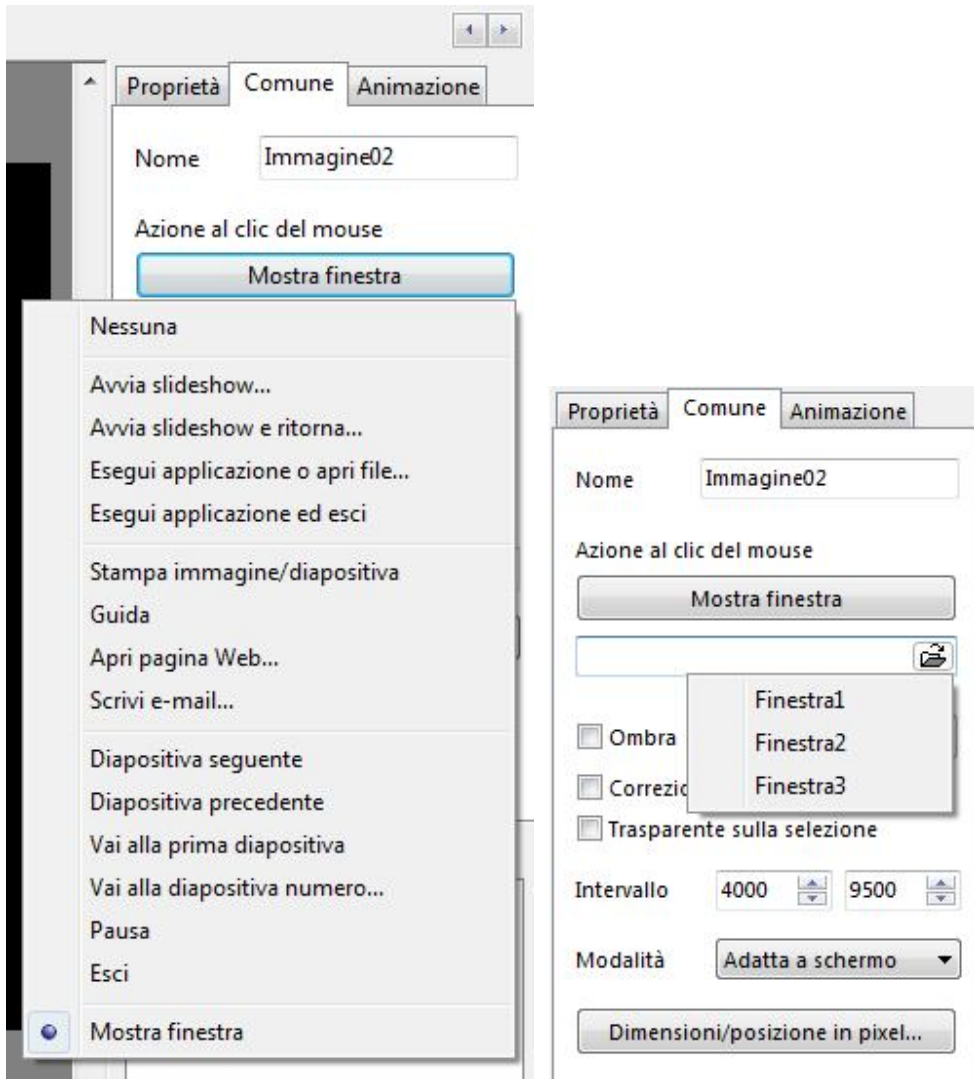

### **ESEMPIO DI CREAZIONE DI UNA FINESTRA PERSONALIZZATA**

Si prenda ad esempio che desideriate aggiungere una diapositiva di un quadro famoso e desideriate anche aggiungere alcune informazioni sul suo autore:

 Aggiungete la diapositiva nella **Lista diapositive**, create una nuova finestra con le informazioni sul suo autore in **Opzioni progetto**, scheda **Principale** come mostrato nella figura seguente.

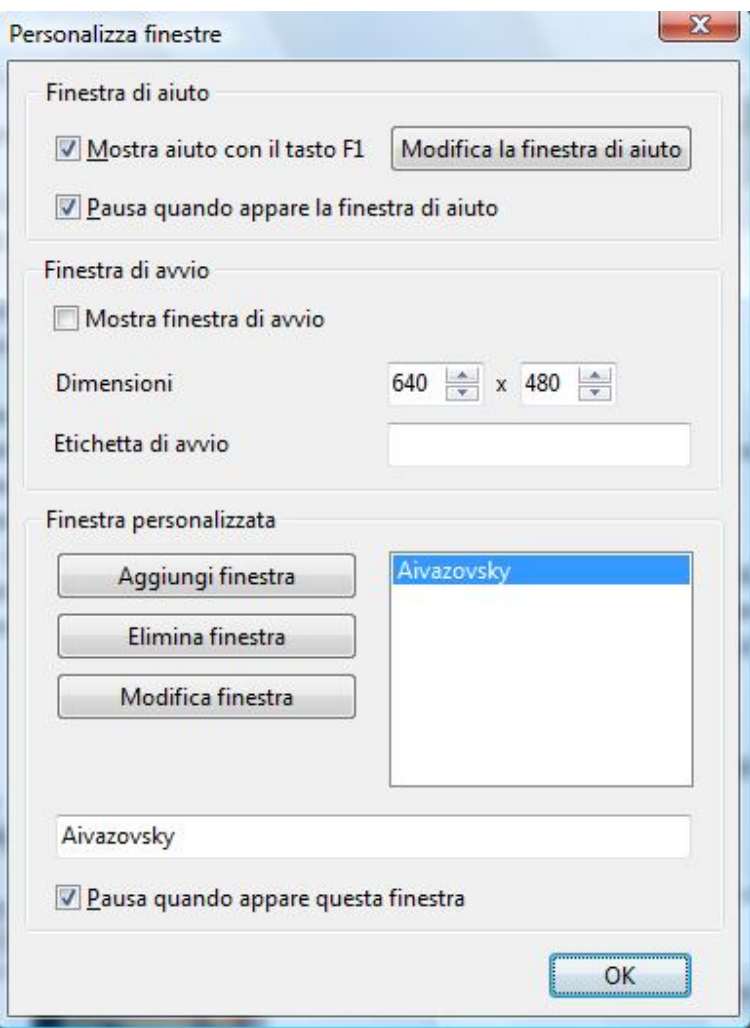

 Aprite l'editor **Oggetti e animazioni** con l'immagine del famoso quadro e aggiungete un **pulsante**.

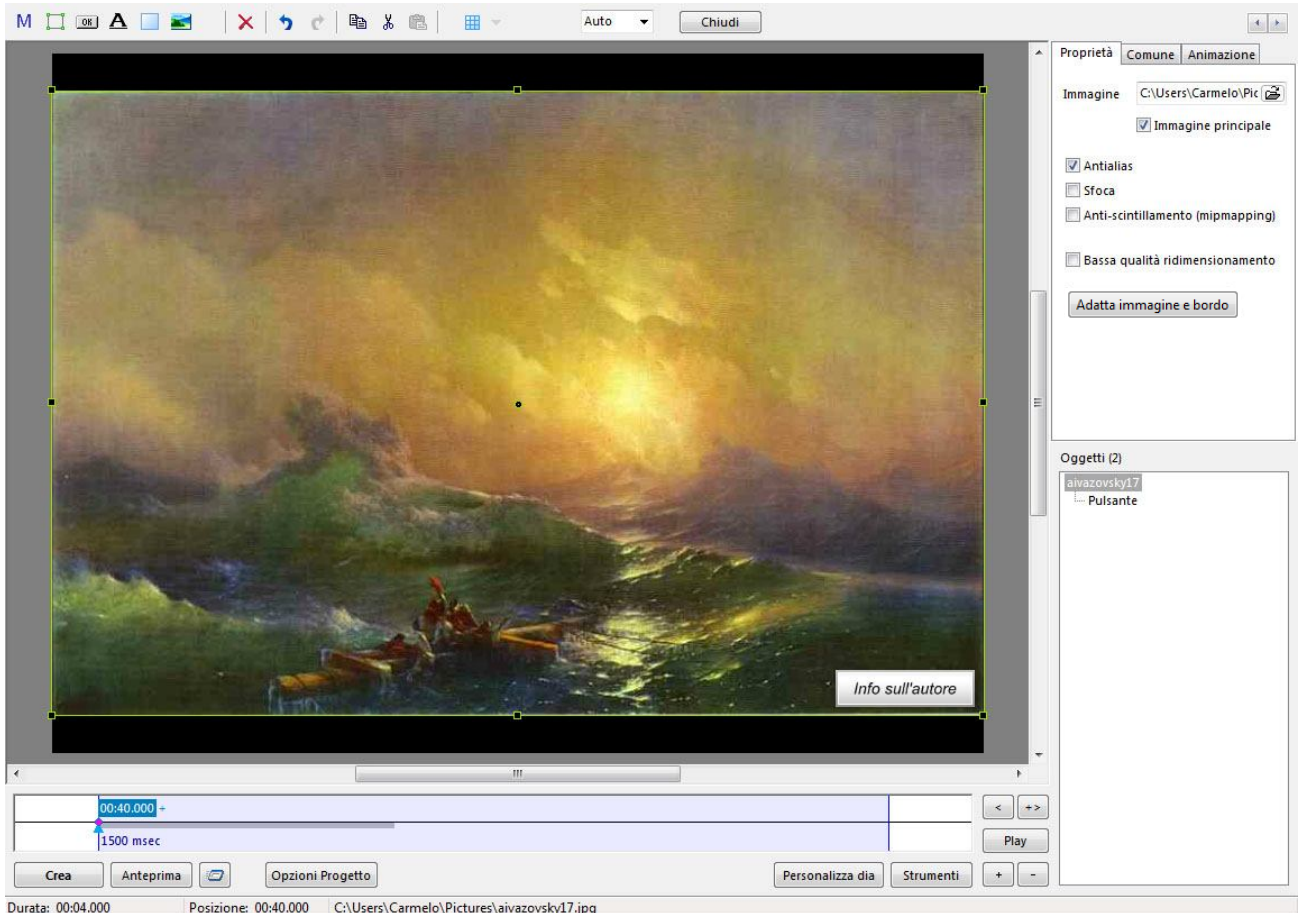

 Evidenziate il pulsante **Info sull'autore** e nella scheda **Comune** selezionate **Azione sul clic del mouse – Mostra Finestra** e aggiungete la nuova finestra creata in precedenza in **Opzioni progetto**. Dopo fate clic sul pulsante **Anteprima** per vedere il risultato.

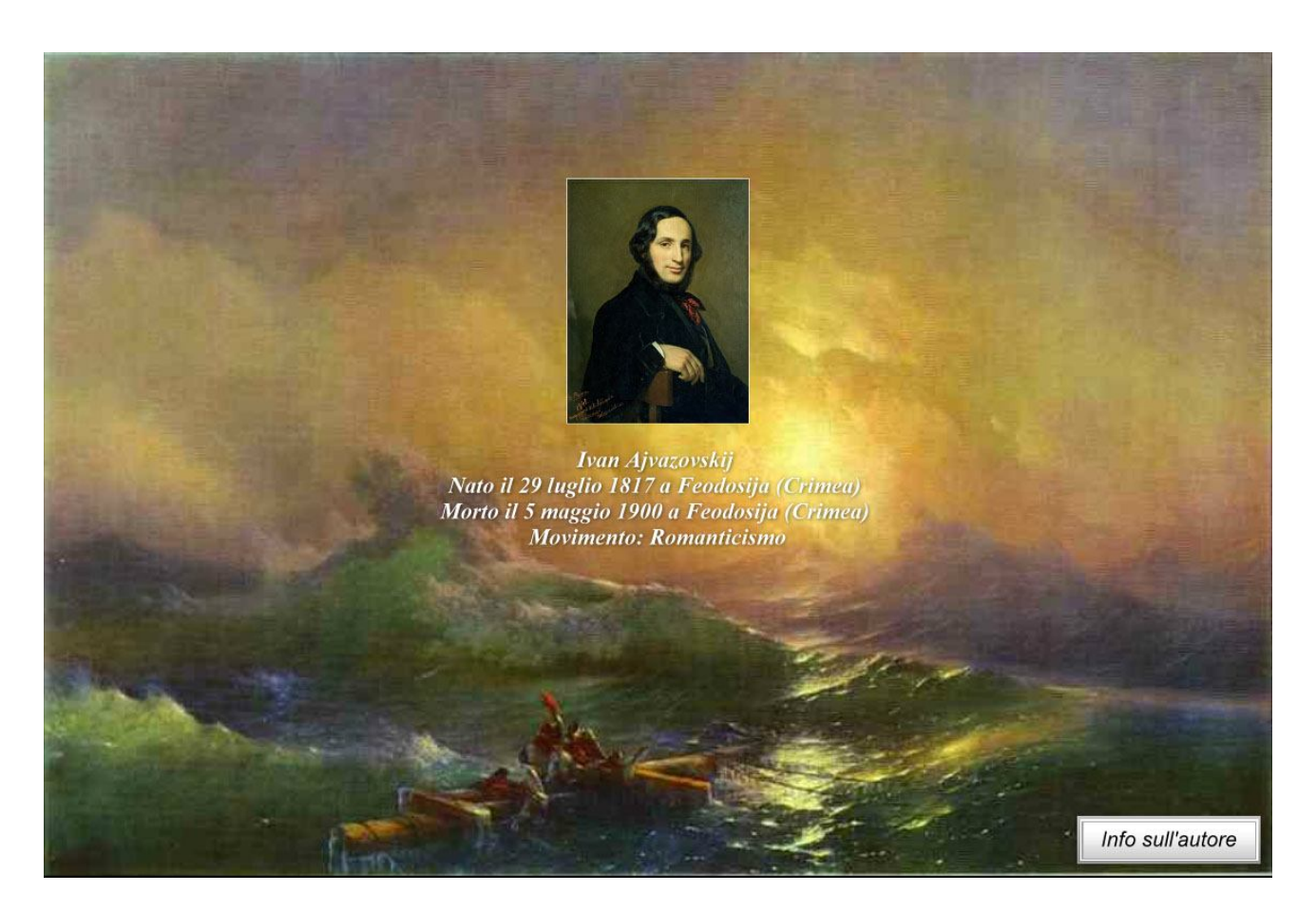

- Nella sezione successiva **Impostazione dello slideshow** potete selezionare l'azione dopo che la presentazione è terminata e regolare alcune caratteristiche. Potete **Sincronizzare audio e diapositive**, ma questa operazione è meglio farla con l'aiuto della timeline, che verrà descritta più avanti.
- Potete inoltre **Visualizzare le diapositive in ordine casuale**. In questo caso, l'ordine, che avete nella **Lista diapositive**, non verrà osservato.
- Potete inoltre selezionare **Intervallo per le nuove dia**, e quindi impostare il numero necessario di secondi. È meglio selezionare l'opzione **Imposta per le dia esistenti**. In questo caso, tutte le diapositive nella presentazione verranno visualizzate con lo stesso tempo.

### **SCHEDA AVANZATE**

In questa scheda sono rappresentate le seguente opzioni.

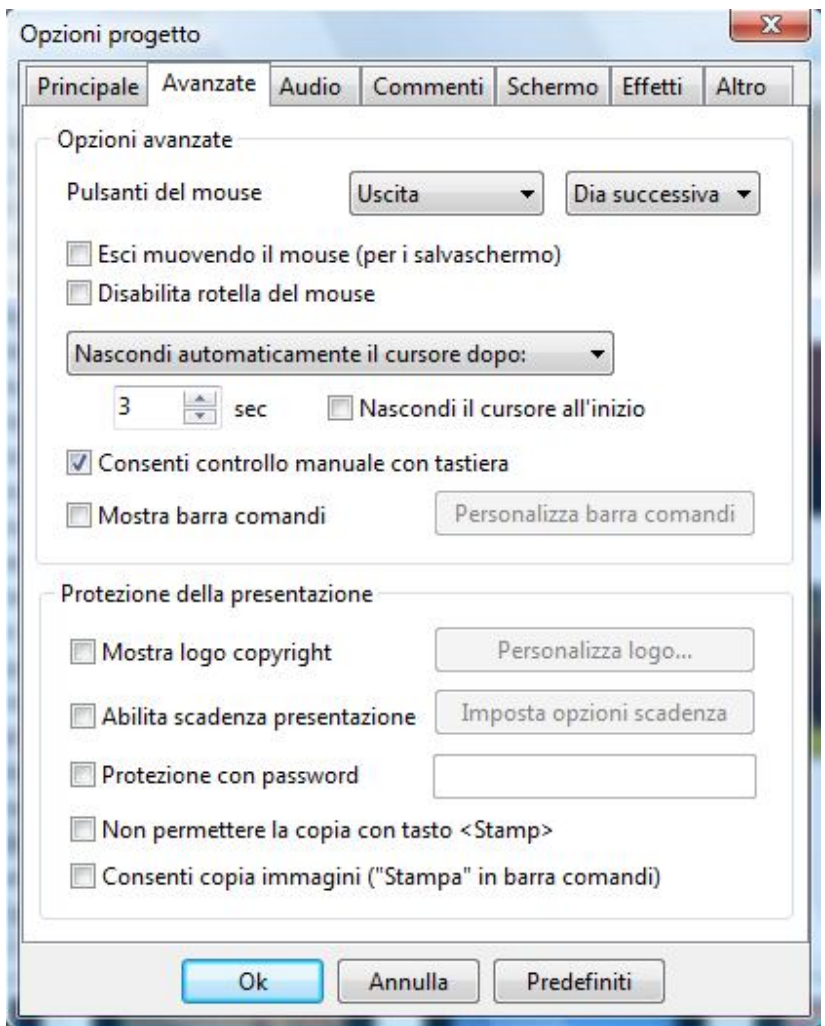

- Nella sezione **Opzioni avanzate** potete scegliere l'azione sul clic sinistro/destro del mouse. Potete scegliere tra sette funzioni: **Nessuno**, **Uscita**, **Dia successiva**, **Dia precedente**, **Guida**, **Vai alla prima dia**, **Pausa**. Se volete, inoltre potete attivare l'opzione **Disabilita rotella del mouse**.
- Potete scegliere poi la modalità di visualizzazione del cursore del mouse tra **Mostra sempre il cursore del mouse**, **Nascondi cursore durante la presentazione** e **Nascondi automaticamente il cursore dopo**, facendo clic sullo specifico pulsante per visualizzare il menu a scomparsa con le opzioni suddette. Scegliendo l'opzione **Nascondi automaticamente il cursore dopo**, potete impostare il tempo in secondi, trascorso il quale il cursore sarà nascosto. È importante notare che se muovete il mouse, il cursore del mouse sarà visualizzato di nuovo e poi sarà nuovamente nascosto dopo che sarà trascorso il numero di secondi che avete impostato. Infine potete selezionare l'opzione **Nascondi cursore dall'inizio**.
- La successiva opzione **Consenti controllo manuale con tastiera** vi permette di controllare la presentazione di diapositive con i tasti della tastiera. Per esempio, potete usare i tasti **Pagina su** e **Pagina giù** per passare alla diapositiva successiva e precedente. Vi sono diverse scorciatoie, che potete utilizzare. È conveniente usarle per lavorare più rapidamente, conoscendole tutte o in buona parte.
- Il pulsante successivo **Mostra barra comandi** è usato, se volete vedere la barra dei comandi nella presentazione di diapositive. Potete inoltre utilizzare l'opzione **Personalizza barra dei comandi** facendo clic su tale pulsante. In questo caso, è visualizzato il seguente dialogo.

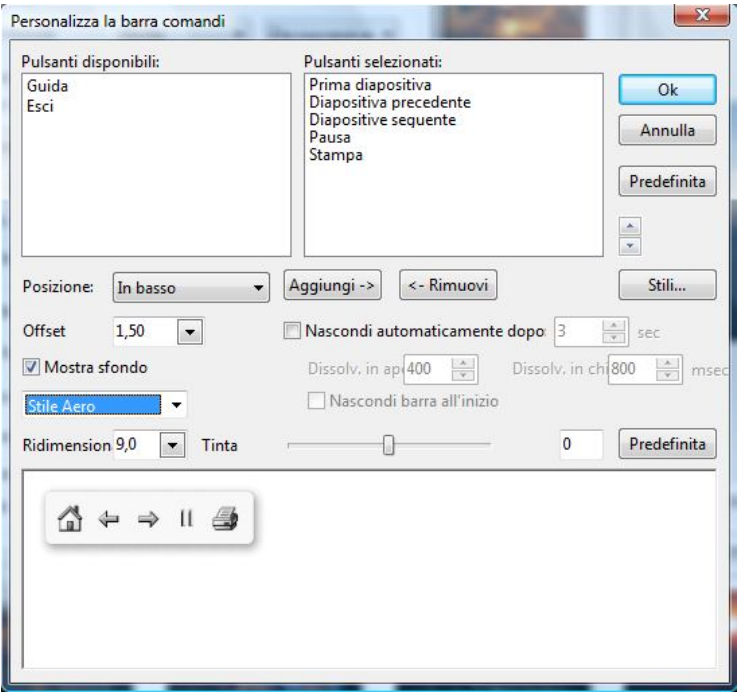

- o Potete vedere due piccole finestre **Pulsanti disponibili** e **Pulsanti selezionati**, dove vi sono sette opzioni, che potete scegliere per la vostra **Barra dei comandi**: **Prima diapositiva**, **Diapositiva precedente**, **Diapositiva seguente**, **Pausa**, **Stampa**, **Guida** ed **Esci**. È veramente facile scegliere e definire il loro ordine facendo clic su di esse e trascinandole nella finestra giusta o usando i pulsanti **Aggiungi** e **Rimuovi** situati sotto queste finestre.
- o Potete inoltre selezionare la **Posizione** e l'**Offset** della **Barra dei comandi** nella presentazione.
- o Se volete, potete scegliere l'opzione **Nascondi automaticamente dopo** un numero di secondi, che potete inoltre regolare con l'aiuto delle frecce al lato del pulsante. Potete inoltre fare clic sull'opzione **Nascondi barra all'inizio**.
- o Potete poi scegliere lo stile della **Barra dei comandi** tra **Aero** e **Cielo**. Se volete potete inoltre aprire altri stili nel vostro computer o crearli e poi aprirli con l'aiuto del pulsante **Stili**, che potete trovare sulla destra di questo dialogo. Inoltre, potete mostrare lo sfondo. Per fare questo, dovete fare clic sull'opzione **Mostra sfondo**.
- o Potete inoltre impostare le opzioni **Ridimensionamento** e **Tinta** della **Barra dei comandi** facendo clic sui relativi pulsanti e scegliendo la dimensione e il colore. Potete vedere il risultato delle vostre impostazioni nel riquadro di anteprima.
- Nella sezione **Protezione della presentazione** potete definire alcune impostazioni per la protezione della vostra presentazione. Le opzioni disponibili sono **Protezione con password**, **Abilita scadenza presentazione** e **Non permettere la copia con tasto Stamp**. Potete inoltre disporre dell'opzione **Mostra logo copyright** che vi permette di mostrare il logo della vostra compagnia e di impostare la sua posizione, dimensione e opacità, con il pulsante **Personalizza logo**. Mentre personalizzate con il pulsante **Imposta opzioni scadenze** (utilizzo della presentazione), potete impostare la data di scadenza per l'utilizzo, il numero di avvii della presentazione e anche scrivere un messaggio per gli altri utenti, sul motivo per cui la presentazione non è più visualizzabile.

#### **SCHEDA AUDIO**

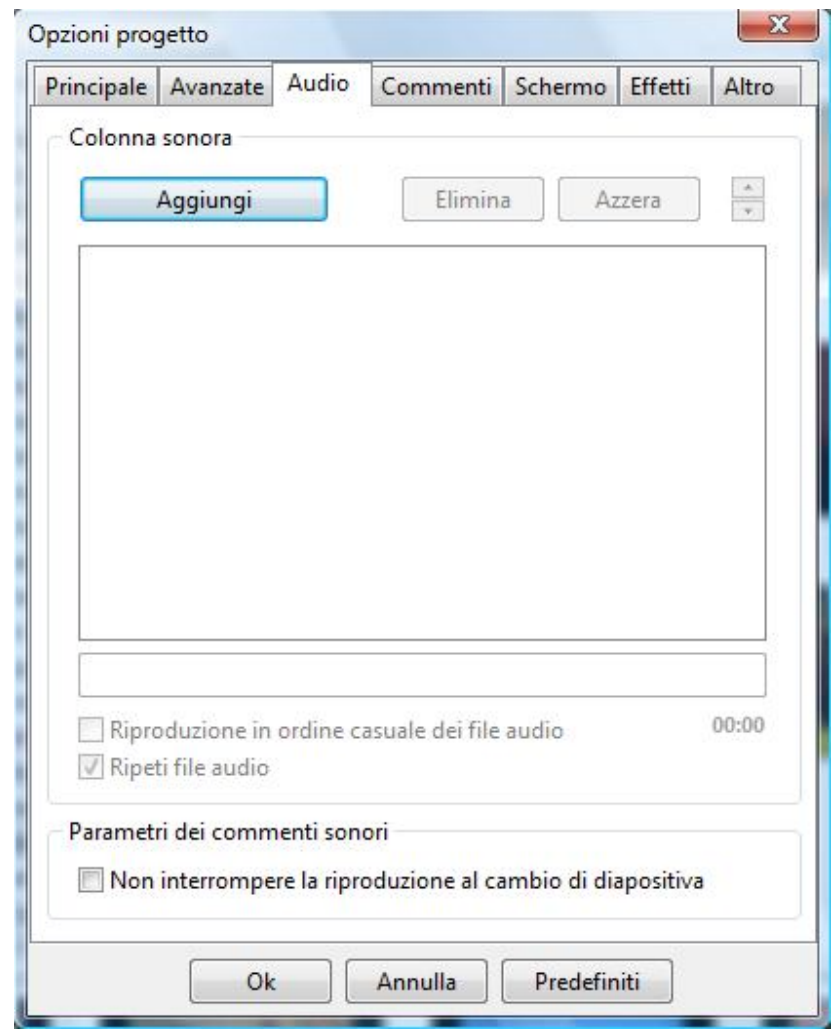

Con la scheda **Audio** potete aggiungere brani musicali all'intera presentazione.

Per aggiungere un file audio dovete fare clic sul pulsante **Aggiungi** che visualizza un dialogo, in cui potete scegliere i file musicali necessari presenti nel vostro computer. È importante sapere che potete aggiungere diversi file musicali nella presentazione. Oltre a questo vi sono due pulsanti **Elimina** e **Azzera**. Il pulsante **Elimina** vi permette di eliminare ogni file evidenziato dalla lista. Il pulsante **Azzera** vi permette di eliminare tutti i file dalla lista.

Potete vedere la durata complessiva di tutti i file musicali inferiormente a destra del riquadro dell'elenco dei file audio, mentre la durata di ogni singolo file è indicata prima del suo percorso nel riquadro dell'elenco dei file.

Inoltre sono disponibili le opzioni **Riproduzione in ordine casuale dei file audio** e **Ripeti file audio**, che sono auto-esplicative, e per attivarle dovete selezionare la rispettiva casella di selezione.

Se aggiungete un commento audio alla vostra presentazione, potete regolare il parametro **Non interrompere la riproduzione al cambio di diapositiva**. Se questa opzione non è selezionata, il commento audio per la diapositiva corrente sarà riprodotto finché la diapositiva permane sullo schermo. Quando è visualizzata sullo schermo la diapositiva successiva, il commento audio è interrotto. Se l'opzione è selezionata, il commento audio sarà riprodotto fino alla sua fine.

#### **SCHEDA COMMENTI**

Nella scheda **Commenti** potete aggiungere alcuni commenti alla presentazione e personalizzarli come desiderate.

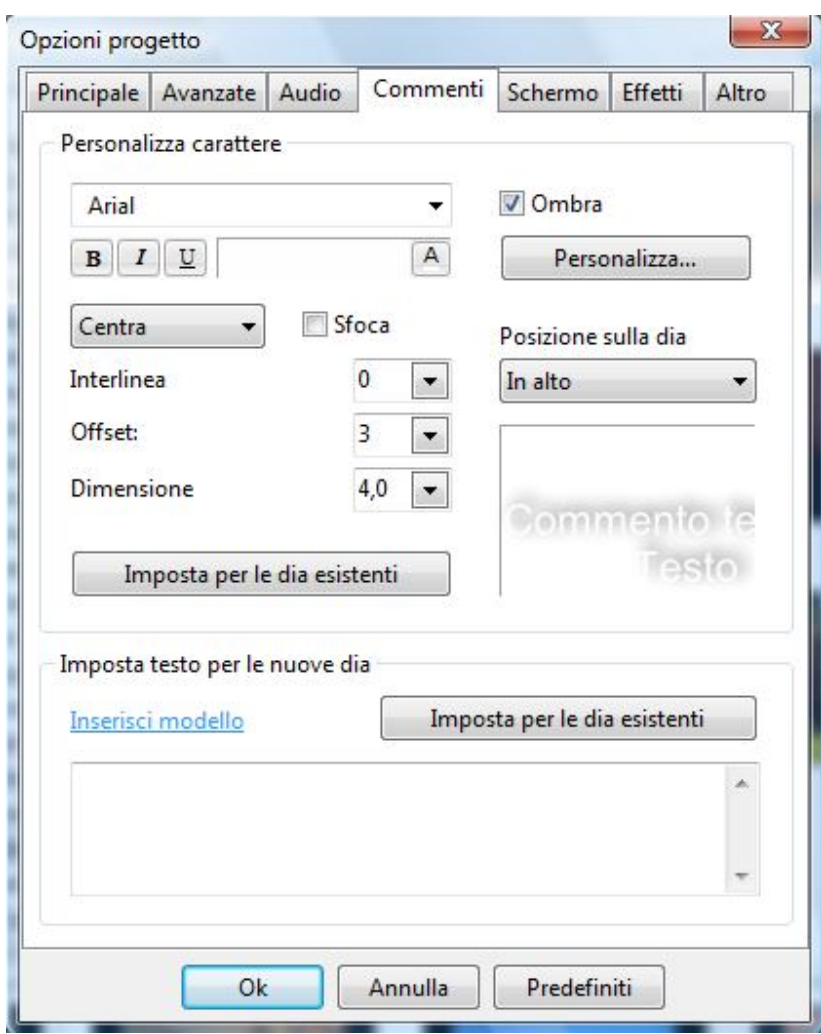

- Sezione **Personalizza carattere**.
	- o Potete selezionare il **carattere** dei vostri commenti, lo stile **Grassetto**, **Corsivo** o **Sottolineato**, il **Colore**, l'**Interlinea**, l'**Offset** e la **Dimensione** del testo.
	- o Sulla destra delle opzioni di impostazione del carattere potete selezionare la **Posizione sulla dia**, cioè la posizione dei commenti nella diapositiva facendo clic sulla freccia, che visualizza un menu a discesa. In questo menu potete impostare diverse posizioni: **A sinistra** o **A destra**, **In alto** o **In fondo** e così via.

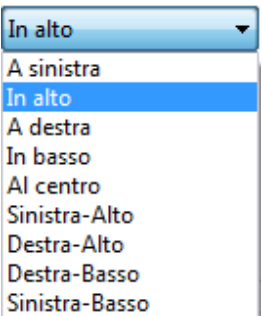

o Potete aggiungere anche un'**Ombra**, selezionando la casella di selezione specifica, e usare il pulsante **Personalizza** per scegliere il relativo **Colore**, **Opacità**, **Angolo**, **Dimensione** e **Ampiezza**, se necessario. Non dimenticate di fare clic sul pulsante **Imposta per le dia esistenti** per applicare le impostazioni a tutta la presentazione.

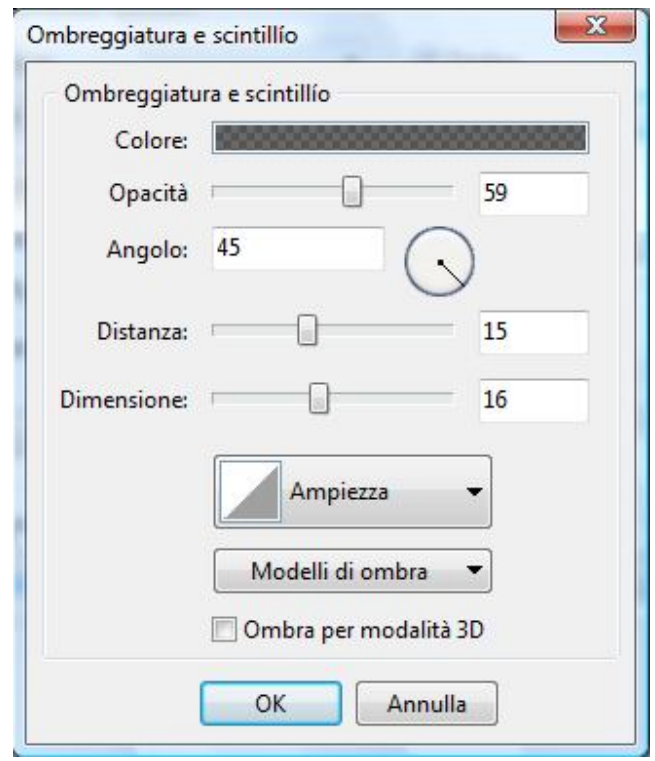

- Sezione **Imposta testo per le nuove dia.**
	- o Potete usare dei modelli di commento o aggiungerne di nuovi secondo i vostri desideri. Se fate clic sul pulsante **Inserisci modello**, sarà visualizzato un menu a discesa. In questo menu potete scegliere le informazioni necessarie che saranno aggiunte automaticamente.

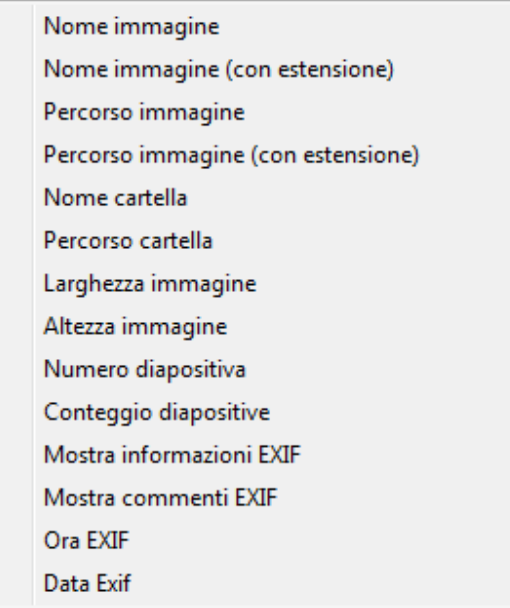

Per applicare le impostazioni scelte dovete fare clic sul pulsante **Imposta per le dia esistenti**.

### **SCHEDA SCHERMO**

La scheda **Schermo** è suddivisa in tre sezioni: **Opzioni schermo**, **Sfondo** e **Opzioni addizionali**.

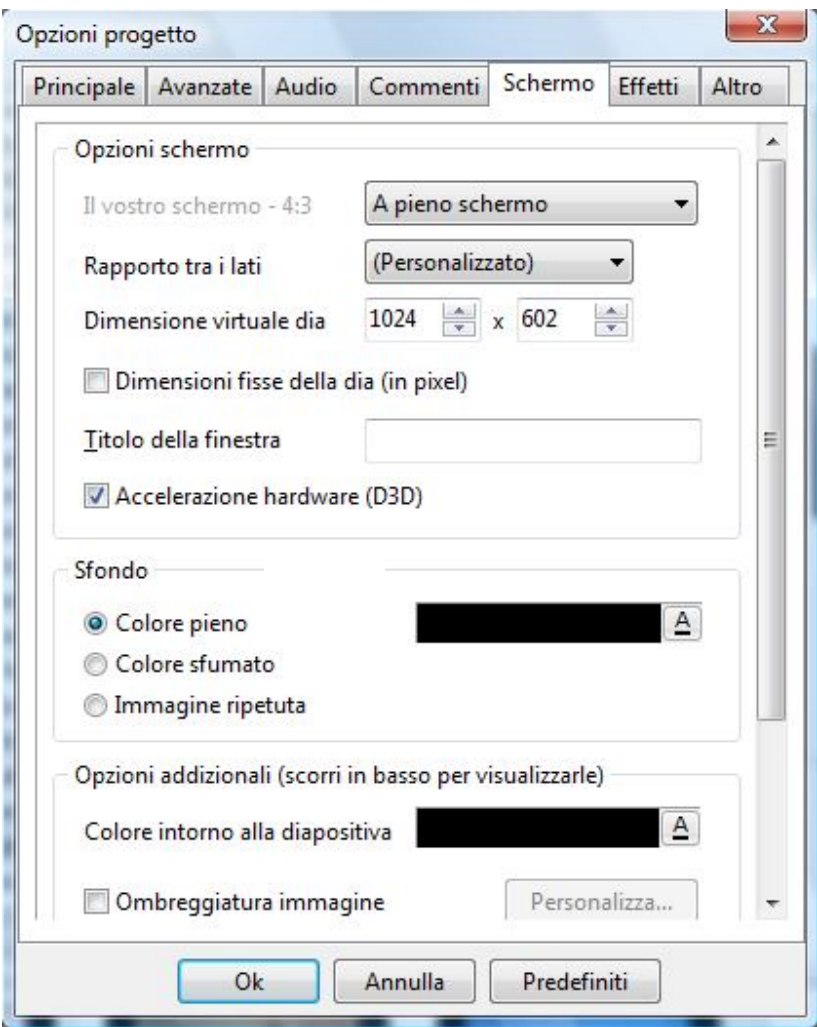

- Nella sezione **Opzioni schermo**, potete impostare le immagini sullo schermo.
	- o Potete scegliere la modalità **A pieno schermo** o **Modo finestra**. L'impostazione predefinita è **A pieno schermo**. Potete inoltre impostare il **Rapporto tra i lati**, cioè l'**Aspect ratio,** di una diapositiva in relazione alle dimensioni e la forma del vostro monitor.

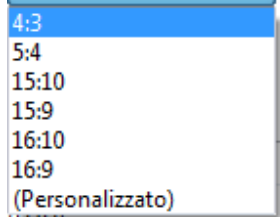

Per i monitor normali e per gli schermi **TV non wide** l'aspect ratio è **4:3 PC/DVD**. Se volete impostare un altro aspect ratio, fate clic sulla freccia a lato del riquadro per visualizzare il menu a discesa con le altre opzioni. Potete scegliere qualsiasi aspect ratio fra quelli esistenti, ma se avete bisogno di valori differenti, potete fare clic sull'opzione **Personalizzato** che visualizza una finestrella in cui potete impostare manualmente i valori necessari (Vedere la sezione **Aspect Ratio**).

- o L'opzione **Dimensione virtuale dia** vi fornisce la possibilità di impostare qualsiasi dimensione dell'immagine per la vostra presentazione. Se cambiate la dimensione dell'immagine in questi riquadri, l'aspect ratio sarà modificato automaticamente. È necessario precisare che questa opzione è utile solo per gli utenti professionisti. Questa opzione è descritta in dettaglio nella scheda **Comune** dell'editor **Oggetti e animazioni**.
- o L'opzione **Dimensione fissa per la dia (in pixel)** vi impedisce di variare la dimensione dell'immagine se lo schermo ha una dimensione maggiore dell'immagine stessa. In tale situazione, appaiono delle bande nere che però è possible modificare di colore. Se invece l'opzione non è selezionata, l'immagine può essere ingrandita (zoom).
- o L'opzione **Titolo della finestra** funziona solo per il **Modo finestra**. Se avete scelto il modo **A pieno schermo**, questa opzione non è utilizzabile.
- o L'opzione **Accelerazione hardware (D3D)** deve essere generalmente selezionata, se create delle presentazioni con animazioni. Vi permette di vedere la vostra presentazione con una qualità migliore.
- o L'opzione successiva **Titolo della finestra** funziona solo nel **Modo finestra**. Se avete scelto la modalità **A pieno schermo**, non può essere utilizzata.
- Nella sezione **Sfondo** potete impostare lo sfondo.
	- o Potete scegliere per colorare lo sfondo tra **Colore pieno**, **Colore sfumato** o **Immagine ripetuta**. Dovete ricordare che se le vostre immagini riempiono tutto lo schermo, questa opzione non è di alcun vantaggio. Ma se l'immagine non riempie tutto lo schermo, potete scegliere fra tre varianti, che sono state descritte già in precedenza (Vedere il capitolo **Personalizzare le diapositive**, sezione **Sfondo**).
- Nella sezione **Opzioni addizionali** potete selezionare diverse altre opzioni utili.

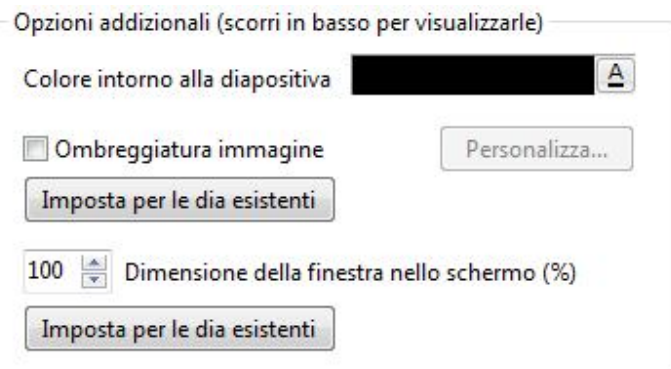

- o L'opzione **Colore intorno alla diapositiva** vi permette di impostare un colore che circonda la diapositiva e che degrada nel colore dello sfondo. Per scegliere il colore dovete fare clic sulla lettera **A** che visualizzerà il solito dialogo di scelta dei colori.
- o L'opzione **Ombreggiatura immagine**, quando è selezionata, visualizza il pulsante **Personalizza** che vi permette di personalizzare le impostazioni relativa all'ombra. È importante ricordare che questa funzione è attiva solo se l'immagine non riempie completamente lo schermo. Non dimenticate di fare clic sul pulsante **Imposta per le dia esistenti** per impostare questa opzione per l'intera presentazione. Facendo clic sul pulsante **Personalizza**, potete selezionare i necessari **Colore**, **Opacità**, **Angolo**, **Distanza** dall'immagine e **Dimensione** dell'ombra.
- o L'opzione **Dimensione della finestra sullo schermo (%)** vi fornisce l'opportunità di vedere la presentazione su qualsiasi dimensione nel monitor.

#### **ASPECT RATIO**

Questa sezione vi aiuterà a preparare le vostre presentazioni di diapositive per masterizzarle su **DVD** usando **PicturesToExe** e **Video Builder**. Si proverà a spiegare qual'è la differenza tra **aspect ratio del DVD** e **aspect ratio della presentazione**. L'**aspect ratio del DVD** è impostato nella finestra **Opzioni progetto** di **Video Builder**. L'**aspect ratio della presentazione** è impostato nella finestra **Opzioni progetto > scheda Schermo** di **PicturesToExe**.

### **Codifica con aspect ratio DVD 4:3 e con aspect ratio presentazione 16:9**

Questo è quello che avviene con le presentazioni se sono codificate con **aspect ratio presentazione 16:9 (800x450)** e **aspect ratio DVD 4:3**.

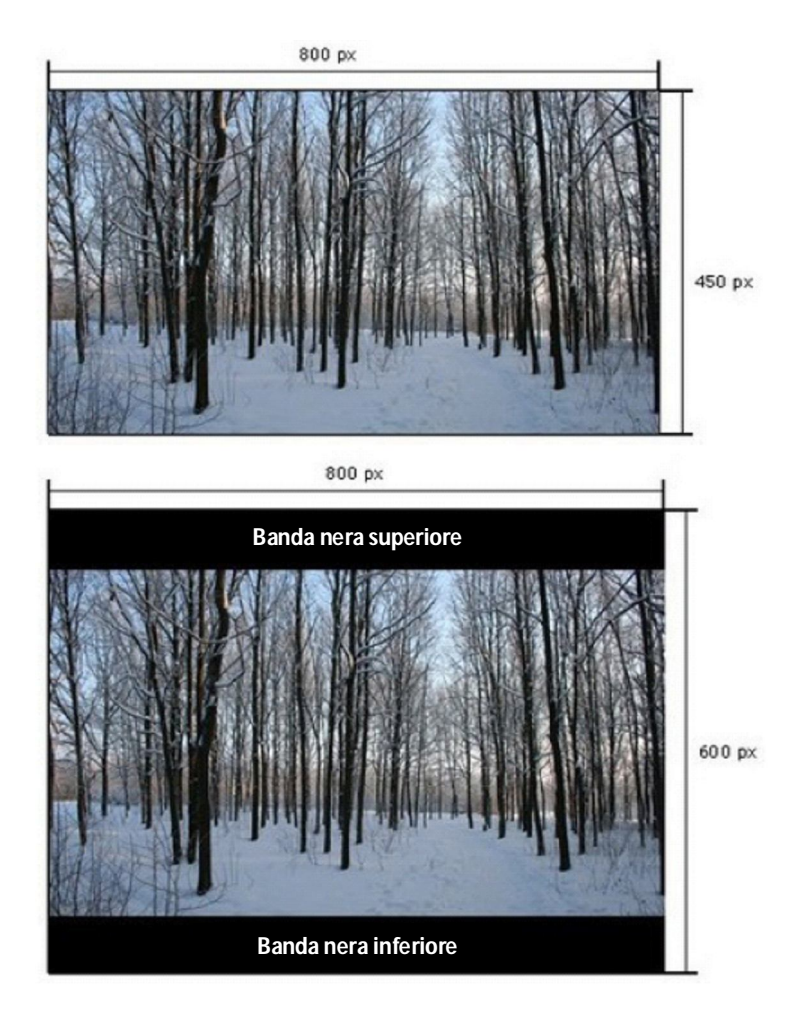

### *Esempio di visualizzazione su TV 4:3*

Se si vede questo **DVD** su una **TV** con **lati 4:3**, il video sarà visualizzato con l'aspetto seguente.

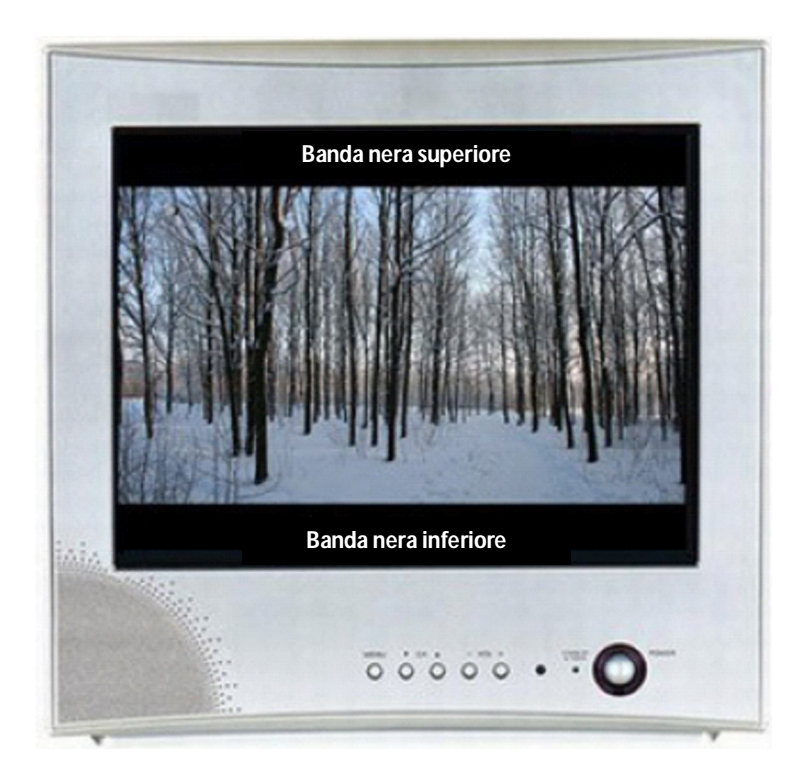

- 1. Presentazione con aspect ratio 16:9.
- 2. DVD con aspect ratio 4:3.
- 3. Visualizzazione su TV con aspect ratio 4:3

# *Esempio di visualizzazione su TV 16:9*

Se si vede questo video su **TV widescreen**, il video avrà un aspect ratio **4:3**. Questo significa che la visione su **TV** aggiungerà delle bande nere sui lati destro e sinistro del video per rendere l'aspect ratio come **16:9**, simile a quello nella figura seguente.

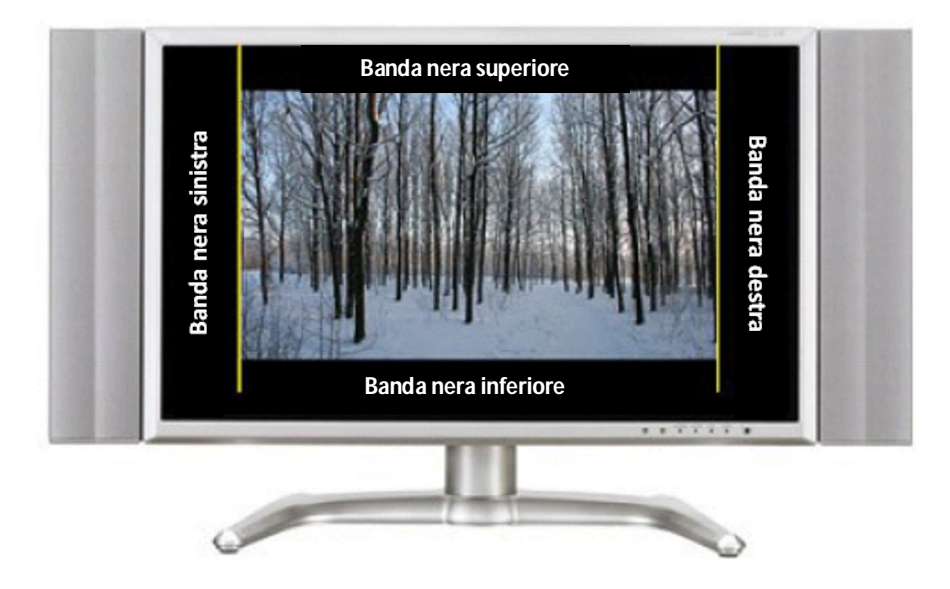

- 1. Presentazione con aspect ratio 16:9.
- 2. DVD con aspect ratio 4:3.
- 3. Visualizzazione su TV con aspect ratio 16:9.

## **Codifica con aspect ratio DVD 4:3 e con aspect ratio presentazione 4:3**

Questo è l'esempio con **aspect ratio 4:3**. Il risultato della codifica (**DVD aspect ratio 4:3**) avrà l'aspetto originale senza l'aggiunta delle bande nere.

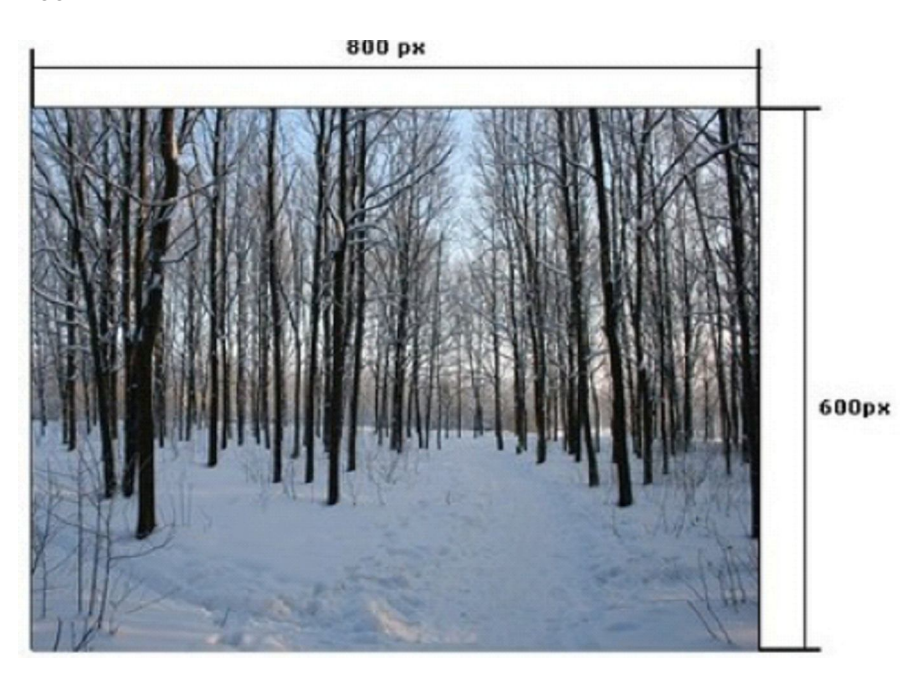

Il risultato della codifica avrà il seguente aspetto.

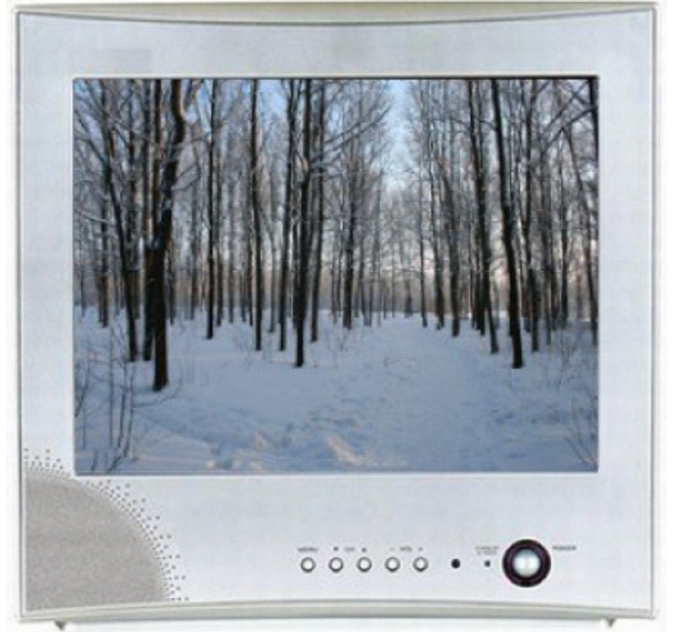

- 1. Presentazione con aspect ratio 4:3.
- 2. DVD con aspect ratio 4:3.
- 3. Visualizzazione su TV con aspect ratio 4:3.

Questo è l'esempio come questo **DVD** avrà l'aspetto su una **TV** con aspect ratio **16:9**.

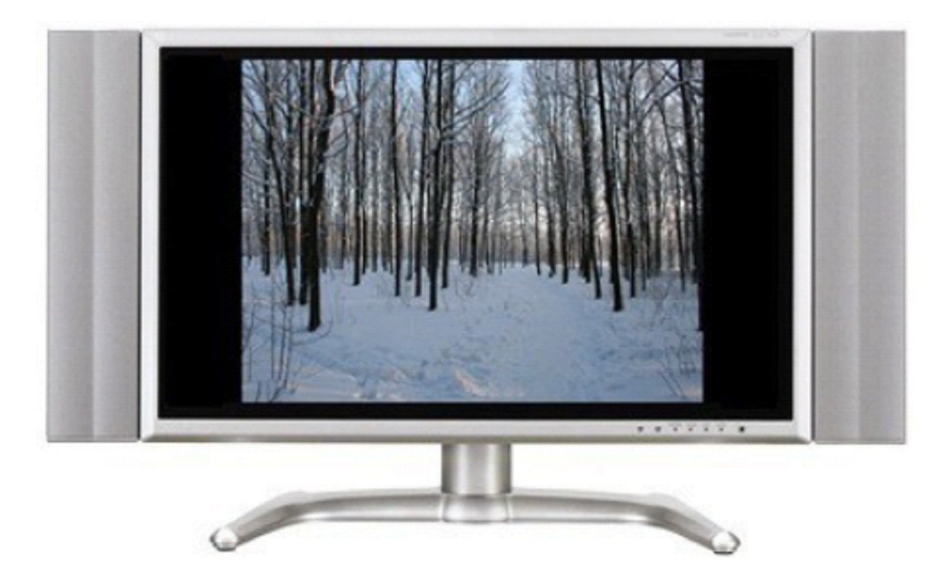

- 1. Presentazione con aspect ratio 4:3.
- 2. DVD con aspect ratio 4:3.
- 3. Visualizzazione su TV con aspect ratio 16:9.

# **Codifica con aspect ratio DVD 16:9 e con aspect ratio presentazione 4:3**

Per esempio la presentazione ha una dimensione **800:600 (4:3)**.

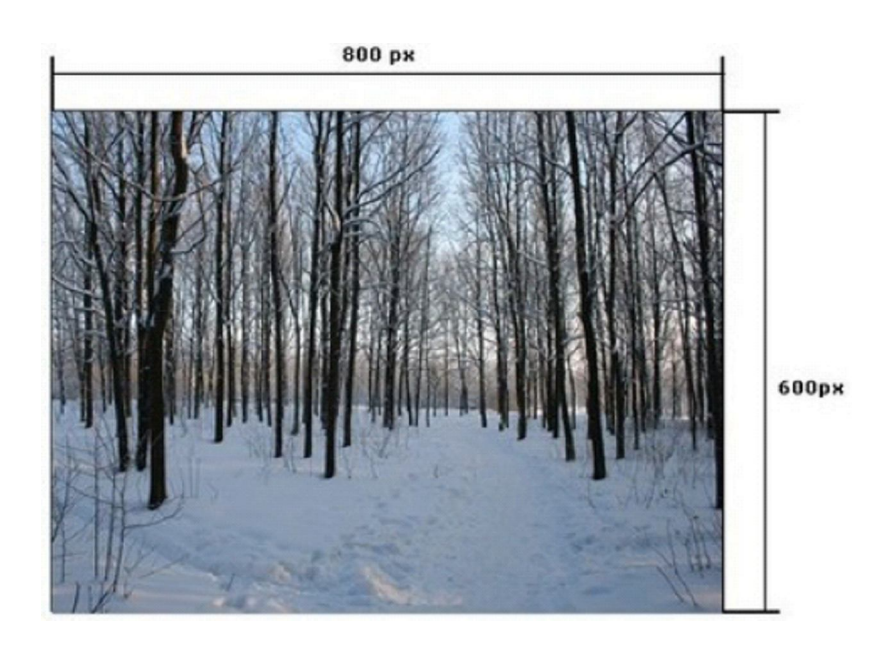

Presentazione **sorgente (aspect ratio 4:3)**.

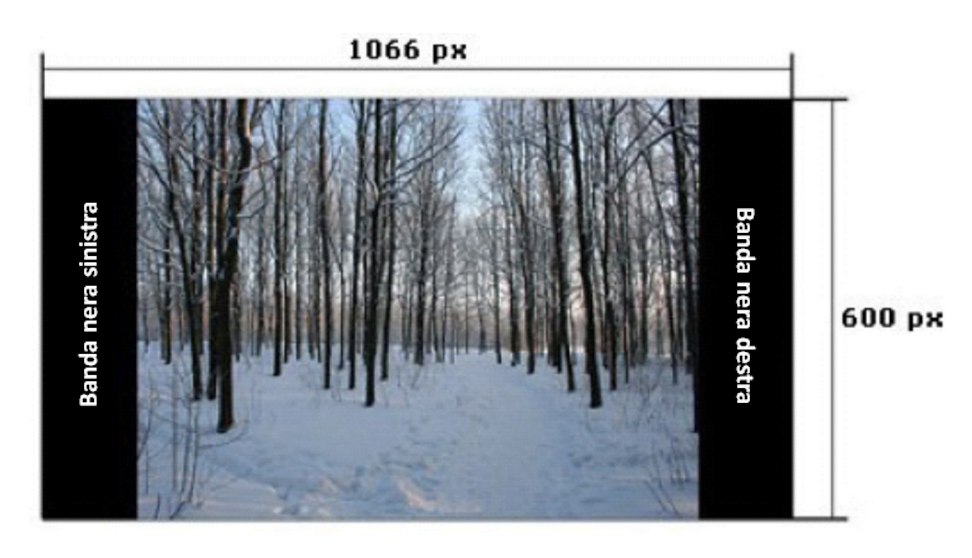

- 1. Presentazione con aspect ratio 4:3.
- 2. DVD con aspect ratio 16:9.

# *Esempio di visualizzazione su TV 16:9*

Come potete vedere la visualizzazione su **TV 16:9** mostra questo aspetto dopo la codifica.

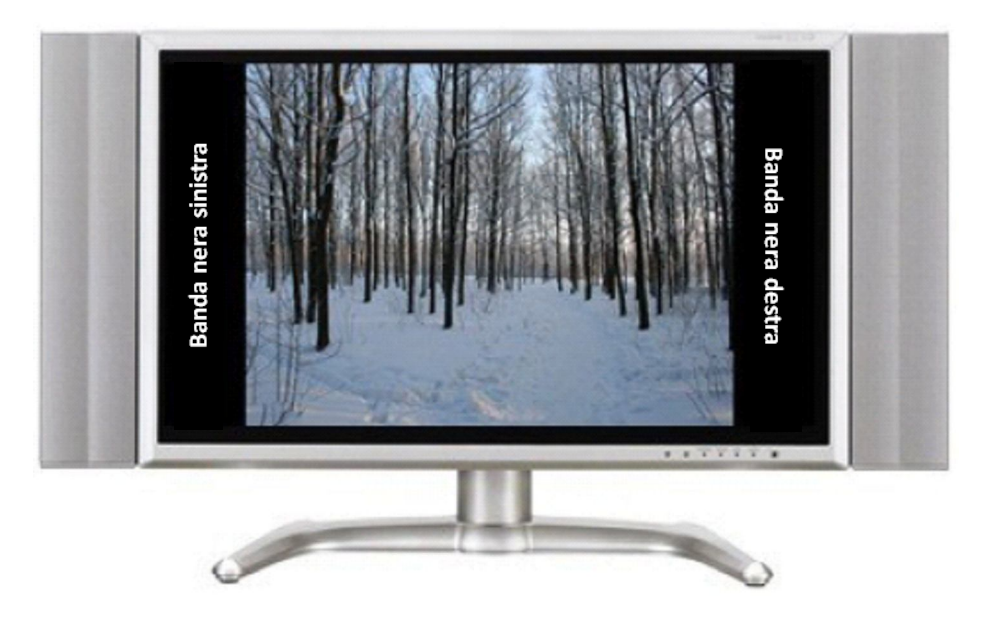

- 1. Presentazione con aspect ratio 4:3.
- 2. DVD con aspect ratio 16:9.
- 3. Visualizzazione su TV con aspect ratio 16:9.

# *Esempio di visualizzazione TV su 4:3*

Se proviamo a vedere questo video su una **TV con lati 4:3** vedremo delle bande nere nella parte superiore e inferiore del DVD. Queste bande sono aggiunte dalla visualizzazione **TV** per fare un video con aspect ratio **4:3**.

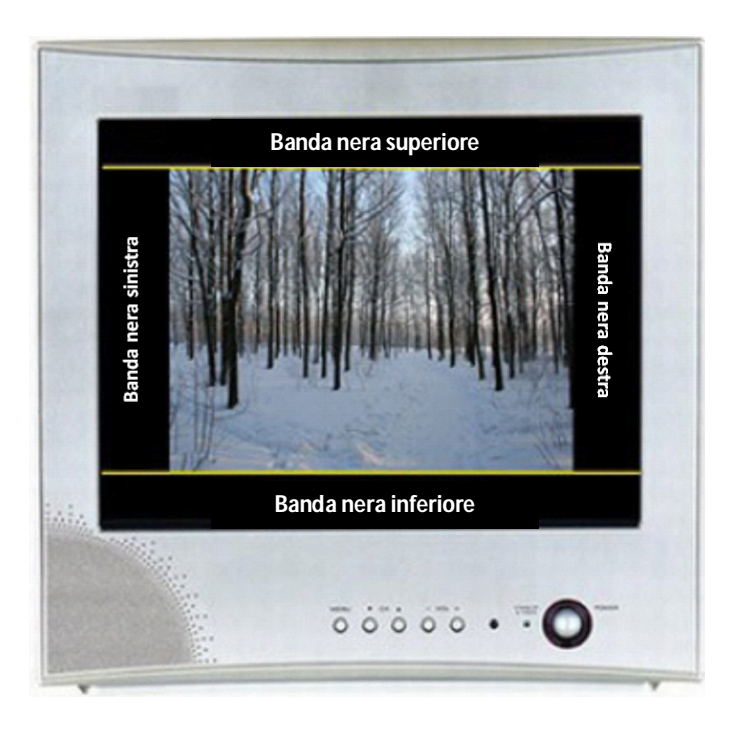

- 1. Presentazione con aspect ratio 4:3.
- 2. DVD con aspect ratio 16:9.
- 3. Visualizzazione su TV con aspect ratio 4:3.

### **Codifica con aspect ratio DVD 16:9 e con aspect ratio presentazione 16:9**

Questo è l'esempio di una presentazione originale con aspect ratio **16:9**. Il risultato della codifica (**DVD con aspect ratio 16:9**) avrà l'aspetto originale senza bande nere.

Presentazione originale (aspect ratio con 16:9).

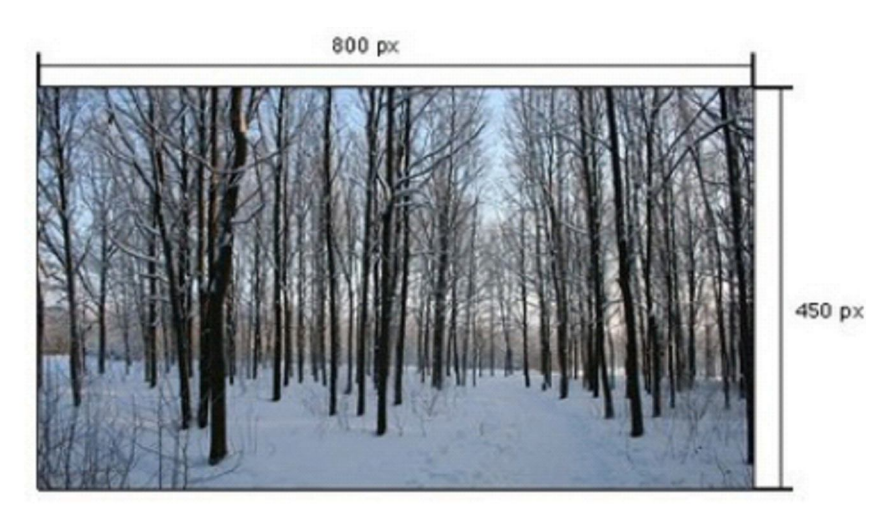

Il risultato della codifica avrà lo stesso aspetto.

Questo è l'esempio come tale DVD avrà l'aspetto della visualizzazione su **TV** con aspect ratio **16:9**.

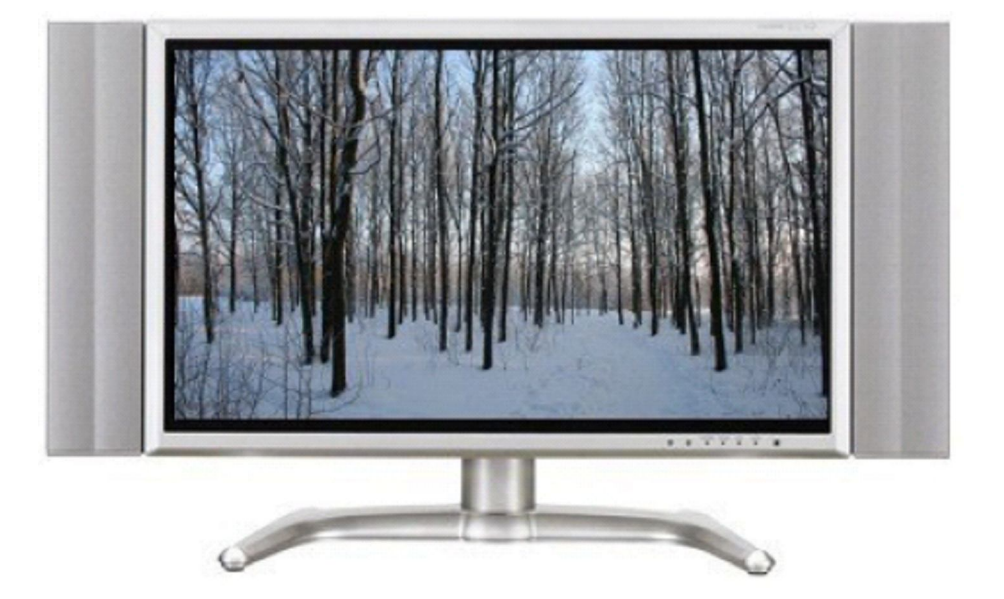

- 1. Presentazione con aspect ratio 16:9.
- 2. DVD con aspect ratio 16:9.
- 3. Visualizzazione su TV con aspect ratio 16:9.

Questo è l'esempio di come questo DVD avrà l'aspetto su **TV** con aspect ratio **4:3**.

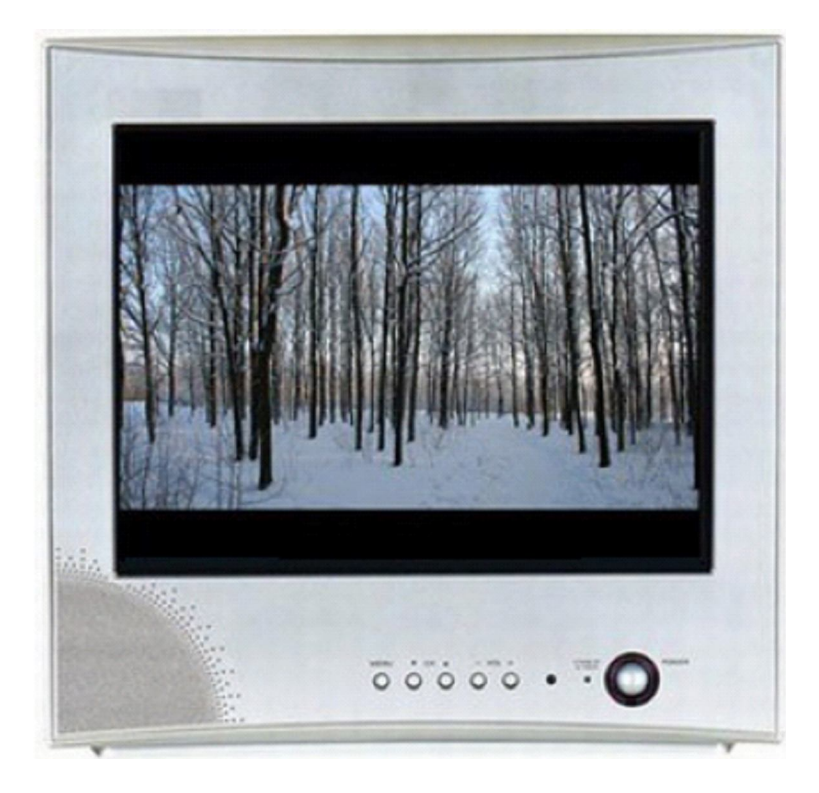

- 1. Presentazione con aspect ratio 16:9.
- 2. DVD con aspect ratio 16:9.
- 3. Visualizzazione su TV con aspect ratio 4:3.

### **Come lavora la modalità automatica dell'aspect ratio in VideoBuilder**

Questa sezione descrive come funziona la modalità automatica dell'aspect ratio di **Video Builder**. Ciascuno dei video presenti nel disco **DVD** possono avere uno dei seguenti aspect ratio: **4:3** o **16:9**. **VideoBuilder** non può masterizzare **DVD** con presentazioni che usano differenti aspect ratio. Se impostate l'aspect ratio **4:3** (**Opzioni VideoBuilder**) nelle opzioni tutte le presentazioni avranno l'aspect ratio **4:3**, Se impostate l'aspect ratio **16:9** (**Opzioni VideoBuilder**) tutte le presentazioni avranno l'aspect ratio **16:9**.

Anche se una delle presentazioni ha un aspect ratio che differisce dall'aspect ratio **16:9** (**slideshow aspect ratio**), tutte avranno l'aspect ratio **4:3**. Solo quando tutte le presentazioni hanno un aspect ratio **16:9**, tutte le presentazioni avranno l'aspect ratio **16:9**. Perciò se create un disco **DVD** per una visualizzazione su **widescreen** dovete impostare l'aspect artio **16:9** per tutte le presentazioni.

### **Personalizzare l'aspect ratio della presentazione**

Se la presentazione ha un aspect ratio che differisce dai valori **4:3** e **16:9** (per esempio **5:4**) l'aspect ratio sarà adattato a quello più vicino (vedere l'illustrazione seguente).

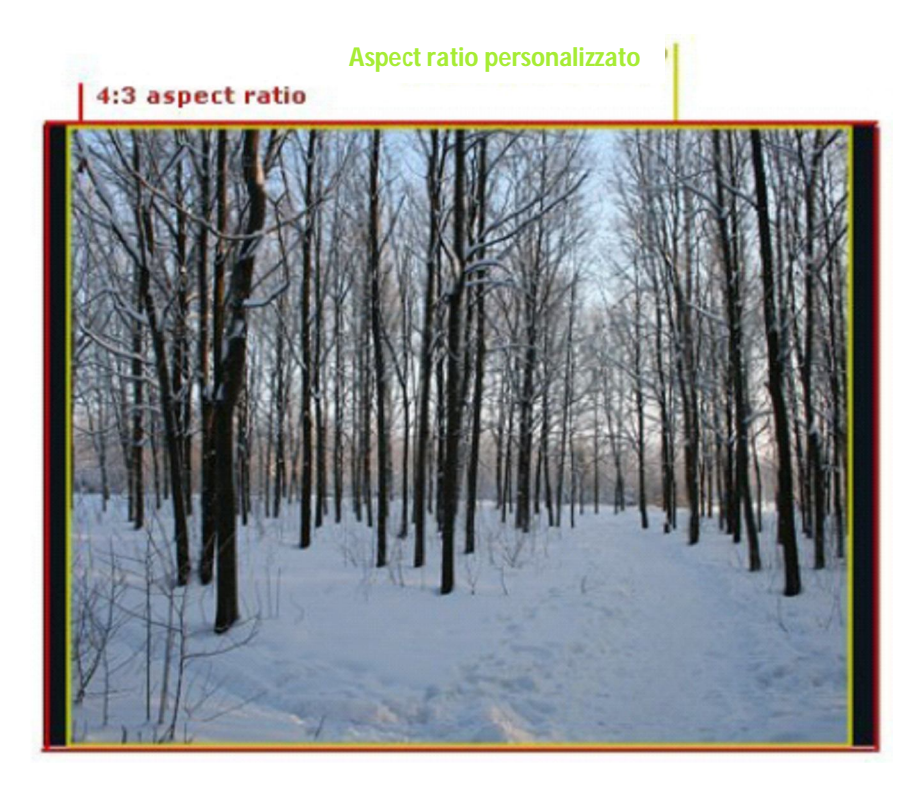

### **Risoluzione delle foto e aspect ratio della presentazione**

Non vi è alcuna relazione tra le dimensioni delle foto e l'aspect ratio della presentazione. In maniera predefinita, il valore per l'aspect ratio della presentazione è **4:3** (per un nuovo progetto) e, se aggiungete foto con aspect ratio **16:9**, la presentazione non modificherà automaticamente il suo aspect ratio. Per modificare l'aspect ratio della presentazione andate in **Opzioni progetto > scheda Schermo** e impostate l'aspect ratio manualmente secondo le dimensioni delle vostre foto.

### **SCHEDA EFFETTI**

Con la scheda **Effetti** potete aggiungere differenti transizioni tra le diapositive e inserire delle animazioni nella presentazione.

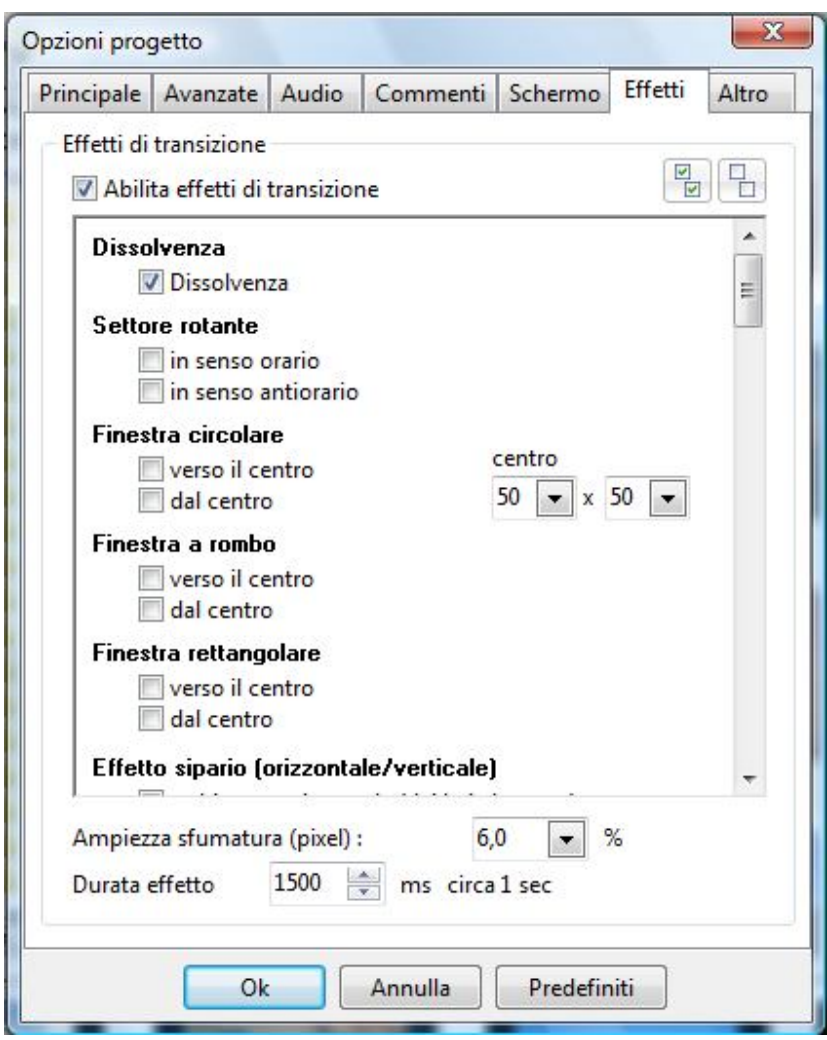

Quando selezionate l'opzione **Abilita effetti di transizione**, tutti gli effetti di transizione saranno evidenziati e potrete scegliere tra di essi. È necessario notare che, se volete vedere come funzionano questi effetti, dovete fare delle prove.

Gli effetti del tipo **Dissolvenza in entrata e in uscita**, **Settore rotante**, **Finestra circolare**, **Finestra a rombo**, **Finestra rettangolare**, **Effetto sipario (orizzontale/verticale)**, **Sipario (diagonale)**, **Effetto pagina (orizzontale/verticale)**, **Effetto pagina (diagonale)**, **Settore rotante decentrato**, **Effetto mosaico**, **Effetto scorrimento simultaneo di entrambe le dia**, **Effetto scorrimento con sovrapposizione**, **Effetto svolgimento (orizzontale/verticale)**, **Effetto svolgimento (diagonale)**, **Rotazione 3D** e **Sostituzione dinamica 3D**. L'effetto **Finestra circolare** ha una peculiarità: potete cambiare il **Centro** con l'aiuto delle piccole frecce situate vicino alla opzione.

Se fate scorrere la scheda **Effetti** verso il basso, potete vedere tutti gli effetti tra cui **Effetto mosaico**, **Effetto svolgimento**. L'**effetto mosaico** ha differenti aspetti e può essere costituito da un differente numero di tessere, che possono muoversi con differenti velocità.

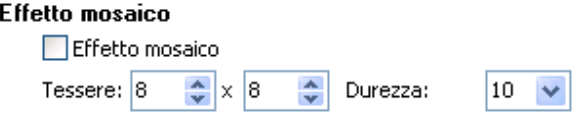

Potete impostare un numero qualsiasi di tessere. Se volete tessere grandi, dovete impostare un numero di tessere basso e vice versa. Se volete tessere piccole, dovete selezionare un numero di tessere elevato. Dipende solo dalla vostra scelta, e quindi è opportuno che facciate delle prove.

L'**effetto Svolgimento** può essere diverso in relazione al raggio scelto. Per vedere la differenza, date uno sguardo all'esempio seguente.

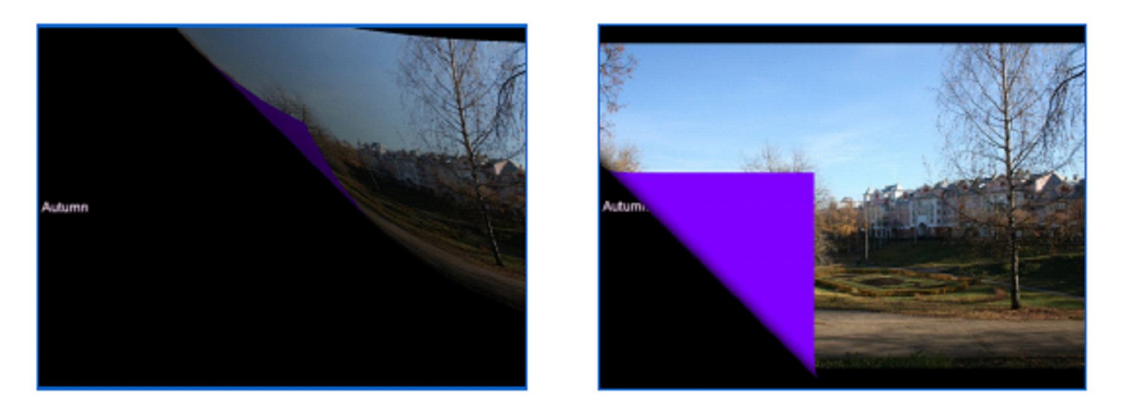

Come vedete, nella prima immagine il raggio è grande mentre nella seconda immagine è più piccolo. Se il raggio è grande, la linea è molto sfumata, mentre se il raggio è piccolo, la linea è più marcata. Inoltre, potete impostare il colore del lato posteriore come si vede nell'esempio.

Nella scheda **Effetti**, potete inoltre impostare l'**Ampiezza sfumatura (pixel)** e la **Durata effetto**, che è fornita in millisecondi, facendo clic sulle piccole frecce a lato dell'opzione.

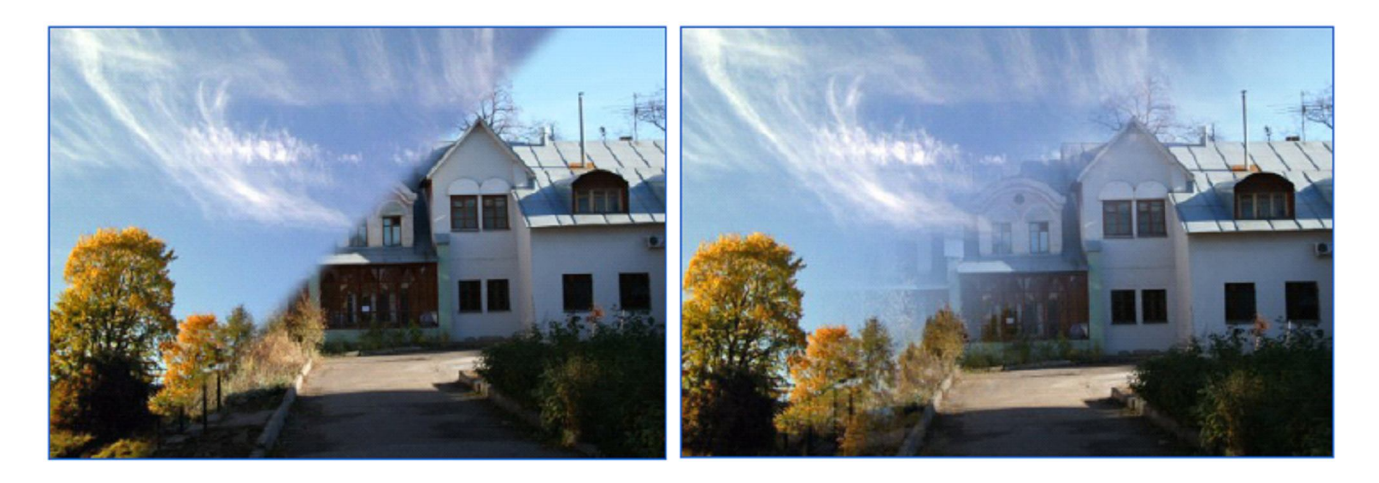

Nella prima immagine l'impostazione predefinita dello spessore della linea è **6 %**. Nella seconda è **52%**.

#### **SCHEDA ALTRO**

Nella scheda **Altro** sono disponibili due sezioni: **Avvia applicazione/slide show al termine** e **Localizzazione dei messaggi nello slideshow**.

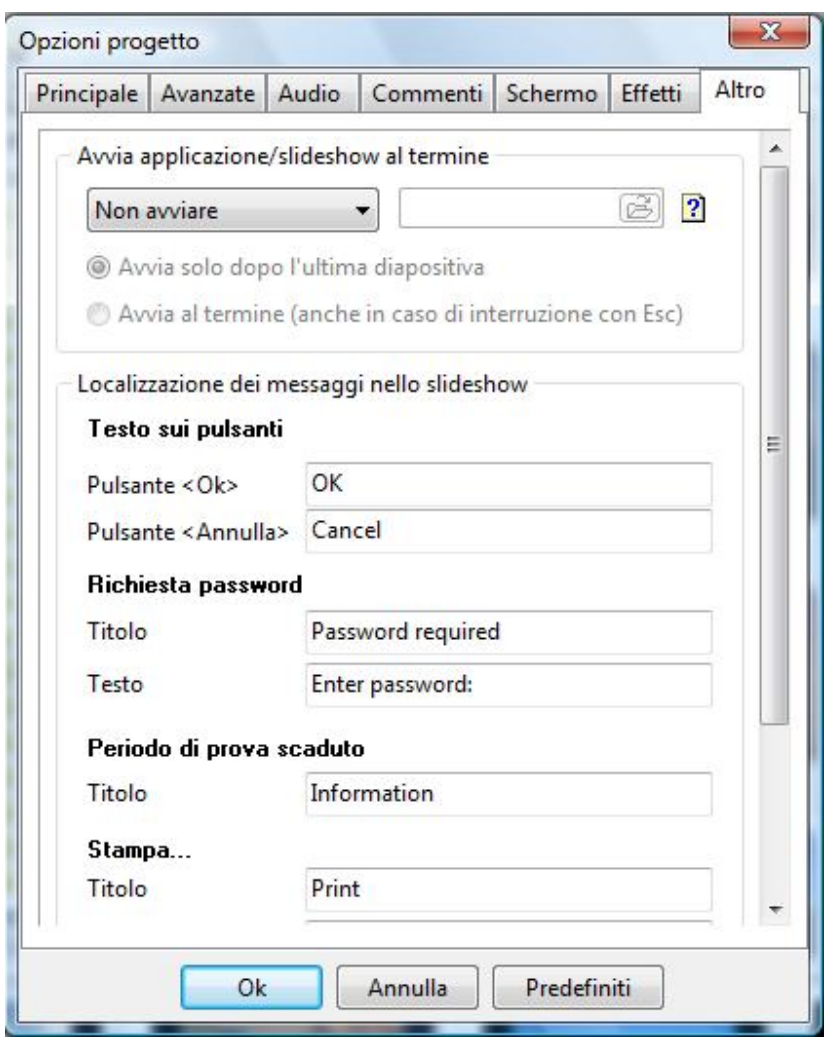

 Nella sezione **Avvia applicazione/slideshow al termine** potete scegliere tra **Avvia applicazione** e **Avvia slideshow** e **Non avviare**. Per scegliere un'altra applicazione o slideshow dovete fare clic sull'icona a forma di **Cartella** a lato dell'opzione. Quando scegliete **Avvia solo dopo l'ultima diapositiva**, al termine della prima applicazione o slideshow sarà avviata la successiva applicazione o slideshow. L'opzione **Avvia al termine (anche in caso di interruzione con ESC)** vi offre la possibilità di passare alla successiva presentazione o applicazione (ad esempio il menu) in qualsiasi momento quando fate clic su **Esci** o premete il tasto **Esc**. È importante sapere che queste presentazioni devono essere state create con una sola versione di **PTE**. Se sono state create con differenti versioni, questa opzione non funzionerà. In questo caso potete usare l'opzione **Avvia slideshow**.

 Nella sezione **Localizzazione dei messaggi nello slideshow** sono disponibili le seguente opzioni: **Testo sui pulsanti** per i pulsanti **OK** e **Annulla**, nei quali potete inserire il testo in lingua italiana. Facendo scorrere verso il basso la finestra potete vedere le altre opzioni relative alla protezione della presentazione: **Richiesta password**, **Periodo di prova scaduto** e **Stampa**. L'opzione **Richiesta Password** vi permette di aggiungere il messaggio che richiede all'utente della vostra presentazione di digitare la password. Nella opzione **Periodo di prova scaduto** potete aggiungere un messaggio, che informa che la presentazione non può essere più avviata e che fornisce ulteriori istruzioni sul da farsi. In questa sezione sono già stati aggiunti dei messaggi predefiniti. Ma se volete potete riscriverli aggiungendo delle vostre specifiche informazioni. Se non vi è sufficiente spazio, non preoccuptevi, potete continuare a digitare.

# **OPERAZIONI NELLA TIMELINE**

Se volete aggiungere una musica di sottofondo alla vostra presentazione, personalizzarla e poi sincronizzare la presentazione con la musica, dovete usare l'opzione **Timeline**, presenta nella **Finestra Principale** di **PicturesToExe** nel pannello **Pulsanti di controllo**.

La principale funzione dell'opzione **Timeline** è di sincronizzare un numero di diapositive con la musica. Sono disponibili diversi metodi per farlo:

- Distribuire automaticamente le diapositive per la durata della musica a uguali intervalli di tempo.
- Fare coincidere le diapositive con specifici punti della colonna sonora.
- Fare coincidere le diapositive con specifici punti nella colonna sonora non solo con la musica ma anche con alcuni commenti vocali.

Alcune opzioni della **Timeline** sono rappresentate nel menu **Visualizzazione** della finestra principale. Se fate clic su di esso, è visualizzato il seguente menu a discesa.

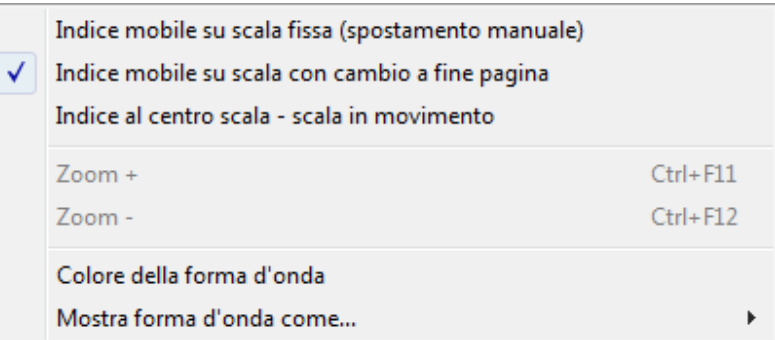

Potete selezionare la modalità dello **Scorrimento automatico** tra **Indice mobile su scala con cambio a fine pagina** e **Indice al centro della scala, scala in movimento** oppure non usare lo scorrimento automatico e selezionare l'opzione **Indice mobile su scala fissa (spostamento manuale)**. La differenza tra le due modalità automatiche è nella presentazione della sincronizzazione mentre è visualizzata nella barra **Timeline**.

Potete inoltre eseguire lo **Zoom** della finestra **Timeline**, facendo clic su **Zoom +** per ingrandire o facendo clic su **Zoom –** per ridurre, oppure usando le scorciatoie da tastiera, che potete vedere a lato delle opzioni del menu.

Potete inoltre scegliere il **Colore della forma d'onda**. Facendo clic su questa opzione è visualizzato lo specifico dialogo, nel quale potete scegliere il colore desiderato. Inoltre, potete selezionare **Mostra la forma d'onda come…** che vi permette di scegliere fra la modalità con **Canali miscelati** e quella con **Canali sinistro e destro**.

Mentre impostate la vostra presentazione nelle **Opzioni progetto**, potete impostare la sincronizzazione della musica con le diapositive nella scheda **Principale**. Se fate questo, poi nella sezione **Imposta-** **zioni dello slideshow**, il valore predefinito è **Sincronizza audio e diapositive**. Oltre a questo, potete selezionare l'opzione **Distribuisci automaticamente le immagini**.

In questo caso, la finestra **Timeline** sarà sfumata e le diapositive saranno distribuite lungo l'intera traccia musicale con intervalli uguali. Per esempio, se avete una traccia musicale che dura **1 minuto**, e avete **10 diapositive** nella vostra presentazione, gli intervalli tra le diapositive saranno di **6 secondi**.

Per vedere la finestra **Timeline**, dovete fare clic sul pulsante **Timeline**, per visualizzare la seguente finestra al posto della **Lista diapositive**.

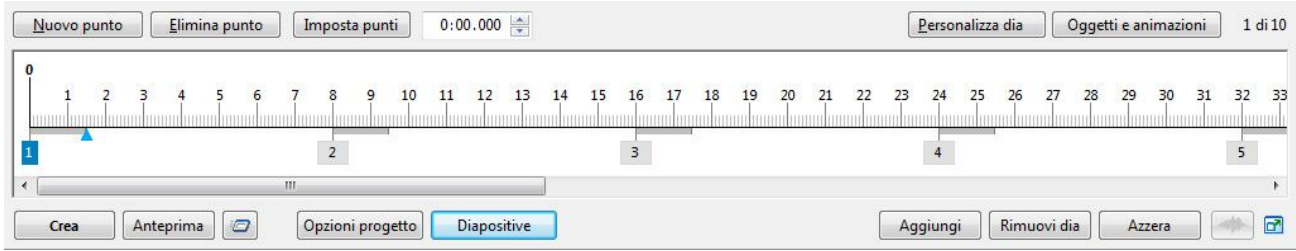

In questa finestra potete vedere le diapositive, che sono rappresentate dai numeri al di sotto della linea. I numeri al di sopra della linea indicano i **secondi**. L'inizio della timeline è **zero**, la fine dipende dalla durata della colonna sonora e può essere un qualsiasi numero di secondi o minuti. Le **Linee grigie spesse** a lato di ciascuna diapositiva indicano il **tempo della transizione**. Potete inoltre vedere un **triangolo blu**, con il quale potete passare da una diapositiva all'altra. È importante notare, che potete cambiare la posizione delle diapositive facendo clic sul numero della diapositiva e trascinarla nella sede desiderata. Inoltre, potete cambiare il tempo della transizione facendo clic sulla fine della linea grigia e trascinarla verso destra o verso sinistra, se volete aumentarne o diminuirne il tempo.

Ora è necessario descrivere i pulsanti che sono situati al di sopra e al di sotto della finestra **Timeline**.

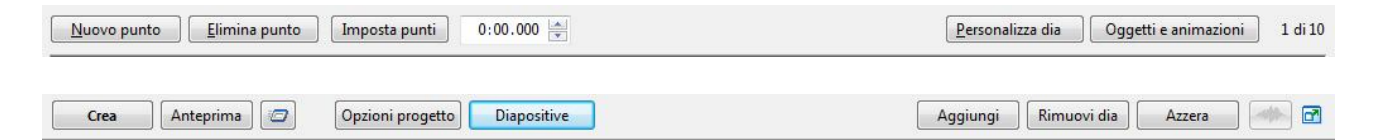

 Il pulsante **Play** è situato al di sopra delle opzioni **Personalizza dia** e **Oggetti e animazioni** nella finestra **Anteprima** ed è usato per avviare l'anteprima della vostra presentazione in una piccola finestra di anteprima nella parte superiore destra dello schermo. Questo pulsante ha

due funzioni: **Play** e **Pausa**. Se fate clic su **Play** sarà modificato in **Pausa u** e viceversa. Quando fate clic su **Play**, il triangolo blu sarà spostato all'inizio della **Timeline** e si sposterà poi verso destra nella barra.

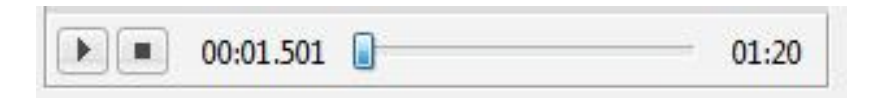

 Come potete vedere nella figura precedente, vicino al pulsante **Play**/**Pausa** vi è un altro pulsante **Stop** . Dovete ricordare, che se fate clic sul pulsante **Stop** e poi sul pulsante **Play**, l'anteprima riprenderà non dall'inizio, ma dal punto in cui è situato il cursore. Se volete vedere

l'anteprima dall'inizio, dovete fare clic su **Play** per avviare la visualizzazione della presentazione; poi non appena la **riproduzione** inizia, fate clic su **Pausa**; trascinate il triangolo blu all'inizio e fate di nuovo clic su **Play**.

- L'opzione **Nuovo punto** è l'opzione che vi offre la possibilità di aggiungere nuovi punti chiave nella sede desiderata nella vostra presentazione e nella **Timeline**. È importante sapere che per aggiungere il punto chiave dovete impostare il rettangolo blu nel posto adeguato nella barra **Timeline** e poi fare clic sul pulsante **Nuovo punto**. Le diapositive e le loro transizioni saranno spostate dalle loro vecchie sedi in quelle nuove.
- Se volete eliminare i punti chiave dovete usare l'opzione **Rimuovi punto**. Ma dovete ricordare che i punti chiave non saranno cancellati, ma spostati alla fine della presentazione. Se premete il pulsante **Nuovo punto** in questo caso, i punti chiave, che sono stati cancellati precedentemente, saranno spostati nelle loro sedi precedenti.
- Il successivo pulsante **Imposta punti** comprende le opzioni evidenziate dal menu a discesa seguente.

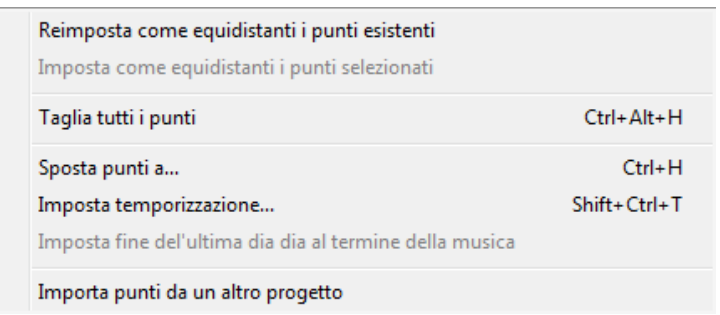

- o **Reimposta come equidistanti i punti esistenti** vi aiuta a impostare tutti i punti nella barra **Timeline** a intervalli uguali di tempo sulla colonna sonora.
- o **Imposta come equidistanti i punti selezionati** è offuscata, poiché non vi sono punti chiave selezionati. Ma se selezionate alcuni punti, questa opzione sarà evidenziata e potete usarla. Per utilizzarla dovete selezionare i punti necessari e poi fare clic su **Imposta come equidistanti i punti selezionati**. In questo caso, tutti i punti selezionati saranno impostati a intervalli uguali di tempo. Naturalmente, potete fare questo manualmente, ma è molto più facile impostarli automaticamente.

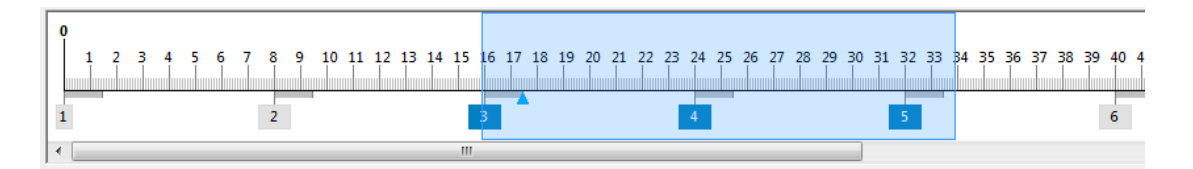

o L'opzione **Taglia tutti i punti** vi permette di eliminare tutti i punti chiave e poi di impostarne di nuovi.

o **Sposta punti a…** è l'opzione che vi offre la possibilità di spostare tutti o i selezionati punti nella direzione necessaria, a destra o a sinistra per il necessario numero di secondi. Per fare questo dovete selezionare i punti chiave e fare clic su **Sposta punti a**. In questo caso sarà visualizzato il seguente dialogo.

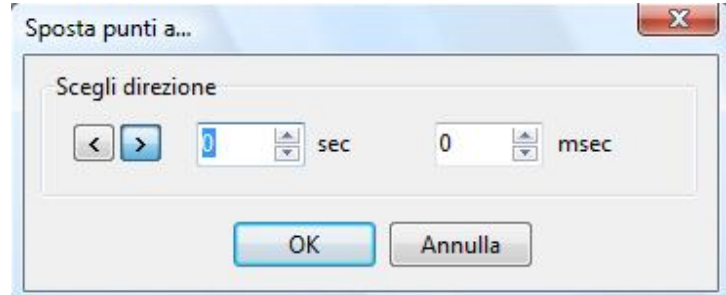

In questo dialogo potete selezionare l'opzione **Scegli direzione**, con cui spostare i punti, la prima freccia vi offre la possibilità di spostarlo a **sinistra**, la seconda a **destra**.

Poi potete impostare un numero di **secondi** e **millisecondi**, con cui volete spostare i punti. Dopo di ciò, fate clic su **OK** e osservate il risultato.

o L'opzione **Imposta temporizzazione** vi fornisce l'opportunità di impostare tutte le diapositive o le diapositive selezionate su intervalli di tempo, che potete impostare manualmente. Per fare questo, dovete selezionare le diapositive, se necessario, e fare clic sul pulsante **Imposta temporizzazione**. In questo caso, è visualizzato il seguente dialogo.

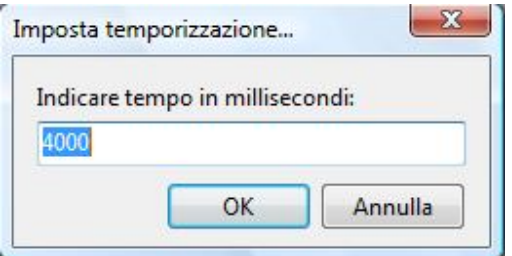

In questo dialogo potete impostare un numero di **millisecondi**, in cui la diapositiva sarà mostrata nella presentazione.

- o L'opzione **Imposta fine dell'ultima dia alla fine della musica** vi permette di impostare la fine dell'ultima diapositiva con la fine della traccia musicale adeguandola alla sua durata. Dovete ricordare, che solo l'ultima diapositiva sarà prolungata per il numero necessario di secondi o minuti, le altre diapositive non saranno spostate. È importante sapere che in questa versione di **PTE** avete la possibilità di spostare la fine dell'ultima diapositiva nella barra **Timeline**. Nella precedente versione questa opzione non era disponibile. Potete trascinarla con il mouse nella direzione desiderata, a destra o a sinistra.
- o L'opzione **Importa punti da un altro progetto** può essere veramente utile, se non volete fare una nuova timeline. Potete inoltre **importare punti**. Per fare questo, dovete fare clic su questo pulsante e poi scegliere il progetto, dal quale volete importare i punti chiave. È importante sapere che il numero delle diapositive in questi due progetti deve essere uguale.
- Dopo l'opzione **Imposta punti** è presente un piccolo riquadro con dei numeri, che indicano il tempo della diapositiva scelta nella barra **Timeline**.
- I pulsanti al di sotto della barra **Timeline** sono **Crea**, **Anteprima**, **Opzioni progetto** che sono stati già descritti in precedenza.
- Le opzioni **Aggiungi**, **Rimuovi dia**, **Azzera** sono correlate non solo alla **Lista diapositive**, ma anche alla **Timeline**. Questo dipende dalla modalità in cui state lavorando. Con l'aiuto di queste opzioni potete **Aggiungere** diapositive nella timeline, **Rimuovere** una o più diapositive e **Azzerare** la **Timeline**. Nell'ultimo caso, tutte le diapositive sono cancellate dalla **Timeline** e, se volete, potete impostare una nuova **Timeline**.
- **Dopo queste tre opzioni è presente il pulsante Forma d'onda** . Facendo clic su di esso, vedrete la forma d'onda della colonna sonora sulla barra **Timeline**. È importante sapere che la forma d'onda sarà visualizzata solo se è stata aggiunta una colonna sonora.

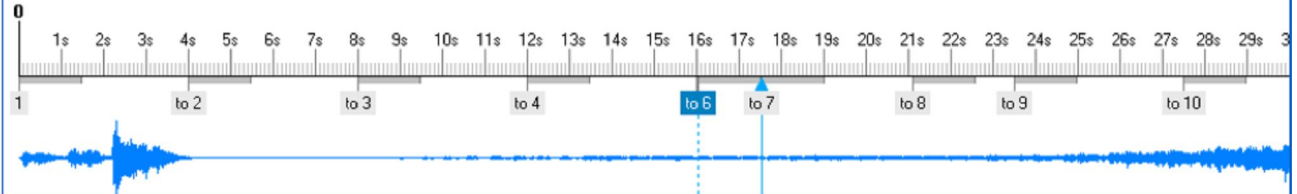

- È necessario notare che potete regolare il colore della forma d'onda nel menu **Visualizzazione** > **Opzioni Timeline.**
- Inoltre, potete selezionare la **visualizzazione** della **forma d'onda** in due modi. La differenza è solo nel modo di presentazione della forma d'onda.

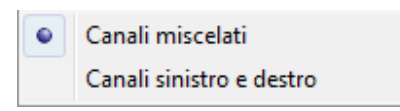

Nell'esempio precedente potete vedere la forma d'onda con i **Canali miscelati**. La figura seguente invece mostra i **Canali destro e sinistro**.

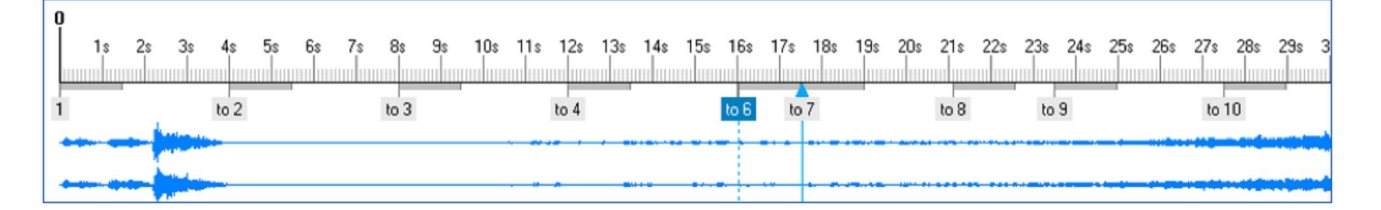

 Dopo aver regolato tutte queste opzioni, potete vedere il risultato facendo clic sul pulsante **Play** (in questo caso, potete vedere la presentazione in una piccola finestra di anteprima) o facendo clic sul pulsante **Anteprima** (in questo caso potete vedere la presentazione a schermo intero).

L'ultimo pulsante disponibile  $\boxed{d}$ , dopo **Forma d'onda**, vi fornisce la possibilità di visualizzare le diapositive a pieno schermo in una finestra specifica. Facendo clic su questo pulsante vedrete la finestra seguente.

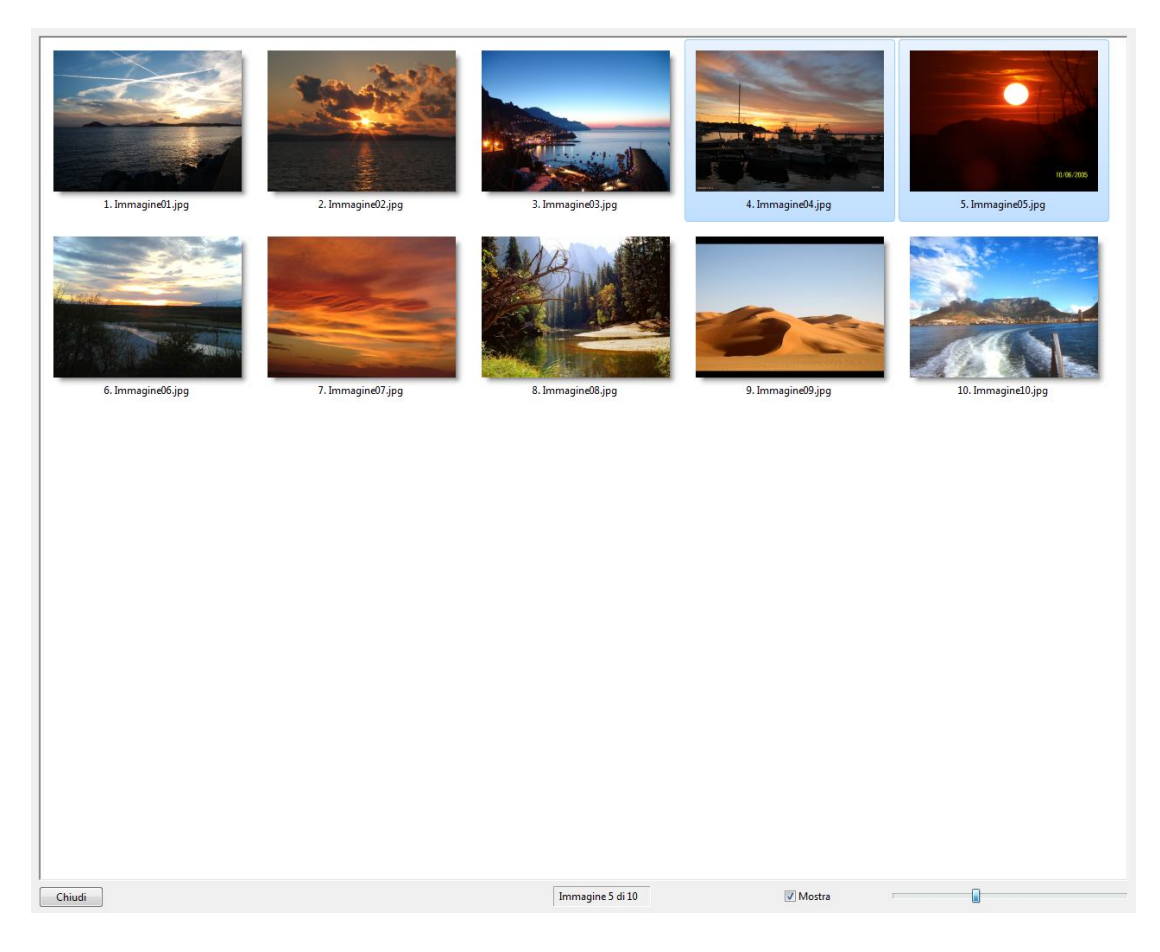

In questa finestra potete vedere tutte le immagini che avete aggiunto nella presentazione. Al di sotto delle immagini è presente l'opzione **Mostra** che vi offre la possibilità di osservare le immagini con i nomi o senza i nomi. Vicino a questa opzione potete vedere la barra che può essere regolata manualmente per variare le dimensioni delle immagini. Nella precedente versione questa opzione non era disponibile nelle operazioni nella **Timeline**, e poteva essere utilizzata solo nella **Lista diapositive**.

# **OPZIONI VIDEO**

Nella finestra della **Timeline** è presente il pulsante **Crea**. Quando fate clic su questo pulsante, è visualizzata una finestra, in cui potete selezionare il formato finale che volete creare per la vostra presentazione.

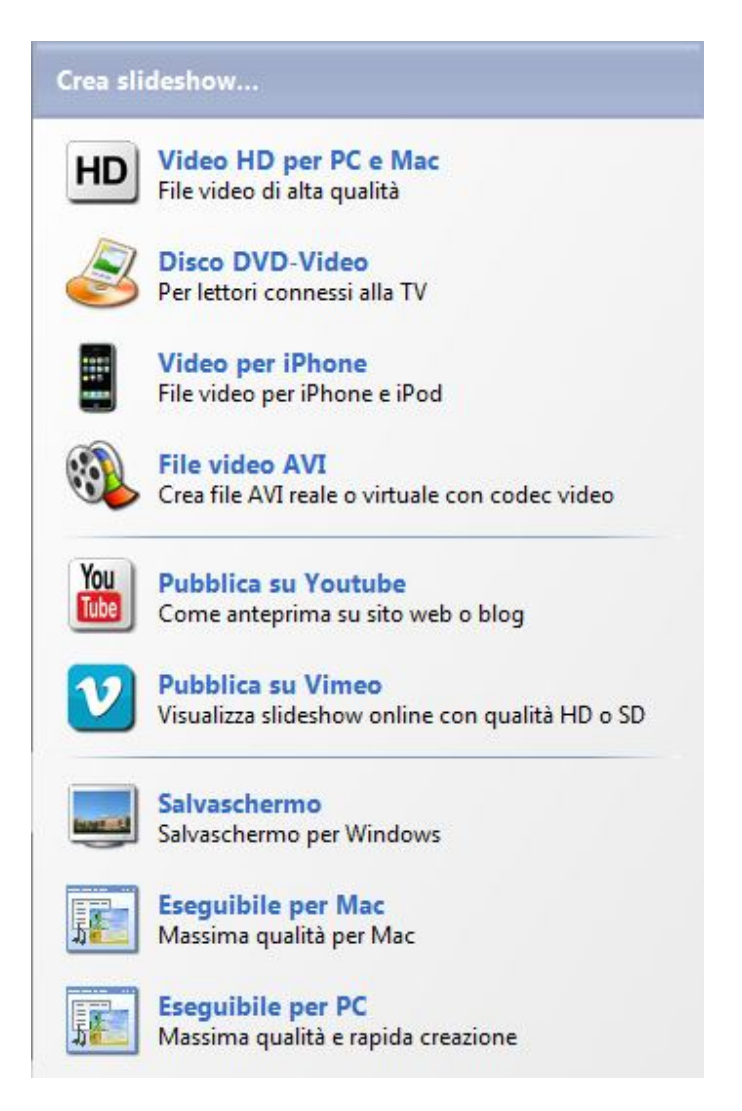

Potete scegliere fra diversi tipi di formato video, **Video HD per PC e Mac**, **DVD-Video**, **Video per iPhone** e **Video AVI**.

Inoltre potete **pubblicare** questo video su **Youtube** e **Vimeo**.

Come nella precedente versione di **PicturesToExe** potete anche creare un file **Salvaschermo** e un file **Eseguibile**.

#### **VIDEO HD PER PC E MAC**

Con questa opzione create un file video in alta qualità (**HD**) per **PC**, **Mac** e **PlayStation 3**. Quando selezionate questa opzione facendo clic su di essa è visualizzata la seguente finestra.

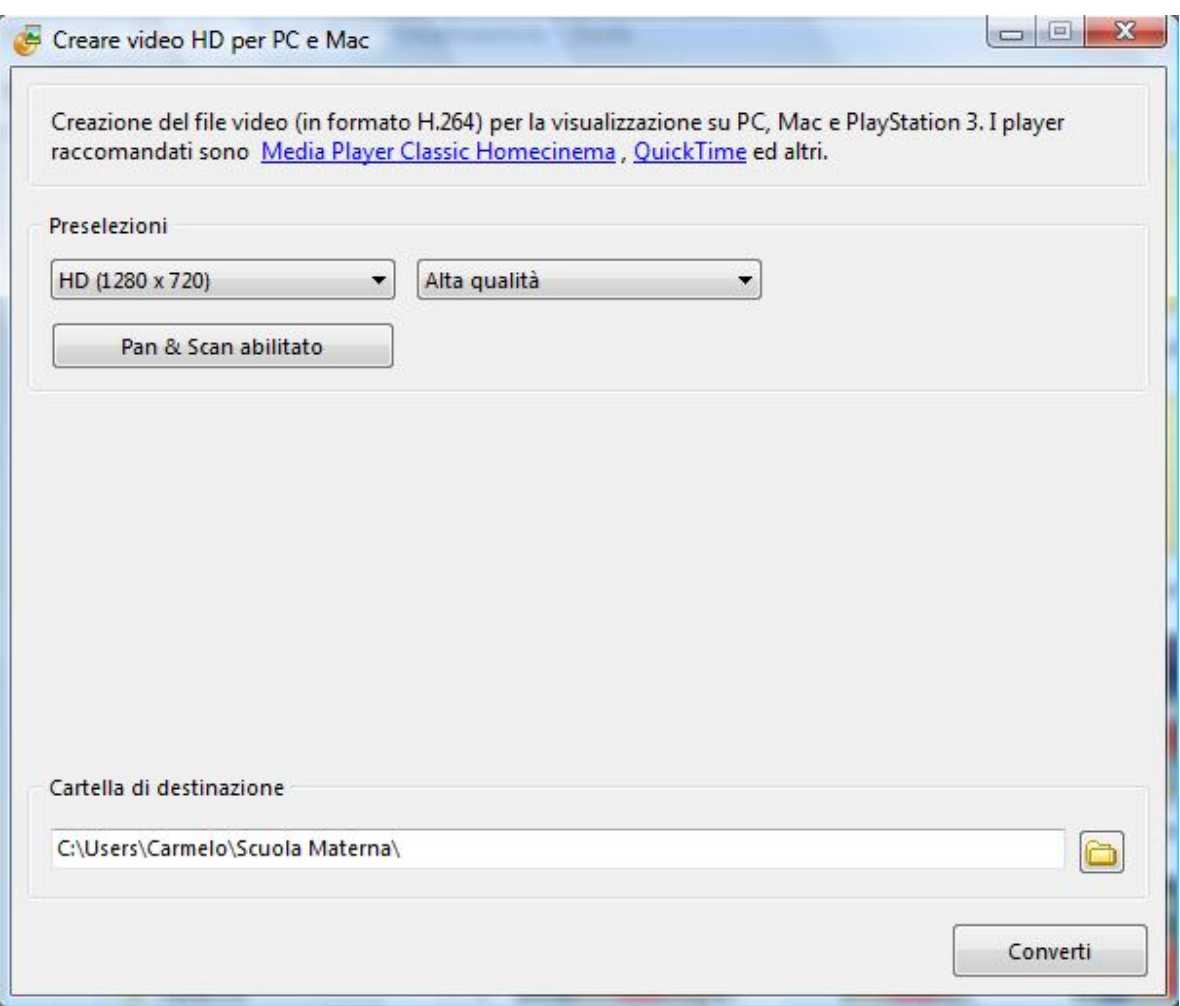

In questa finestra sono disponibili diverse **impostazioni predefinite**. Vale a dire che **Larghezza**, **Altezza**, **Fotogrammi per secondo**, **Modalità** e altre caratteristiche sono già impostate, per cui dovete solo scegliere quella necessaria. Ma se volete personalizzare tutti questi parametri manualmente, dovete fare clic sull'opzione **Personalizzato** per visualizzare la seguente finestra.

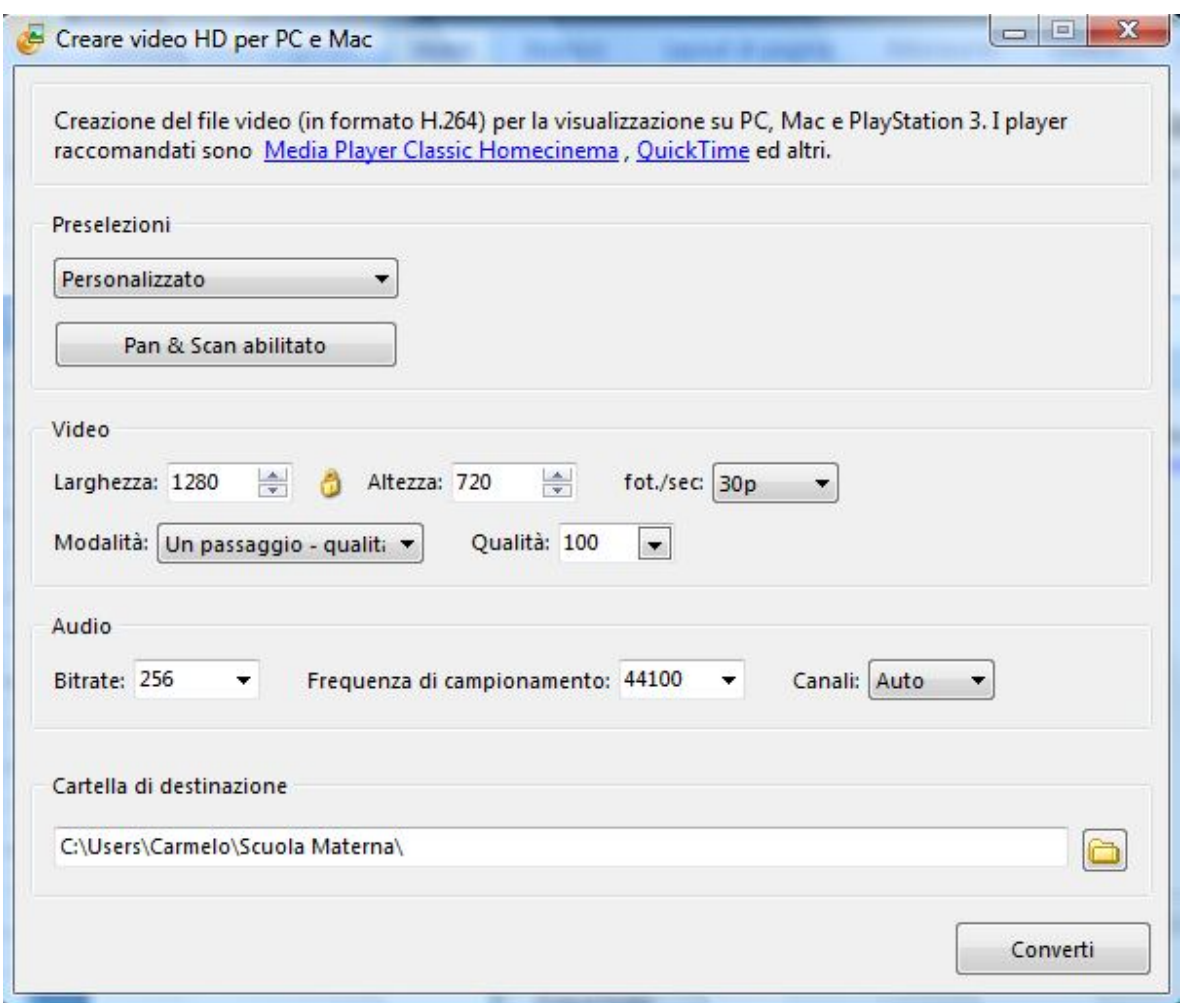

Potete personalizzare i parametri video **Larghezza**, **Altezza**, **Fotogrammi per secondo**, **Modalità**, **Qualità** e i parametri audio **Bitrate**, **Frequenza di campionamento**, **Canali**.

Tra le opzioni **Larghezza** e **Altezza** è presente una piccola **icona gialla** , che è usata per fissare l'**aspect ratio**, se necessario. Se fate clic su questa icona i valori di **Larghezza** e **Altezza** varieranno proporzionalmente, e quindi, se modificate i parametri di **Larghezza**, i parametri di **Altezza** sono modificati automaticamente e viceversa.

Inoltre è presente l'opzione **Pan&Scan** che è usata per adeguare l'**aspect ratio** del **video** all'**aspect ratio** dello schermo del **monitor**. Se l'aspect ratio dello schermo differisce dall'aspect ratio del video e questa opzione è selezionata l'immagine sarà ritagliata. Invece se questa opzione non è selezionata, saranno presenti delle bande nere sullo schermo.

Dopo aver impostato tutti questi parametri scegliete la **Cartella di destinazione** e fate clic sul pulsante **Converti**. Il video sarà salvato nella cartella scelta nel computer.

### **DISCO DVD VIDEO**

Se scegliete di creare un **DVD-Video** dopo aver premuto il pulsante **Video**, sarà avviato un altro programma denominato **Video Builder**.

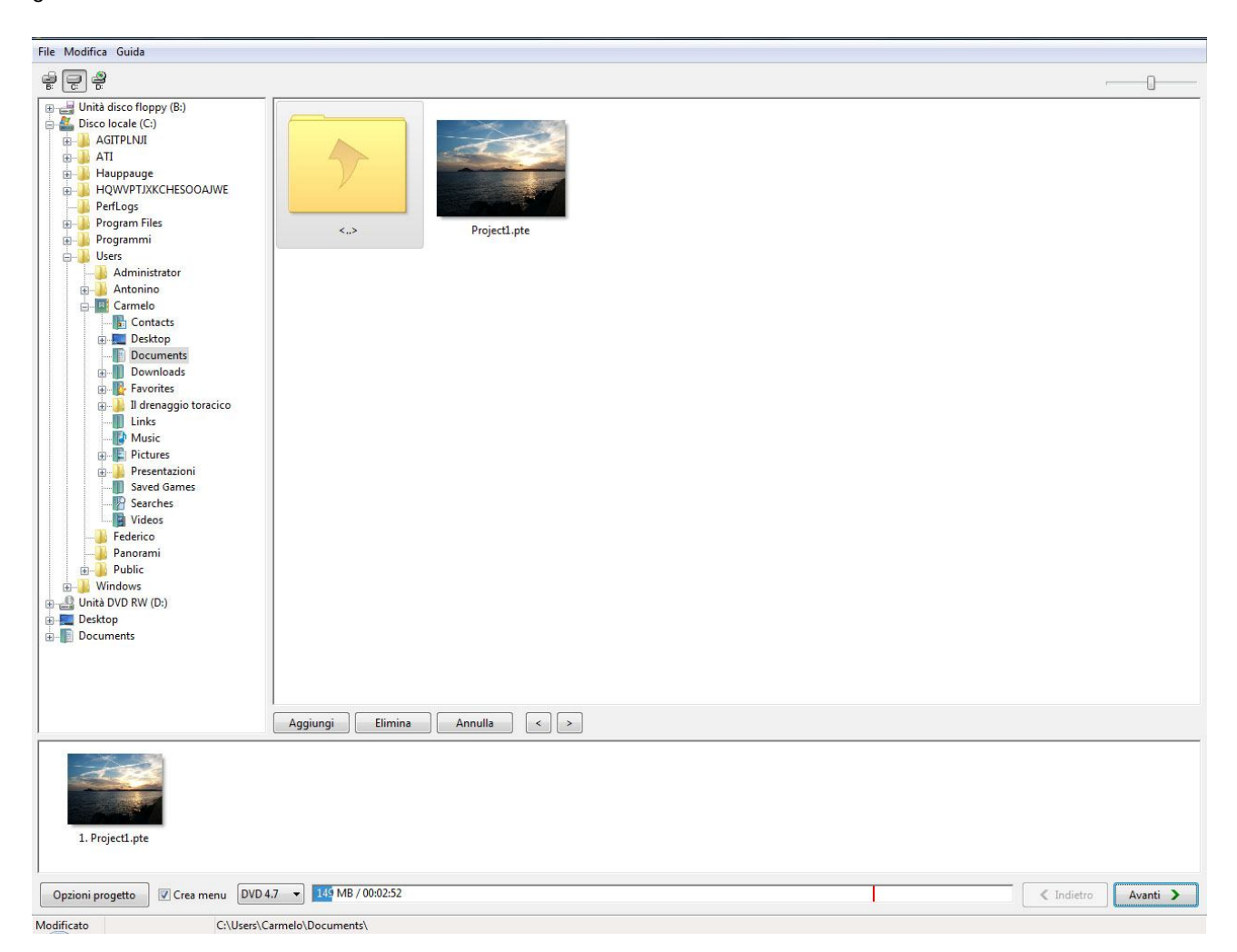

Nell'angolo superiore sinistro della **finestra principale** vi sono tre **menu**: **File**, **Modifica**, **Guida**.

#### **MENU FILE**

Quando fate clic sul menu **File**, è visualizzato il seguente menu a discesa.

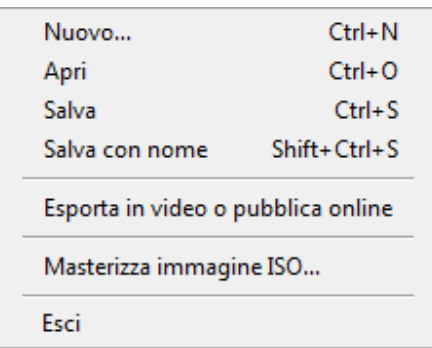

In questo menu potete scegliere **Nuovo** per creare un nuovo file, **Apri** per aprire un altro file, **Salva** e **Salva con nome** per salvare il vostro lavoro, **Masterizza immagine ISO**. Quando fate clic sull'opzione **Masterizza immagine ISO**, è visualizzato il seguente dialogo.

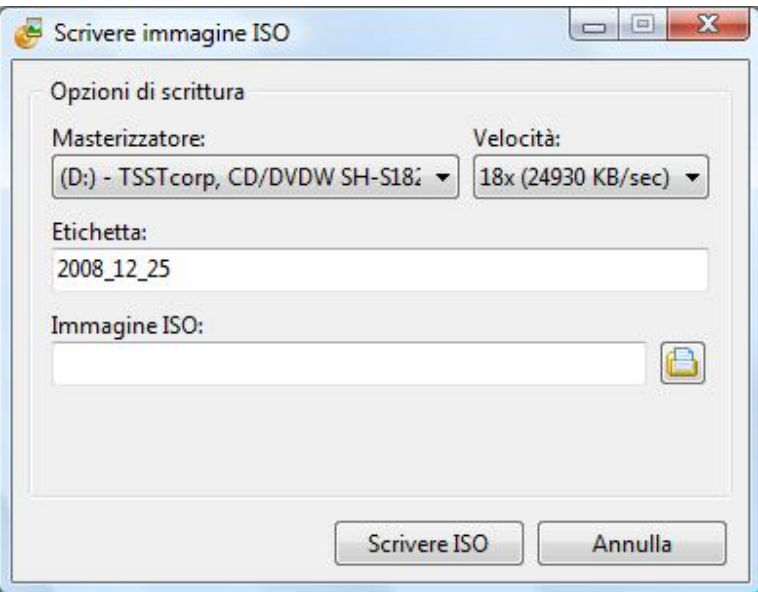

Le **Opzioni di scrittura** sono **Masterizzatore**, con il quale eseguirete la masterizzazione, **Velocità**, da voi scelta, **Etichetta** e l'ultima, che vi permette di scegliere la cartella del computer in cui è posizionata l'**Immagine ISO**. Poi fate clic su **Scrivere ISO** per iniziare la masterizzazione del disco o **Annulla**, se non volete eseguire alcuna azione in questa finestra.

È importante notare che l'**Immagine ISO** è un file speciale, che è usato per avviare il progetto da masterizzare sul disco.

Se selezionate l'opzione **Esporta file video o pubblica online** è visualizzata la seguente finestra.

Una nuova opzione **Export in video o pubblica online** è apparsa in questa versione. Quando fate cluic su di essa verrà visualizzata la seguente finestra:

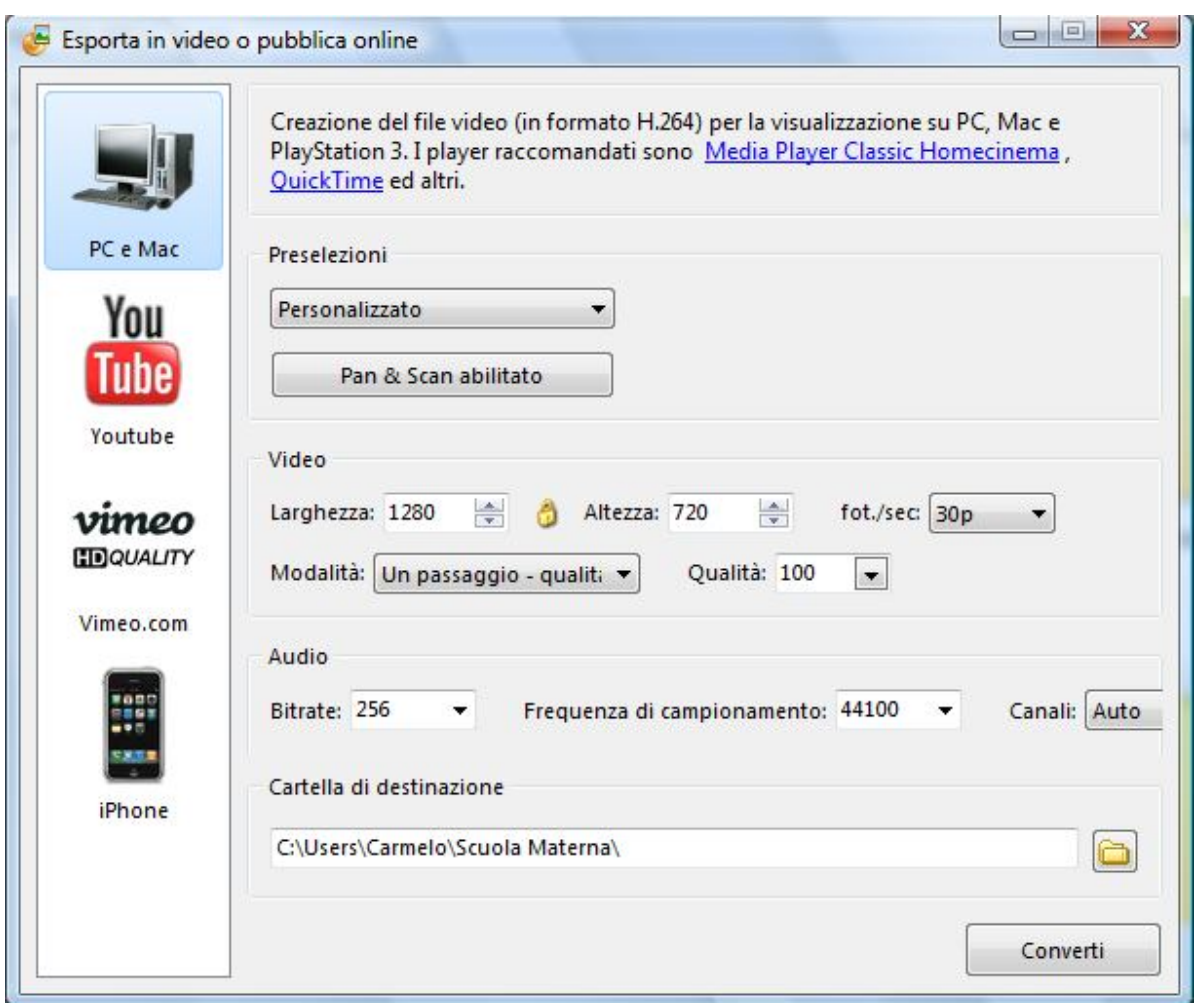

In questa finestra potete scegliere se **creare video** per **iPhone** o **PC e Mac** o **pubblicare** la vostra presentazione su **Youtube** o **Vimeo**. L'opzione scelta sarà di colore **blu**. Tutte queste opzioni saranno accuratamente descritte nella sezione **Opzioni video**.

### **MENU MODIFICA**

Con questo menu potete eseguire alcune operazioni con i progetti.

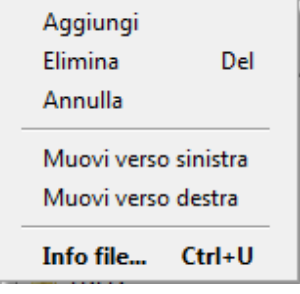

Potete scegliere **Aggiungi** per aggiungere un progetto o **Elimina** per eliminare dei progetti, **Annulla** per azzerare l'intera lista dei progetti, **Muovi verso sinistra** oppure **Muovi verso destra** per spostarvi da un progetto all'altro. Potete inoltre selezionare **Info file** e visualizzare la seguente finestra.

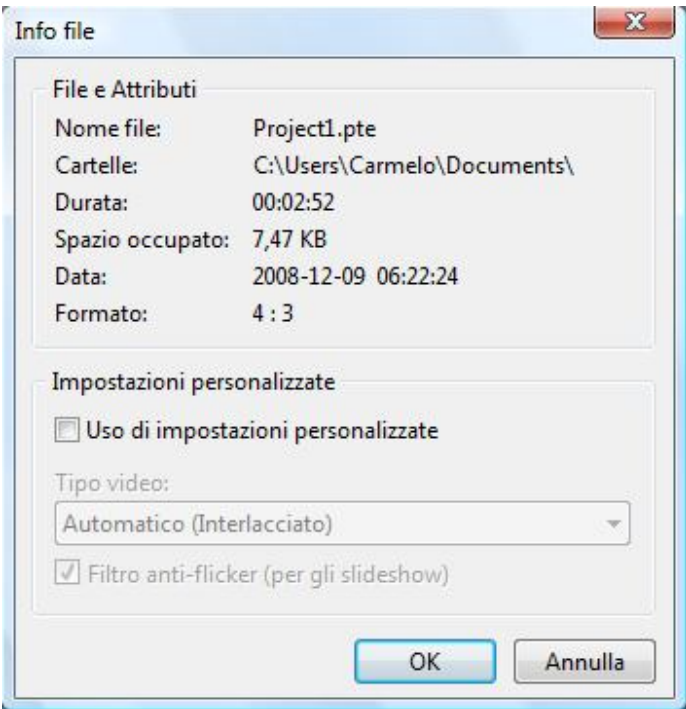

In questa finestra sono visualizzate le informazioni sul progetto scelto: **Nome file**, le **Cartelle** dove è localizzato nel computer, la **Durata** della colonna sonora, lo **Spazio occupato**, la **Data** di creazione e il **Formato** con cui sarà visto nel monitor. Nella sezione **Impostazioni personalizzate** potete scegliere il **Tipo video**, il cui valore predefinito è sempre **Automatico (interlacciato)**, e inoltre potete scegliere o meno l'opzione **Filtro anti-flicker (per gli slideshow)**.

### **MENU GUIDA**

Il menu **Guida** vi fornisce il collegamento al sito web ufficiale di **PicturesToExe**, dove potete trovare qualsiasi informazione su questo programma e porre domande, se ne avete.

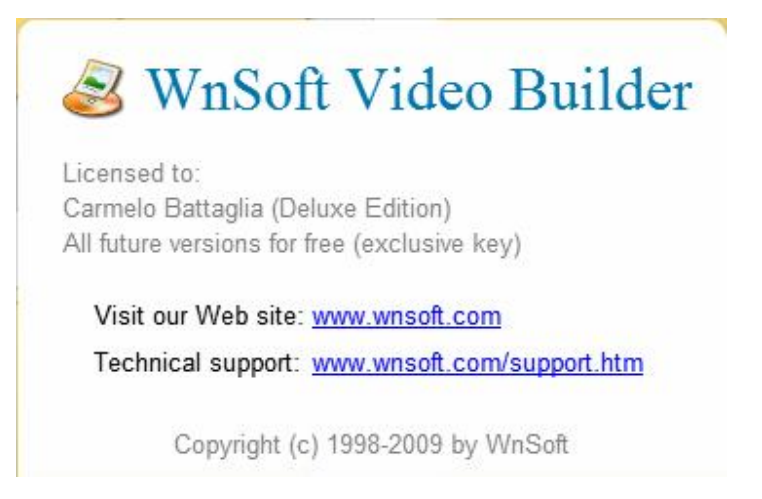

Al di sotto della **Barra dei menu** è disposto il **Selettore dei drive**, dove potete scegliere il drive necessario.

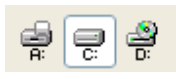

Nella figura precedente è stato selezionato il drive **C**.

Al di sotto del **Selettore dei drive**, potete vedere la **Struttura ad albero dei file** del drive scelto. A lato di tale riquadro vi è la **Finestra di Anteprima** per un file o progetto selezionato. Al di sotto della finetsra di anteprima potete vedere gli stessi pulsanti presenti nel menu **Modifica**: **Aggiungi**, **Elimina** e **Annulla**. Dopo è disposta la **Lista progetti**, in cui potete vedere i progetti scelti con la loro durata e dimensione mostrata al di sotto in uno speciale riquadro. La linea verticale rossa indica la fine dello spazio libero sul disco.

55 MB / 00:01:15

Sulla sinistra di questo riquadro sono presenti numerose opzioni, che devono essere descritte. La principale è **Opzioni progetto**.

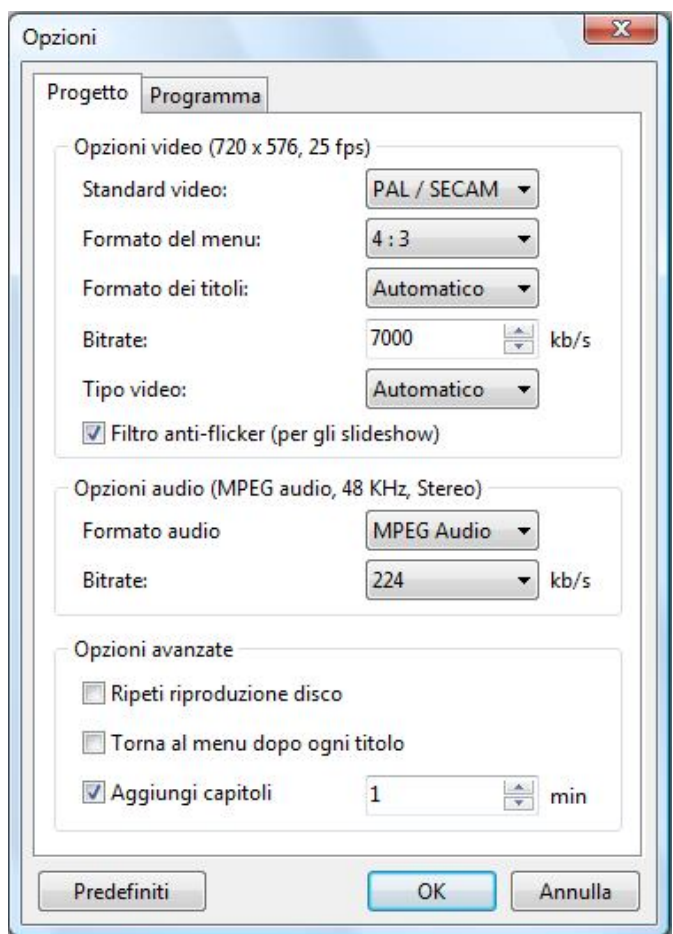

- Nella scheda **Progetto** delle **Opzioni** sono presenti diverse sezioni.
	- o Nella sezione **Opzioni video (720x576, 25 fps)** dovete scegliere lo **Standard video** in relazione alla nazione in cui vivete. Sono disponibili due sistemi: **PAL/SECAM** che è utilizzato in **Europa** e **NTSC** che è utilizzato nel **Nord America**, **Giappone** e altre nazioni.
	- o Dopo potete scegliere **Formato del menu** e **Formato dei titoli**. Il valore predefinito per **Formato del menu** è **4:3** per le normali televisioni, ma potete anche selezionare **16:9**  se avete un televisore **LCD** o una **TV** con schermo piatto. Lo **Standard video** per questi televisori differisce l'uno dall'altro. Il valore predefinito per l'opzione **Formato dei titoli** è **Automatico**, ma potete anche selezionare **4:3** o **16:9**. Dovete ricordare che è il formato solo per il menu e per il titolo e non per la presentazione.
	- o Dopo potete scegliere il **Bitrate**, il cui valore predefinito è **7000 kbps**, ma se ne avete la necessità, potete modificare questo valore.
	- o La successiva opzione **Tipo video** può essere modificata. Vi sono due tipi di video: **Interlacciato** e **Progressivo**. Il valore predefinito è **Automatico**, che è **Interlacciato**. Ma se disponete di una nuova **TV**, come i modelli **LCD** o con schermo piatto, è meglio selezionare **Progressivo**.
- o Nella sezione **Opzioni audio (MPEG audio, 48 KHz, Stereo)** potete selezionare il **Formato audio** necessario e il suo **Bitrate**. In questo caso è meglio utilizzare i valori predefiniti per evitare una cattiva qualità della traccia audio.
- o Nella sezione **Opzioni avanzate** potete personalizzare alcune opzioni quali **Ripeti riproduzione disco**, **Torna al menu dopo ogni titolo**. Potete inoltre selezionare **Aggiungi capitoli** per aggiungere dei capitoli al vostro disco **DVD** e impostare il numero di minuti per ciascun capitolo.
- Nella scheda **Programma** potete scegliere la cartella per il file temporaneo del vostro progetto.

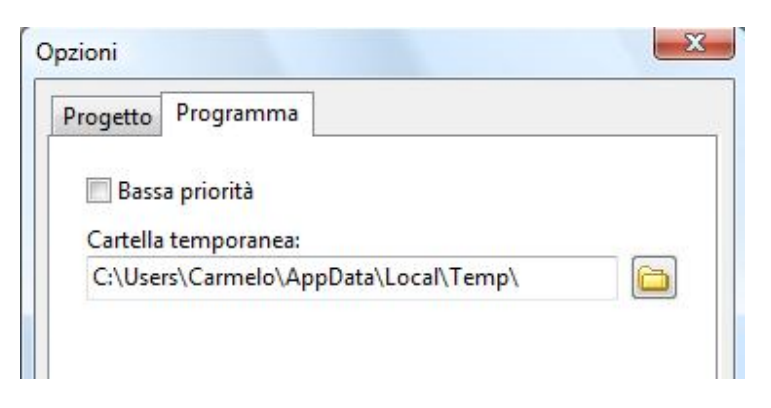

Il pulsanti successivi sono **Predefiniti**, **OK** e **Annulla**, che sono auto-esplicativi.

Vicino al pulsante **Opzioni Progetto** sono presenti diverse altre opzioni.

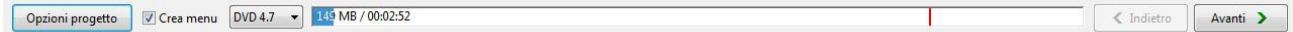

Potete selezionare la casella di selezione dell'opzione **Crea menu**, se volete inserire il menu nel vostro disco **DVD**. Dopo questa opzione potete scegliere la **dimensione** del vostro **DVD**, il cui valore predefinito è **4.7**, ma se il disco è più grande o più piccolo, potete scegliere altri due parametri **8.5** e **1.4**. Dopo tale opzione è presente la **Barra**, che mostra lo **spazio complessivo** del disco, come è stato detto in precedenza. In questa barra la parte con il **colore blu** indica lo spazio occupato, mentre la parte con il **colore bianco** indica lo spazio libero. La **linea rossa** mostra la fine dello spazio libero sul disco. Dopo la barra, sono presenti due pulsanti: **< Indietro**, che è offuscato, e **Avanti >**. Il pulsante **Avanti** vi offre la possibilità di andare **avanti** mentre il pulsante **Indietro** di andare **indietro**.

Quando avete selezionato i progetti, che volete masterizzare, dovete fare clic sul pulsante **Avanti** per visualizzare la finestra successiva.

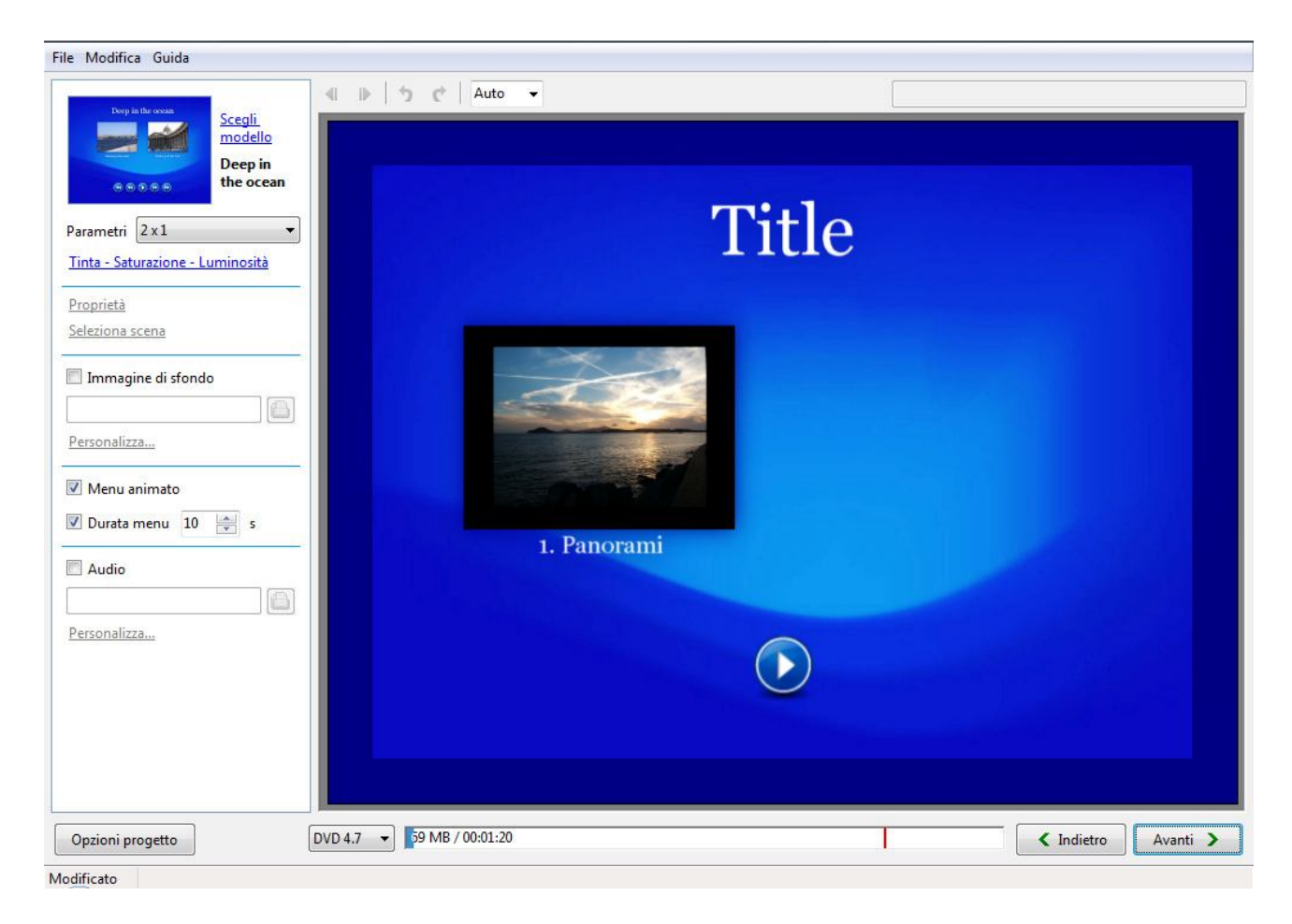

In questa finestra potete personalizzare il **menu** per il vostro disco **DVD**. Dovete ricordare che se non avete selezionato la casella di selezione **Crea menu** nella finestra precedente, questa finestra non sarà visualizzata, ma sarà visualizzata direttamente la successiva. È importante notare che la parola **Title** può essere cambiata facendo clic su di essa e digitare le parole desiderate.

 Innanzitutto dovete scegliere lo sfondo per il vostro menu. Sono disponibili diversi modelli, a cui potete dare uno sguardo. Dovete fare clic su **Scegli modello** o sull'immagine alla sua sinistra e vedrete la seguente finestra.

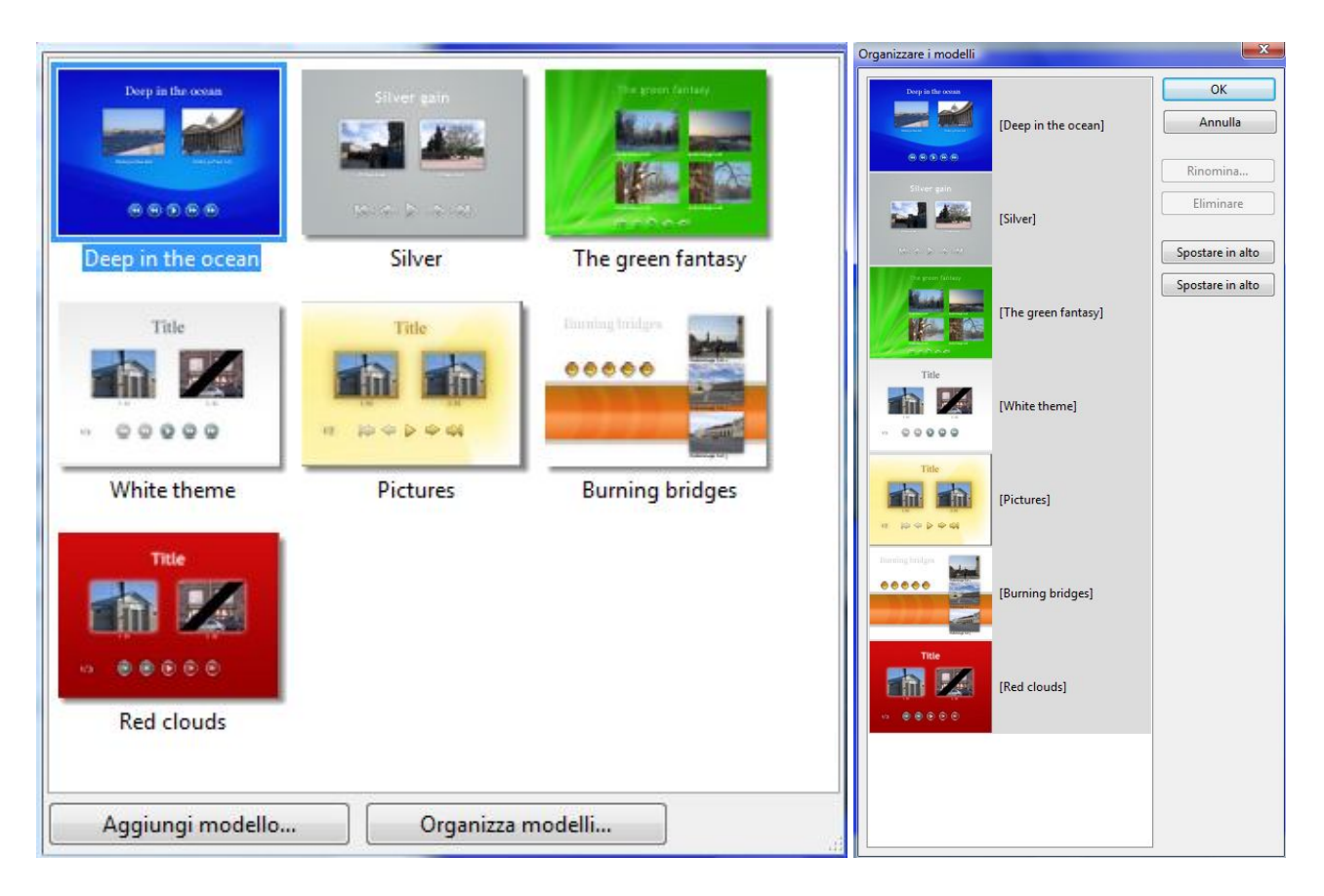

In questa finestra potete vedere i modelli e sceglierne uno. Alla base della finestra sono presenti due pulsanti **Aggiungi modello** e **Organizza i modelli**. Il primo pulsante vi offre la possibilità di aggiungere qualsiasi immagine o foto presente nel vostro computer. Il secondo pulsante vi permette di scegliere l'ordine dei modelli e di rinominare o eliminare le immagini.

 Dopo potete scegliere il numero di **Parametri** e la loro posizione nella finestra menu. Maggiore è il numero di elementi che aggiungete, minori saranno le loro dimensioni. La loro posizione inoltre dipende dal numero dei progetti che avete aggiunto. È meglio fare delle prove per apprezzare la differenza.

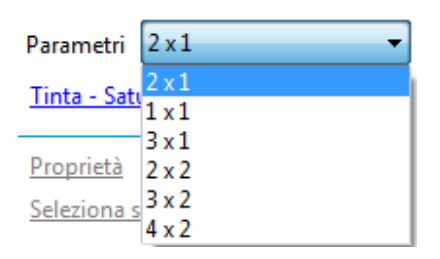

 Poi potete personalizzare la **Tinta**, la **Saturazione** e la **Luminosità**. Quando fate clic su queste parole, sarà visualizzato il seguente dialogo.

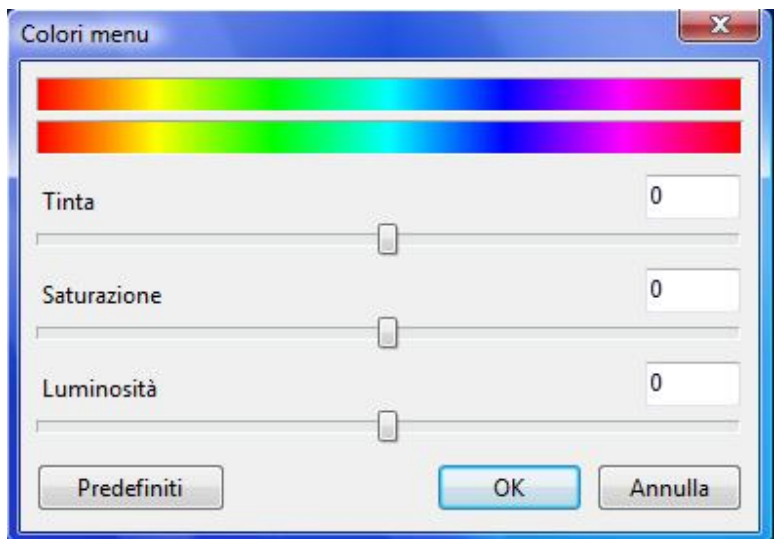

In questo dialogo è rappresentato il valore predefinito, ma potete modificare qualsiasi cosa secondo i vostri desideri spostando i cursori a destra o a sinistra.

- Potete inoltre vedere due opzioni **Proprietà** e **Seleziona scena**, che sono offuscate. Per evidenziarle e personalizzarle dovete fare clic sul progetto nella finestra **Menu**.
	- o Quando fate clic su **Proprietà**, sarà visualizzata la seguente finestra, che presenta due schede: **Proprietà** e **Ombra**.

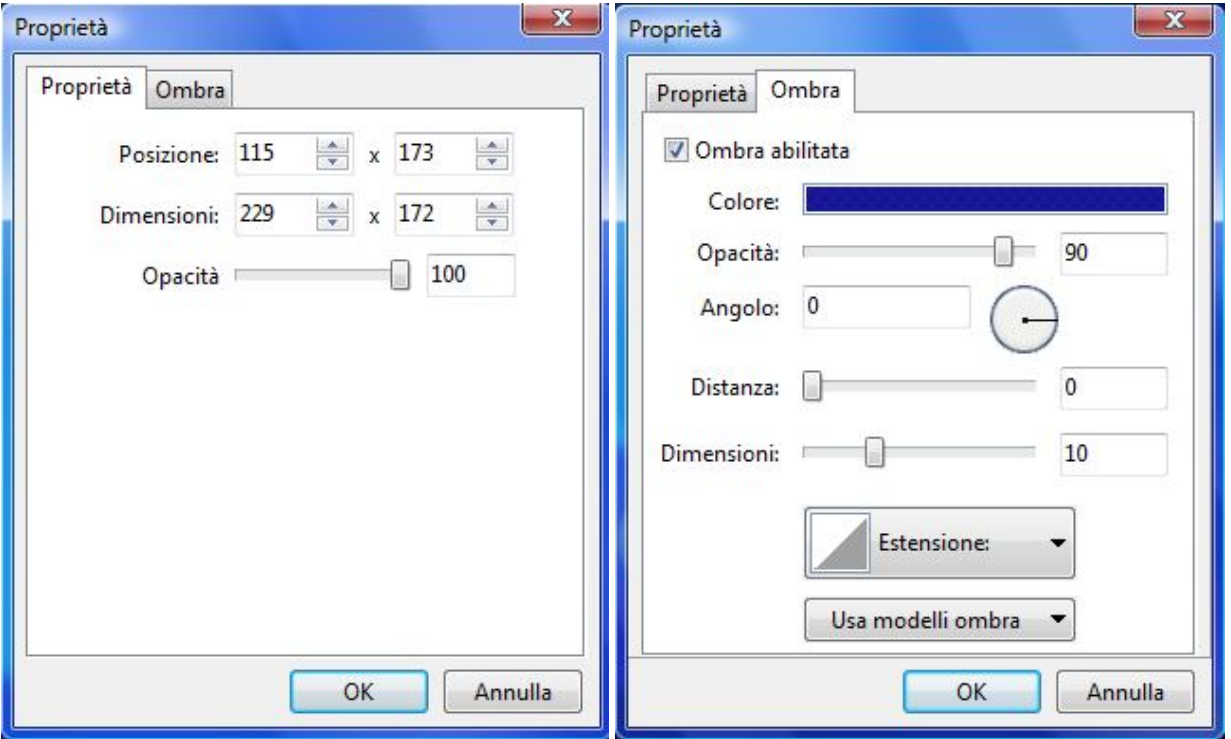

Nella scheda **Proprietà** potete impostare la **Posizione** e la **Dimensione** della finestra progetto facendo clic sulle piccole frecce blu. Inoltre potete personalizzare l'**Opacità**. Nella scheda **Ombra** potete aggiungere e personalizzare un'ombreggiatura alla finestra progetto. Potete regolare il **Colore**, l'**Opacità** e l'**Angolo** dell'ombra, la **Distanza** dalla finestra, la sua **Dimensione** ed **Estensione**. Potete inoltre aggiungere alcuni modelli con l'opzione **Usa modelli ombra**.

o Nell'opzione **Seleziona scena** potete scegliere l'immagine che volete vedere nella finestra menu del progetto. Potete scorrere il progetto con il pulsante **Play** e **fermarvi** sull'immagine desiderata. Questa immagine sarà rappresentata nella finestra progetto.

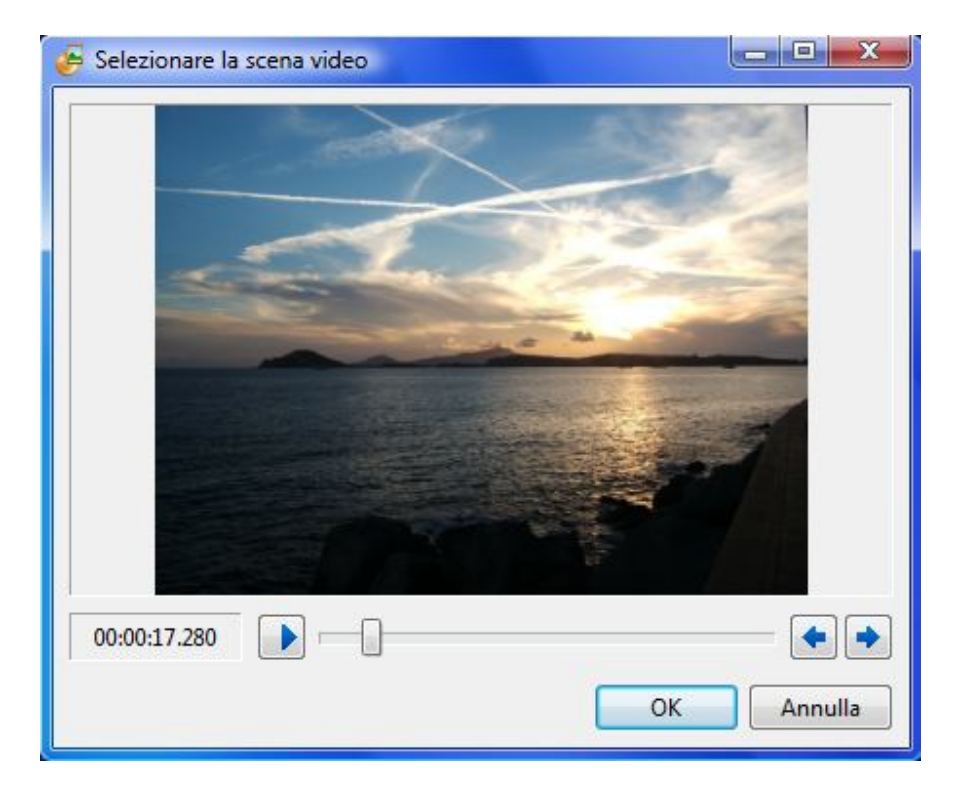

 Dopo di questo potete scegliere l'**Immagine di sfondo** e **personalizzarla**. Quado fate clic sulla cartella a lato di questa opzione, sarà visualizzata una finestra nella quale potrete selezionare l'immagine dal vostro computer. Quando fate clic sul pulsante **Personalizza**, sarà visualizzata la seguente finestra.

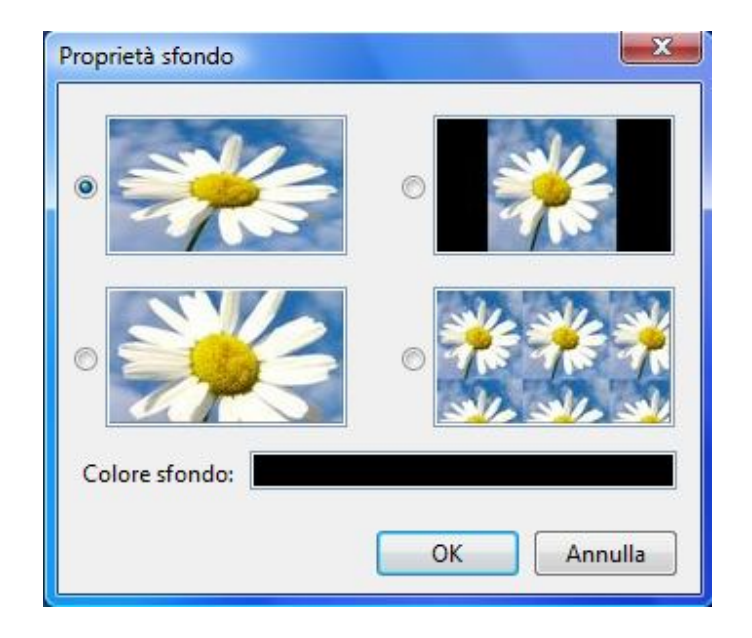

In questa finestra potete selezionare la **sede** dello **sfondo**: **Ripetuto**, **Centrato** e altro ancora. Potete inoltre scegliere il **Colore sfondo**, ma dovete ricordare che lo vedrete solo se l'immagine non occupa l'intero schermo.

- Poi potete selezionare il **Menu animato** e impostare la **Durata menu**. La durata **predefinita** del menu è **10 secondi** ma potete impostare il tempo che volete mediante le piccole frecce poste a lato.
- L'ultima azione che potete attuare è l'aggiunta della **Musica**. Se volete inserire una musica con il menu, dovete selezionare la casella di selezione dell'opzione **Musica**. Facendo clic sull'icona a forma di cartella, potete scegliere la traccia audio dal computer e personalizzarla inserendo una **Dissolvenza in apertura** e una **Dissolvenza in chiusura**.

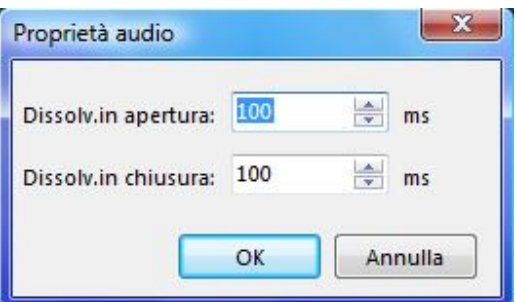

Al di sopra della finestra di anteprima potete vedere alcune frecce di differente forma. Le prime due indicano **Pagina precedente** e **Pagina successiva**.

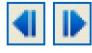

Nell'esempio illustrato sono offuscate poiché si dispone di un solo progetto. Se disponete di più di un progetto, avrete più di una pagina e gli adatti pulsanti di navigazione saranno visualizzati nel menu. I successivi due pulsanti **Ripristina/Annulla** vi offrono la possibilità di eseguire alcune modifiche, se volete correggere qualcosa nel vostro menu.

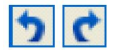

Vicino ai pulsanti **Ripristina/Annulla** potete vedere il pulsante **Dimensiona**, con il quale potete modificare la **dimensione** della finestra di anteprima, se volete personalizzarla e volete un'altra dimensione. Il valore predefinito è **Auto**. Ma potete selezionare un valore compreso tra **10%** e **500%** dello schermo.

Come potete vedere nella figura seguente, la finestra di anteprima è circondata da un rettangolo blu scuro, che mostra la zona di sicurezza **TV**.

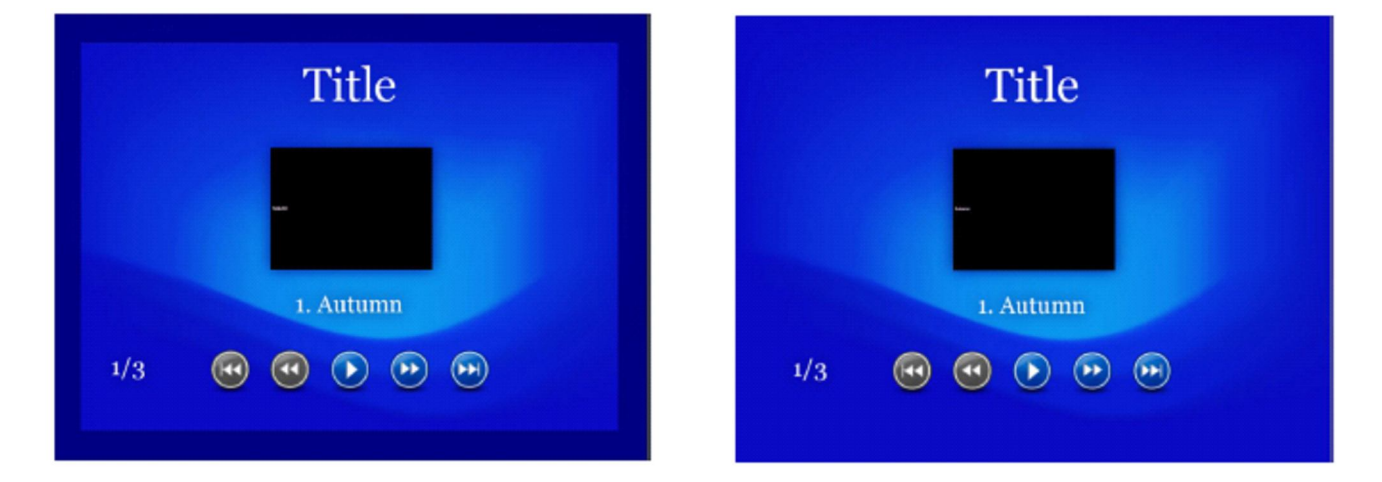

Nella prima immagine potete vedere questo rettangolo che delimita la zona che vedrete nella vostra **TV**. Nella seconda immagine non vedete questa zona, ma vedete l'intera immagine sul vostro monitor. Si raccomanda di visualizzare sullo schermo la **zona sicura TV**, poiché è meglio impostare il vostro menu mentre questa zona è visualizzata. Ma, se per una qualche ragione, volete disattivare questa opzione, dovete fare clic destro sul menu per visualizzare il seguente menu a discesa.

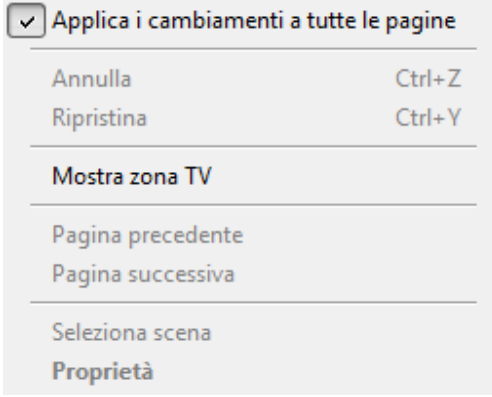

Questo menu è identico al menu **Modifica** della finestra principale di **VideoBuilder**. Pertanto avete due modi per visualizzarlo: facendo clic destro sulla finestra di anteprima o facendo clic sul menu **Modifica** nella parte superiore sinistra della finestra. In questo menu potete selezionare diverse opzioni, la maggior parte delle quali sono state già descritte. L'opzione **Applica i cambiamenti a tutte le pagine** vi permette di applicare tutte le modifiche molto rapidamente. Se avete più di un progetto e più di una pagina nel menu e avete eseguito alcune modifiche nella prima o seconda pagina, per esempio, potete fare clic su questa opzione in modo che le modifiche apportate siano applicate in tutte le pagine.

Dopo aver impostato questa finestra, premete il pulsante **Avanti** per passare alla fase seguente.

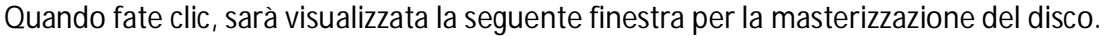

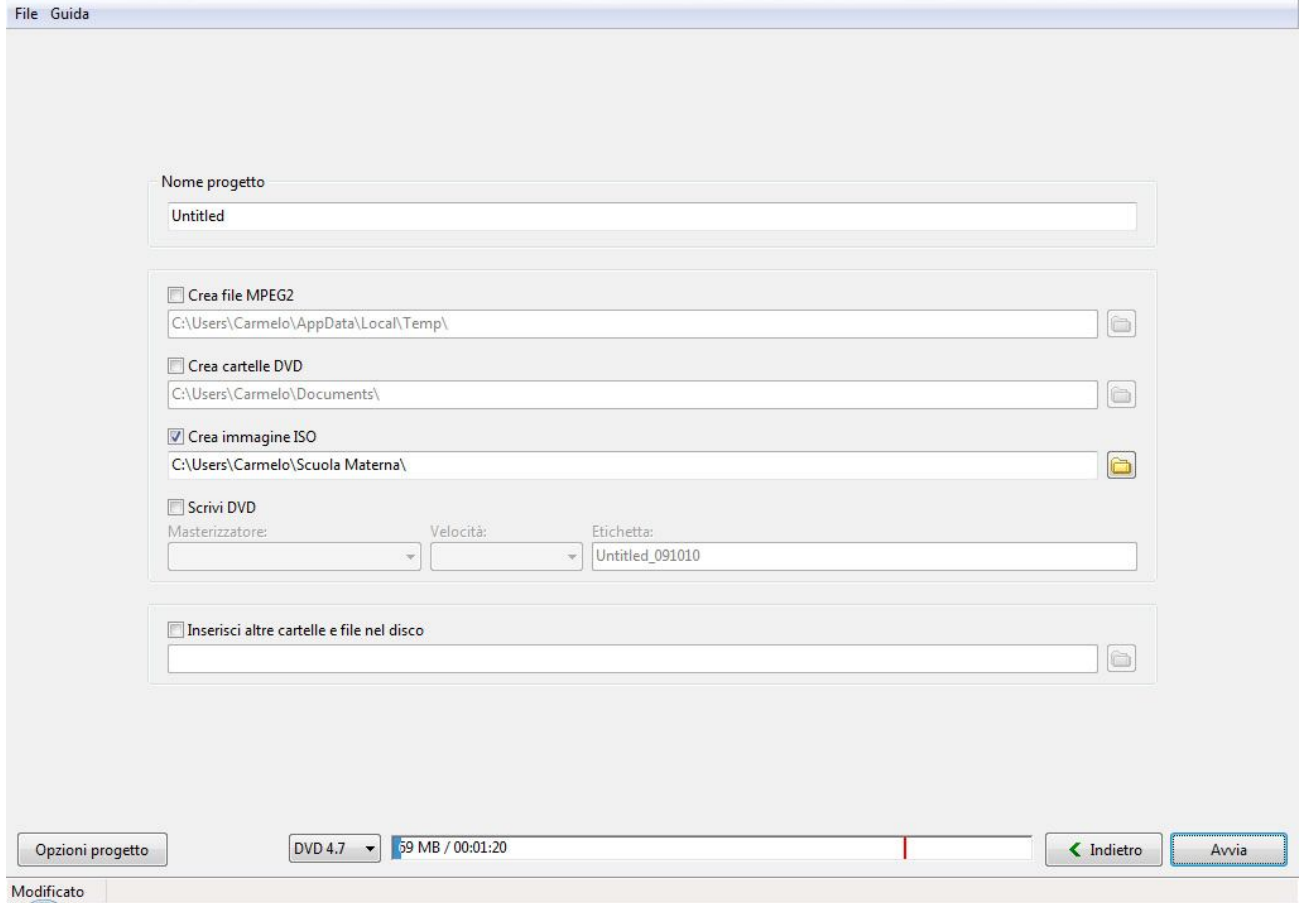

 Innanzitutto potete digitare il nome del vostro progetto nel riquadro **Nome progetto**. Nell'esempio corrente il progetto è **Untitled (Senza titolo)**, ma potete fare clic su questa parola e digitare il nome che volete.

- Potete selezionare **Crea file MPEG2** per creare il file **MPEG2**, oppure **Crea cartelle DVD** per creare le cartelle **DVD** oppure **Crea immagine ISO** per creare l'immagine **ISO** del vostro progetto. Selezionate l'opzione desiderata e scegliete la cartella nel computer in cui salvarli.
- Nell'opzione **Scrivi DVD** il **masterizzatore** e la **velocità** di masterizzazione sono determinati automaticamente. Naturalmente, se avete diversi dispositivi di masterizzazione, potete sceglierne uno. Nel riquadro **Etichetta** potete assegnare un nome al vostro disco **DVD**.
- Con l'opzione **Inserisci cartelle e file nel disco** potete inoltre includere altre cartelle e file nel disco. Per fare questo, dovete selezionare la casella di selezione dell'opzione stessa e poi fare clic sull'icona cartella posta a lato per selezionare i file nel computer.

Una volta che avete terminato, premete il pulsante **Avvia** nell'angolo inferiore destro della finestra.

### **VIDEO PER IPHONE**

Se selezionate l'opzione **Video per iPhone** è visualizzata la seguente finestra.

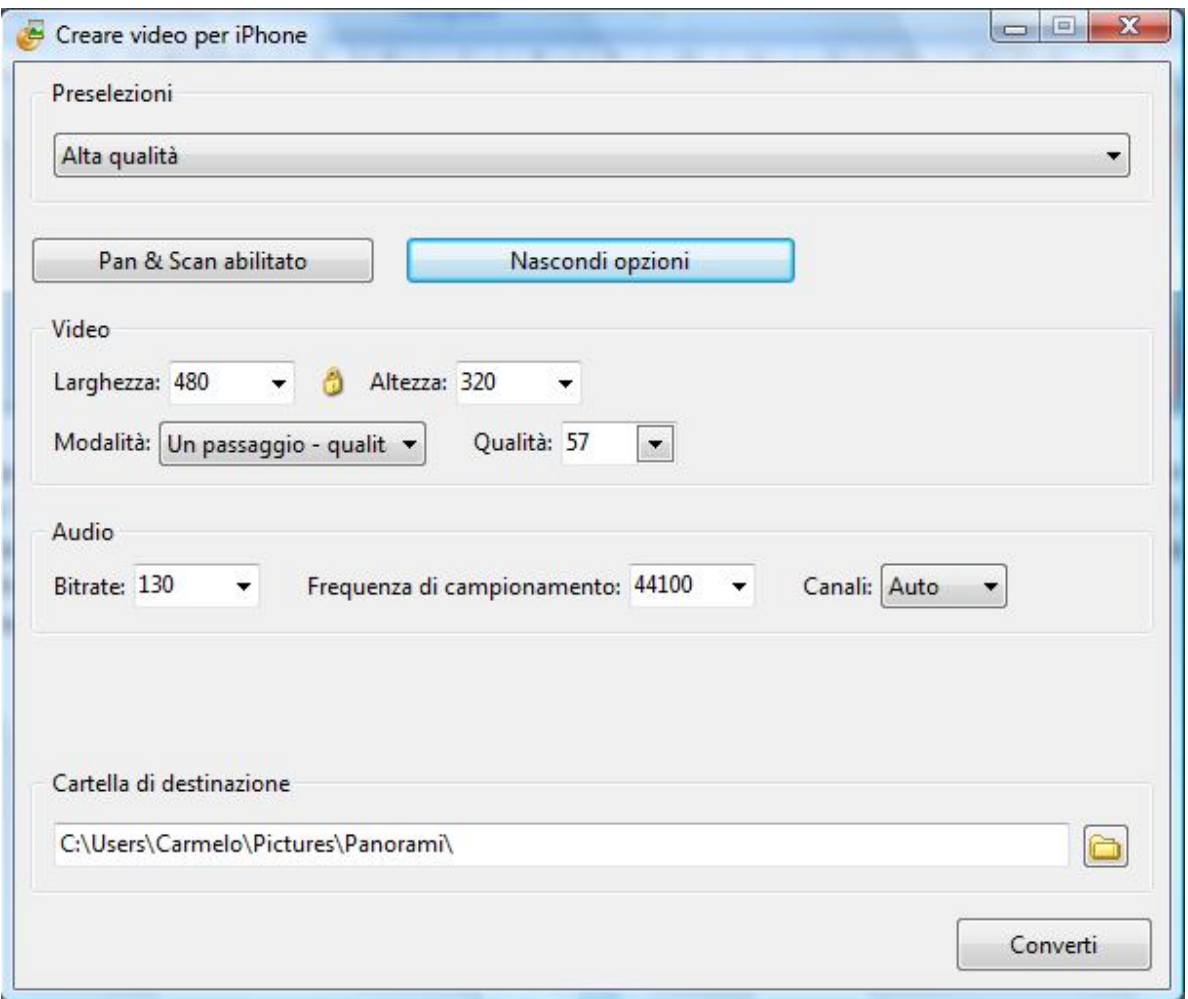

In questa finestra potete selezionare le **Impostazioni predefinite**, scegliendo la **Qualità** e personalizzare le altre opzioni **Larghezza**, **Altezza**, **Modalità**, **Qualità, Pan&Scan**. Inoltre, potete personalizzare le opzioni audio **Bitrate**, **Frequenza di campionamento** e **Canali**. Se non volete impostare tutte queste opzioni potete lasciare quelle predefinite.

Infine scegliete la **Cartella di destinazione** e premete sul pulsante **Converti**.

#### **FILE VIDEO AVI**

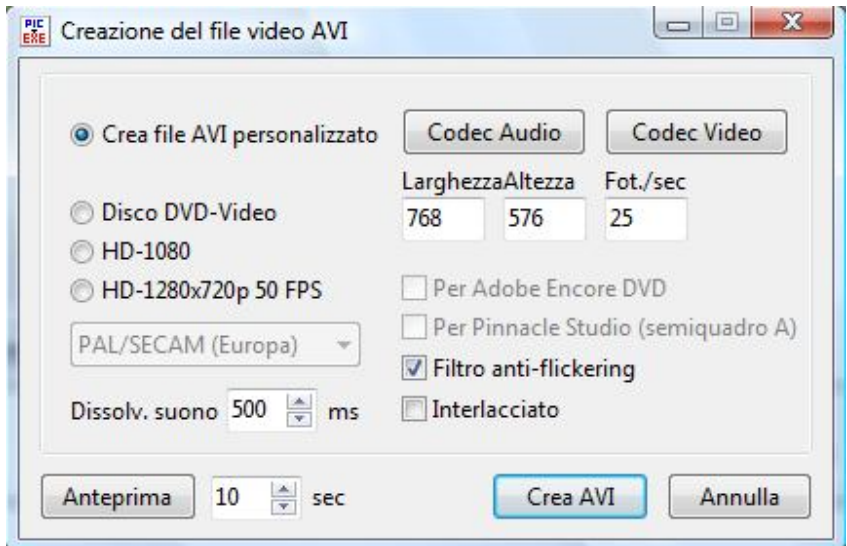

Quando selezionate l'opzione **File video AVI** è visualizzata la seguente finestra.

- Innanzitutto potete selezionare quale tipo di video creare. Se scegliete l'opzione **Crea file AVI personalizzato**, dovete prima fare alcune regolazioni. Ma se volete selezionare altre varianti, è opportuno che sappiate la differenza che intercorre tra di esse.
	- o **Disco DVD-Video (Digital Video Disc)** è un diffuso **formato di memorizzazione su disco ottico**. Il suo principale utilizzo sono la memorizzazione di video e dati. La maggior parte dei **DVD** sono delle stesse dimensioni dei **CD** ma possono memorizzare un numero di dati tre volte maggiore. La capacità dei **DVD** varia da **4.7 Gb** in un disco **singolo lato singolo starto** fino a **8.54 Gb** in un disco **singolo lato doppio strato**.
	- o **HD-1080p (High Definition)** è il nome per una categoria di risoluzione di visualizzazione. Il numero "**1080**" rappresenta **1.080** linee di risoluzione verticale, mentre la lettera **p** indica la scansione progressiva (cioè che l'immagine non è interlacciata). **1080p** è considerata una modalità **video HDTV**. Il termine usualmente implica un **aspect ratio** di **16:9**, con una risoluzione orizzonatle di **1920 pixel**. Questo crea una risoluzione frame di **1920x1080** o **2.073.600** pixel in totale. Il **frame rate** in **Hertz** può essere definito dal contesto o specificato dopo la lettera **p**, come **1080p30**, che vuol dire **30 Hz**.
	- o **HD-1280x720p** è un altro formato in alta definizione. La differenza dal formato precedente è nel numero di linee.

È importante notare che, quando cambiate il formato, verrà cambiata anche la finestra. Essa dipende dal numero di programmi, che supportano questo formato. Se il programma non supporta il particolare formato, esso risulta offuscato per questo specifico formato.

- Poi dovete scegliere i **Parametri del sistema TV**, se avete selezionato uno dei formati precedenti, ad eccezione di **AVI video file**. Se vivete in **Canada**, **USA,** o **Giappone**, dovete selezionare **NTSC**. Se vivete in **Europa**, selezionate **PAL/SECAM**.
- Il valore predefinito di **Dissolvenza suono** è **500 ms**., ma se volete potete modificarlo.
- Dopo di questo, se volete, potete scegliere il **Codec Audio** e il **Codec Video**. **Codec** è uno speciale dispositivo, che è usato per comprimere i dati. In questo caso, musica (**audio**) e **video**. È importante notare che la qualità dell'audio e del video non è modificata; è ridotta solo la loro dimensione. Quando fate clic sui pulsanti **Audio** e **Video Codec**, potete selezionare manualmente il programma necessario per la compressione, ma il programma lo fa sempre automaticamente.
- Le prossime tre finestre indicano il **numero** di **linee verticali** e **orizzontali** e il **numero** di **fotogrammi per secondo** (**FPS**). Potete cambiarli manualmente, ma è meglio lasciare i valori predefiniti.
- Potete vedere il pulsante **Anteprima** e impostare il tempo (il numero di secondi), che volete per l'anteprima. Il valore **predefinito** è **10 secondi**.
- Infine dovete premere il pulsante **Crea AVI** o **Annulla**, se non desiderate creare qualcosa.
- Quando premete il pulsante **Crea AVI**, è visualizzato il dialogo per salvare il file e dopo sarà visualizzato il seguente dialogo che mostra la barra di progressione della conversione.

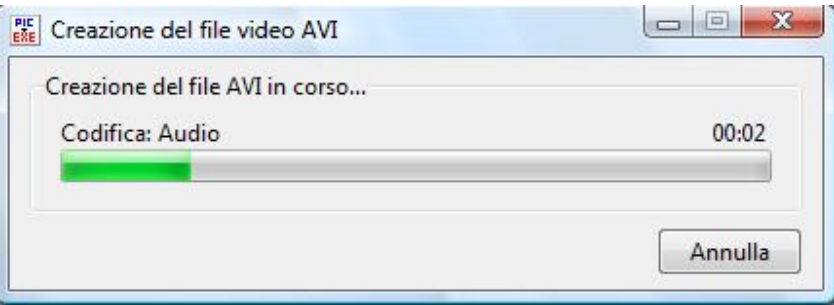

Quando il processo di creazione è terminato, masterizzate questo file **AVI** sul disco.

### **PUBBLICA SU YOUTUBE**

Se volete che altri utenti vedano la vostra presentazione su **Internet**, potete **pubblicarla** su **Youtube**. Quando selezionate questa opzione dopo aver premuto il pulsante **Crea**, è visualizzata la seguente finestra dove potete iscrivervi a questo sito.

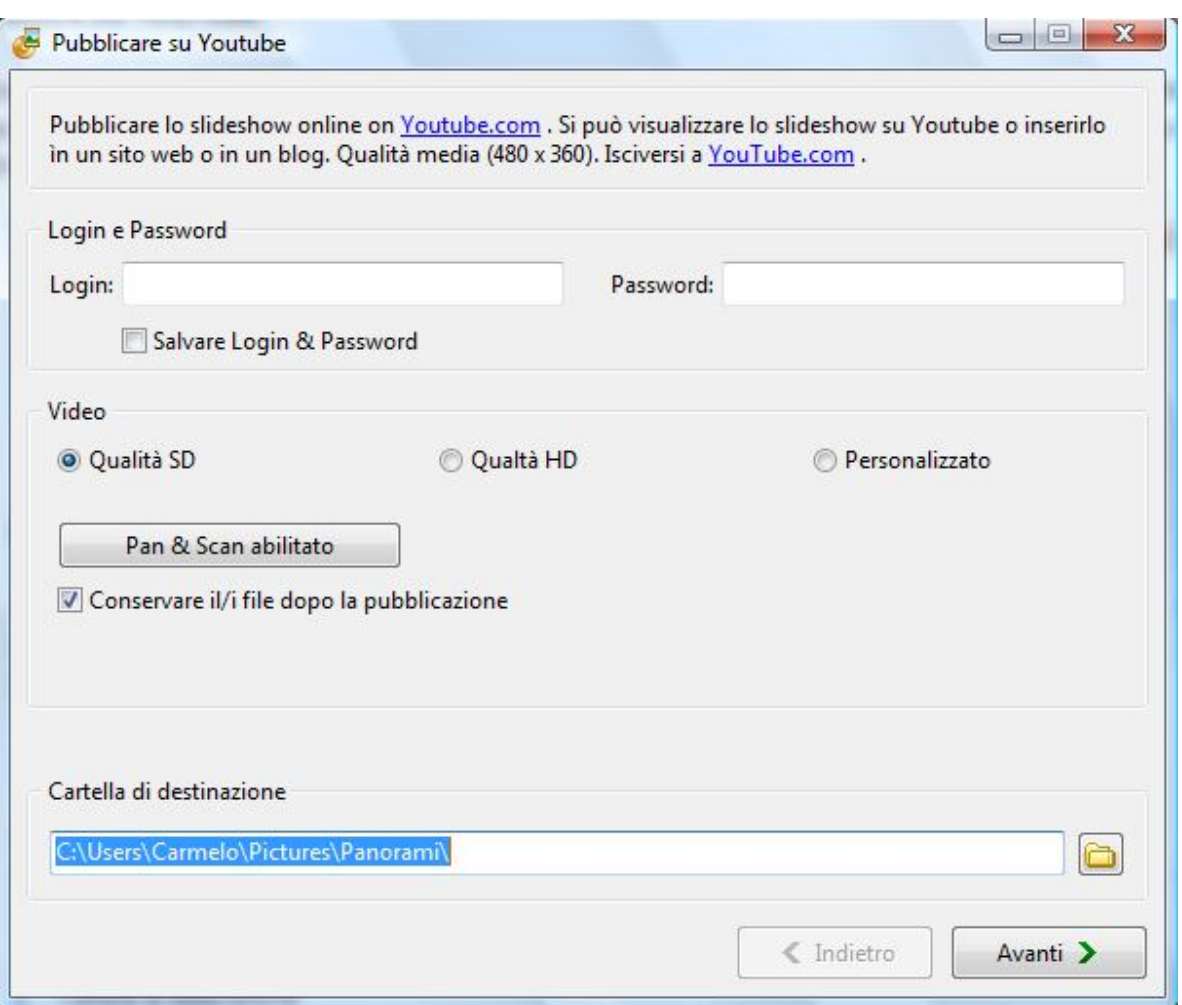

Per pubblicare la vostra presentazione dovete eseguire il **Login** e inserire la **Password**. Quindi il programma automaticamente controlla il vostro **Login** e la vostra **Password** per visualizzare poi la finestra successiva.

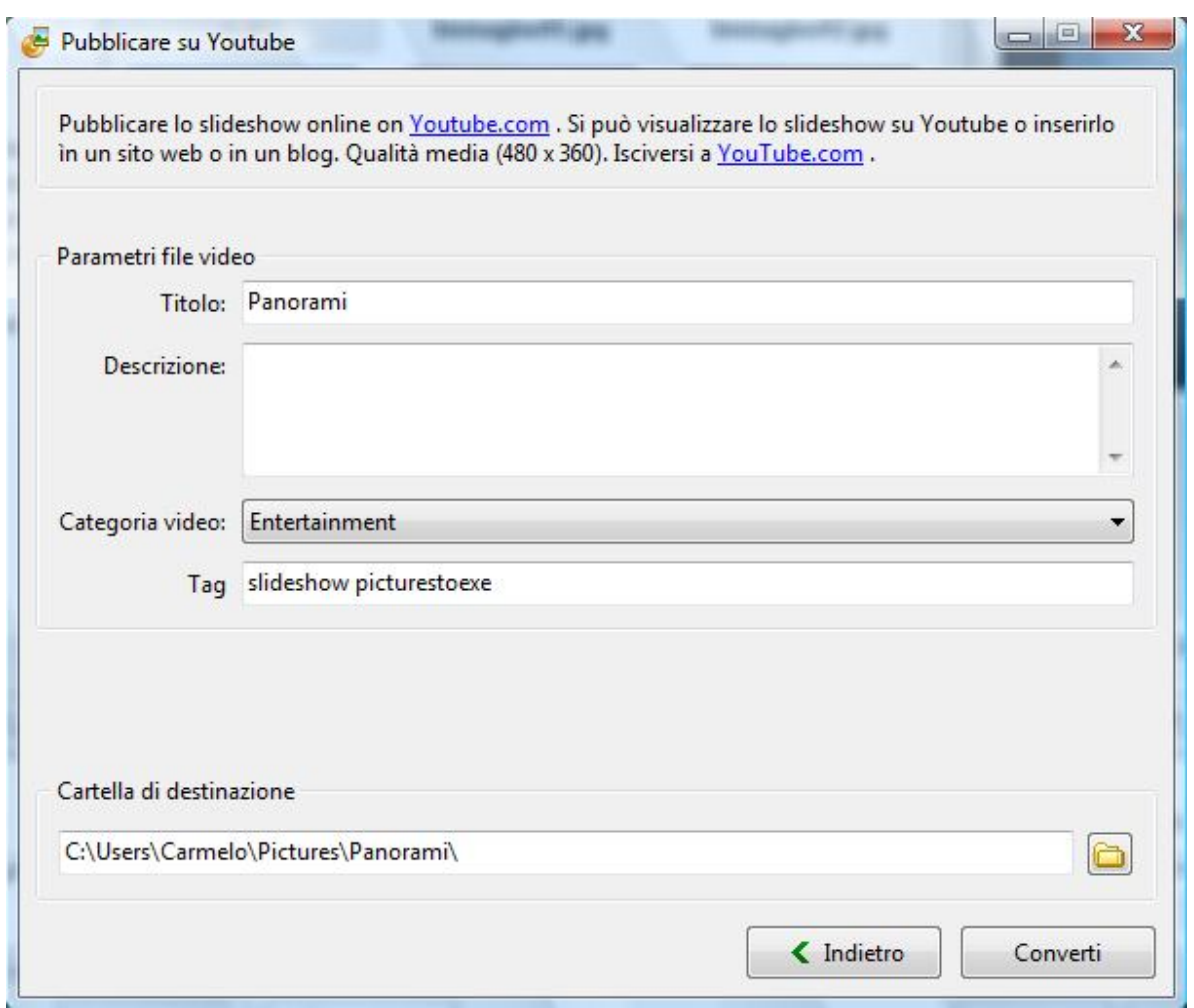

In questa finestra potete personalizzare alcuni parametri del file video quali **Titolo**, **Descrizione**, **Categoria video** (**Comedy**, **Education**, **Entertainment**, **Music**, **Science**, **Sports** e così via) e **Tag**.

Quindi dovete scegliere la **Cartella destinazione** per la vostra presentazione e fare clic sul pulsante **Converti**.

Dopo la conversione il video sarà automaticamente memorizzato su **Youtube** nel vostro account.

#### **PUBBLICA SU VIMEO**

Se siete registrati su **Vimeo** avete la possibilità di pubblicare la vostra presentazione su tale sito. Quando selezionate questa opzione è visualizzata la seguente finestra.

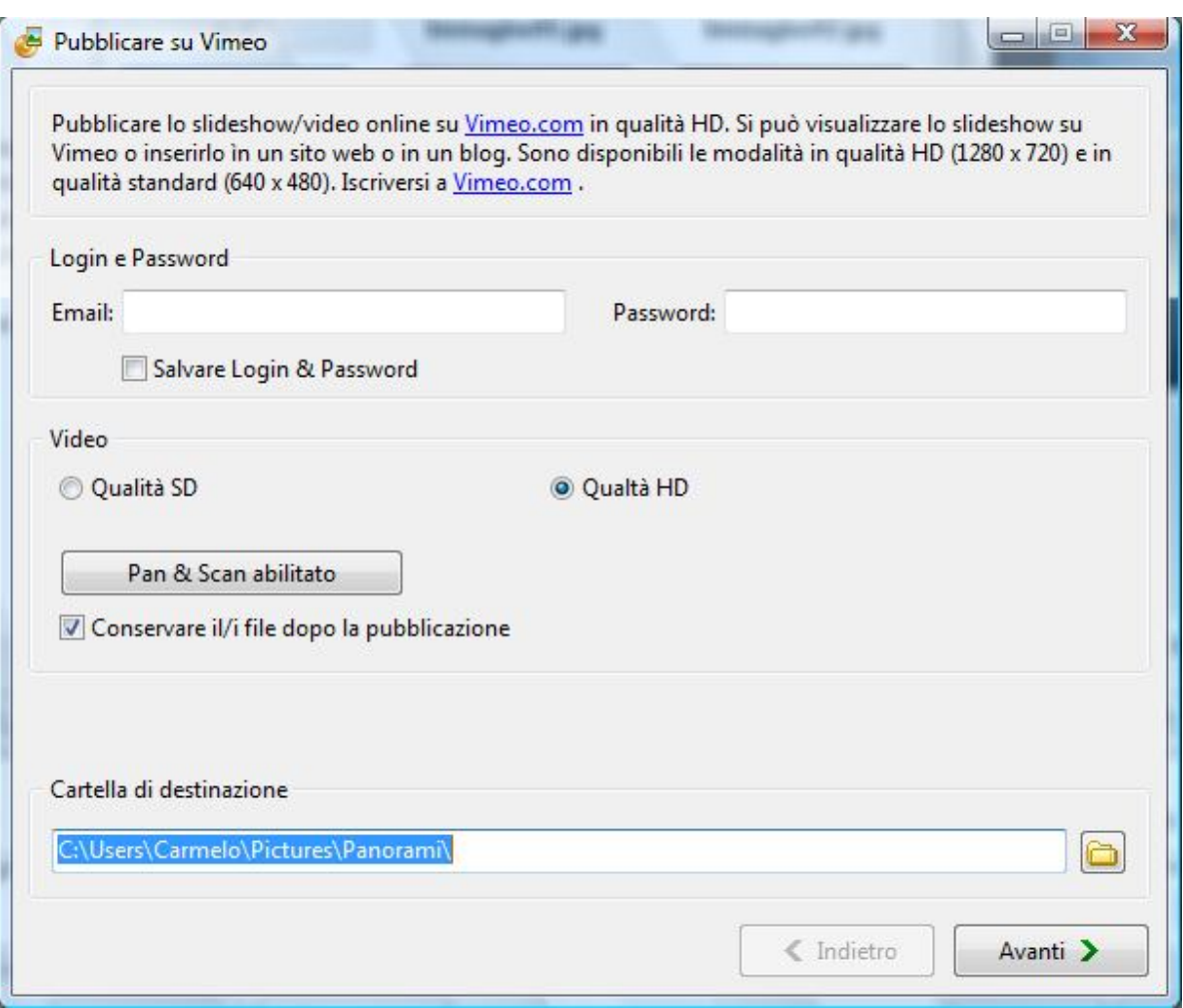

In questa finestra dovete introdurre la vostra **Email** e la vostra **Password** di registrazione su **Vimeo**, selezionare la **Cartella di destinazione** e poi fare clic sul pulsante **Avanti.**

Nella successiva finestra potete personalizzare quasi gli stessi parametri utilizzati in **Youtube**, quali **Titolo**, **Descrizione** e **Tag**.

Quindi fate clic sul pulsante **Converti** e la vostra presentazione dopo il processo di conversione sarà memorizzata su **Vimeo**.

#### **SALVASCHERMO**

Potete inoltre creare un **Salvaschermo**. Quando selezionate questa opzione, è visualizzata la finestra in cui potete selezionare la sede per il salvataggio nel computer del salvaschermo e poi dovete fare clic sul pulsante **Salva**. Il file nel formato **.scr** è ora pronto per essere utilizzato come salvaschermo.

#### **ESEGUIBILE PER MAC**

Se volete creare un file eseguibile per **Mac** selezionate l'opzione **File eseguibile per Mac** dopo aver premuto il pulsante **Crea** e poi salvatelo nel computer nella sede che desiderate. Se fate questa operazione sotto **Windows**, verrà creata una cartella che potrà essere aperta solo su computer **Mac**.

#### **ESEGUIBILE PER PC**

Se volete creare un file eseguibile **EXE** selezionate l'opzione **File eseguibile per PC (file EXE)** ed eseguite gli stessi passi descritti per l'esecuzione del file eseguibile per **Mac**. Premete il pulsante **Crea** e selezionate la sede nel comupter in cui volete salvarlo. Verrà salvato come file **.exe** e potrà essere visualizzato solo su computer con sistema operativo **Windows**.

#### **PARAMETRI DELLA LINEA COMANDI PER PRESENTAZIONI CREATE COME FILE ESEGUIBILE (EXE)**

I parametri della linea comandi possono essere usati in due modi: possono essere richiamati dal **BAT.file** attraverso **Notepad** e dall'azione dell'oggetto con l'aiuto delle opzioni **Avvia slideshow** o **Avvia applicazione**. Nel programma è possible usare la linea comandi con **3** parametri: **cover**, **display** e **slide**.

 Il primo parametro della linea comandi **cover** vi offre la possibilità di visualizzare la vostra presentazione in modalità **A pieno schermo**. Per farlo create un **bat.file** con il testo **"MySlideshow***.***exe"** *-***cover**

Vedere nella figura seguente il risultato che si ottiene.

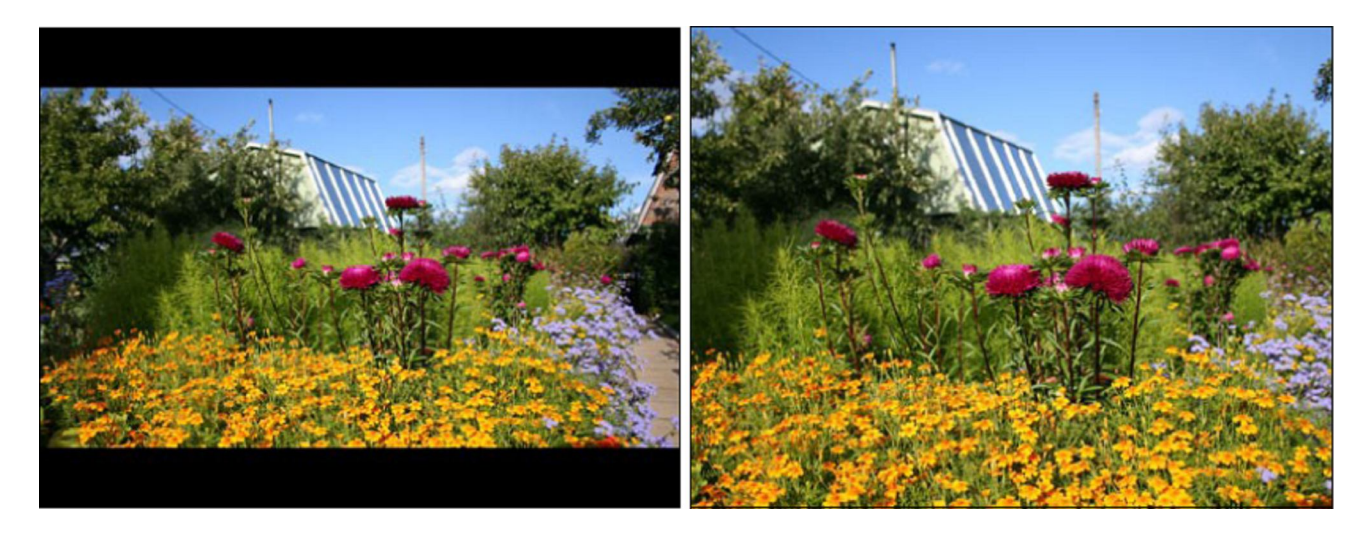

- Il secondo parametro della linea comandi **display** vi permette di scegliere il monitor per visualizzare l'anteprima se vi sono più monitor commutabili collegati al computer. Potete inoltre creare un **bat.file** con il testo **«Myslideshow.exe» -display X** in cui **X** è il numero di monitor (ad esempio **display 2** per visualizzare la presentazione sul secondo monitor).
- Il terzo parametro della linea comandi **slide** vi offre la possibilità di iniziare a vedere la vostra presentazione da qualsiasi diapositiva desideriate. Potete fare questo in due modi: con l'aiuto del **bat.file** con il testo **«Myslideshow.exe» -slide X** in cui **X** è il numero della diapositiva, da cui volete iniziare la visualizzazione della presentazione. Oppure usando l'opzione **Avvia slideshow** nella scheda **Comune** di **Oggetti e animazioni**, in cui nella linea per aggiungere la presentazione potete inserire lo stesso testo del parametro della linea comandi. Vedere l'esempio seguente.

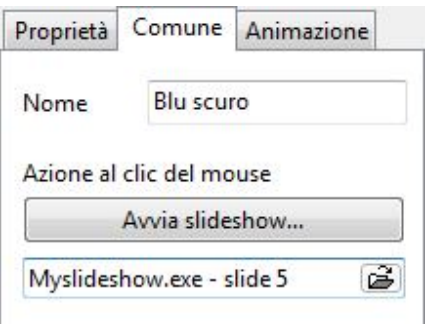

## **SCORCIATOIE DA TASTIERA**

- F1 Aiuto
- F2 Rinomina
- F3 Visualizzazione a schermo intero del Pannello file
- F4 Visualizzazione a schermo intero della Lista diapositive
- F5 Anteprima
- F7 Crea salvaschermo...
- F8 Crea presentazione con nome...
- F9 Crea presentazione
- F10 Esci

Alt+B – Crea file ZIP di backup

Alt+F – Ruota in senso antiorario

Alt+I – Ignora Oggetti non selezioanti

Alt+R – Ordine casuale

Alt+S – Sostituisci immagine principale

Maiusc+F1 – Masterizza disco DVD-Video... Maiusc+F2 – Crea file AVI... Maiusc+PagSu – Porta avanti Maiusc+PagGiù – Porta indietro

Ctrl+1 – Miniature nel Pannello file

Ctrl+2 – Miniature nella Lista diapositive

Ctrl+3 – Testo o Iperlink

Ctrl+4 – Pulsante

Ctrl+5 – Cornice

Ctrl+F1 – Visualizzazione classica Ctrl+F2 – Visualizzazione orizzontale Ctrl+F3 – Visualizzazione verticale Ctrl+F4 – Nome file Ctrl+F5 – Estensione file Ctrl+F6 – Data file Ctrl+F7 – Dimensione file Ctrl+F8 – File non ordinato Ctrl+F9 – Crea presentazione e avvia  $Ctrl + F11 - 700m +$ Ctrl+F12 – Zoom -

Ctrl+A – Seleziona tutte le immagini Ctrl+B – Oggetti e animazioni Ctrl+C – Copia diapositiva Ctrl+D – Aggiungi tutte le immagini alla Lista diapositive Ctrl+E – Gestisci modelli Ctrl+F – Ruota in senso orario Ctrl+G – Mostra struttura ad albero Ctrl+H – Sposta punti sulla timeline Ctrl+L – Timeline Ctrl+M – Imposta commenti su tutte le diapositive Ctrl+N – Nuovo Ctrl+O – Apri Ctrl+P – Opzioni progetto Ctrl+R – Avvia anteprima dalla diapositiva corrente Ctrl+S – Salva Ctrl+Maiusc+S – Salva con nome... Ctrl+T – Imposta punti del tempo Ctrl+U – Personalizza diapositiva corrente Ctrl+U – Informazioni file Ctrl+V – Incolla diapositiva Ctrl+W – Apri immagine Ctrl+X – Taglia Ctrl+Y – Ripristina Ctrl+Z – Annulla Ctrl+Home – Sposta all'inizio Ctrl+Fine – Sposta alla fine Ctrl+PagSu – Avanti di uno Ctrl+PagGiù – Indietro di uno

- Ins Aggiungi punto chiave
- Ins Clona punto chiave
- Ins Nuova transizione

Del - Elimina

## **«A»**

**Accelerazione Hardware** è l'utilizzo di hardware per eseguire alcuni funzioni il più velocemente possibile nel software in funzione. Normalmente, i processori sono sequenziali, e le istruzioni sono eseguite una alla volta. Sono utilizzate varie tecniche per migliorare la prestazione; e l'accelerazione hardware è una di queste. La principale differenza tra hardware e software è la concorrenza, che permette all'hardware di essere molto più veloce del software. Gli acceleratori hardware sono progettati per codici software di calcolo intensivo. In relazione alla granularità, l'accelerazione hardware può variare da una piccola unità funzionale a un grande blocco funzionale come la stima del movimento in **MPEG2**.

**Animazione** è la rapida visualizzazione di una sequenza di immagini di un grafico bidimensionale o delle posizioni di un modello per creare l'illusione del movimento. Si tratta di un'illusione ottica del movimento dovuto al fenomeno della persistenza della visione, e può essere creata e dimostrata in diversi modi. Il metodo più comune di presentazione dell'animazione è un programma di animazione di immagini o di video, sebbene esistano diverse altre forme di presentazione di animazione.

**Anteprima** può essere la sede in cui un particolare documento, pagina, film, ecc. è visualizzato prima di essere prodotto nella sua forma definitiva. Nel caso di materiale stampato è conosciuta come anteprima di stampa.

**Antialiasing** è la tecnica per minimizzare gli artefatti di distorsione conosciuti come aliasing quando si rappresenta un segnale in alta risoluzione a bassa risoluzione. Nel campo dell'immagine, gli artefatti aliasing possono apparire come linee o bande, o modelli marezzati, o schiocchi, lampeggi o come scintillii non desiderati; nell'ambito dell'audio, come toni ruvidi, dissonanti, o spuri, o come rumore. Antialiasing è usato nella fotografia digitale, nella grafica per computer, nell'audio digitale e in molti altri ambiti.

**Aspect Ratio** di una forma a due dimensioni è il rapporto tra la sua dimensione maggiore e la sua dimensione minore. L'aspect ratio di un'immagine è la sua larghezza divisa per la sua altezza.

**AVI** (**Audio Video Interleave)** è un formato contenitore multimediale introdotto da **Microsoft** come parte della sua tecnologia **Video for Windows**. I file **AVI** possono contenere dati audio e video in un contenitore standard che permette una riproduzione sincronizzata audio-video. Come i **DVD**, i file **AVI** supportano multipli flussi audio e video, sebbene queste caratteristiche siano usate raramente.

### **«B»**

**Barra di navigazione** (conosciuta anche come **links bar** or **link bar**) è una regione secondaria di una pagina web, che contiene collegamenti ipertestuali per navigare tra le pagine di un sito web. Poiché essa appare in tutte o in numerose pagine di un sito web, rappresenta uno degli elementi chiave dei siti web.

**Bitrate** (talora scritto **bit rate**, **data rate**) è il numero di bit che sono convogliati o processati per unità di tempo. **Bit rate** è sinonimo di **data rate**.Il bit rate è quantificato usando l'unità **bit per secondo** (**bit/s** o **bps**), spesso in congiunzione con un prefisso come **kilo-** (**kbit/s** o **kbps**), **mega-** (**Mbit/s** o **Mbps**), **giga-** (**Gbit/s** o **Gbps**) o **tera-** (**Tbit/s** o **Tbps**).

## **«C»**

**CD** (**Compact Disc)** è un disco ottico usato per memorizzare dati digitali, originariamente sviluppato per memorizzare audio digitale. Il **CD**, disponibile sul mercato dal 1982, resta attualmente il mezzo di riproduzione standard per le registrazioni audio commerciali. I **CD** standard hanno un diametro di **120 mm** e possono contenere fino a **80 minuti** di audio. Vi sono inoltre dischi da **80 mm**, talora utilizzati per **CD** singoli, che possono memorizzare fino a **24 minuti** di audio.

**Codec Audio** è un dispositivo hardware o un programma per computer che comprime e decomprime i dati audio digitali in relazione a uno specifico formato file audio o formato di flusso audio. Il termine codec è una combinazione di **codificatore-decodificatore**. Lo scopo di un algoritmo codec è rappresentare il segnale audio in alta fedeltà con un numero minimo di bit mantenendo la qualità. Questo può effettivamente ridurre lo spazio di memorizzazione e l'ampiezza di banda richiesta per la trasmissione del file audio memorizzato. La maggior parte dei codec sono implementati come librerie che si interfacciano a uno o più lettori multimediali, come **XMMS**, **Winamp** o **Windows Media Player**.

**Codec Video** è un dispositivo o software, che abilita la compressione e/o decompressione video per il video digitale. La compressione usualmente impiega una compressione dei dati con perdita di qualità. Storicamente, il video è stato memorizzato come un segnale analogico su nastro magnetico. Nel periodo in cui è stato diffuso il compact disc come formato digitale in sostituzione dell'audio analogico, è diventato possibile memorizzare e usare anche il video in forma digitale, e sono iniziate a diffondersi diverse tecnologie di questo tipo.

**Commento** in **PicturesToExe** è il testo che appare durante la visualizzazione delle immagini.

**Compressione Lossless** è una categoria di algoritmi di compressione dei dati senza perdita di qualità, che permette l'esatta ricostruzione dei dati originali dai dati compressi. Questo è in antitesi alla compressione dei dati con perdita di qualità, che non permette l'esatta ricostruzione dei dati compressi. La compressione dei dati senza perdita di qualità è usata in molte applicazioni. Per esempio, è usata nel diffuso formato file **ZIP** e nello strumento **gzip** di **Unix**. È inoltre spesso usata come un componente all'interno di tecnologie di compressione con perdita. La compressione senza perdita è usata quando è importante che l'originale e i dati decompressi siano identici, o quando non si può presumere se una certa deviazione è critica.

## **«D»**

**Diapositiva** in **PicturesToExe** è l'immagine, che usate nel progetto e potete vedere sullo schermo.

**Durata** è una quantità di tempo o un particolare intervallo di tempo.

**DVD video disc** (**Digital Video Disc**) è un diffuso **formato di memorizzazione su disco ottico**. Il suo principale utilizzo è la memorizzazione di video e di dati. La maggior parte dei **DVD** hanno le stesse dimensioni dei **CD** ma possono memorizzare una quantità di dati 6 volte maggiore. La capacità varia da **4.7 Gb** per un **disco lato singolo e strato singolo** fino a **8.54 Gb** per un **disco lato singolo e strato doppio**.

## **«E»**

**Effetto** in **PicturesToExe** è qualsiasi commento, transizione, animazione, movimento di panoramica, movimento di zoom e altro ancora.

**EXE** è la comune estensione di nome di file per indicare un file eseguibile (un programma) in differenti sistemi operativi. Oltre al programma eseguibile stesso, molti file **EXE** contengono altri componenti denominati risorse, come bitmap e icone che il programma eseguibile può usare per la sua interfaccia grafica utente.

## **«F»**

**File** è un blocco di informazioni arbitrarie, o risorsa per memorizzare informazioni, che è disponibile per un programma di computer ed è usualmente basato su un mezzo di memorizzazione durevole. Un file è duraturo nel senso che rimane disponibile per essere utilizzato dai programmi dopo che il programma corrente lo ha completato. I file per i computer possono essere considerati come la moderna controparte dei documenti cartacei.

**Forma d'onda** indica la forma di un segnale come l'onda che si muove in un mezzo solido, liquido o gassoso. In molti casi il mezzo in cui l'onda si propaga non permette una diretta immagine visiva della forma. In questi casi, il termine forma d'onda fa riferimento alla forma di un grafico di entità variabile nel tempo o nella distanza.

**Formato audio** è un mezzo per memorizzare suoni e musica. Il termine è applicato sia ai mezzi di registrazione fisica sia ai formati di registrazione del contenuto audio – nella scienza informatica è spesso limitato al formato file audio, ma il suo uso più esteso usualmente fa riferimento al metodo fisico usato per memorizzare i dati.

**FPS** (**frame per secondo**) è la frequenza dei frame, o **frame rate**, la misura della frequenza (**rate**) con cui un dispositivo per immagini produce uniche consecutive immagini chiamate **frame**. Il termine si applica egualmente alla grafica per computer, videocamere, e sistemi di immagini in movimento. Il **Frame rate** è molto spesso espresso in **frame per secondo** (**fps**) o semplicente **hertz** (**Hz**).

## **«H»**

**HD-1080** (**High Definition**) è il nome per una categoria di risoluzioni di visualizzazione. Il numero "**1080**" indica le **1.080** linee di risoluzione verticale, mentre la lettera **p** indica la scansione progressiva (vale a dire che l'immagine non è interlacciata). **1080p** è considerata una **modalità video HDTV**. Il termine usualmente implica un **aspect ratio widescreen di 16:9**, che comporta una risoluzione orizzontale di **1920 pixel**. Questo crea una risoluzione frame di **1920x1080** o **2.073.600 pixel** in totale. Il **frame rate** in **Hertz** può essere implicito nel contesto o specificato dopo la lettera **p**, come **1080p30**, che significa **30 Hz**.

**HD-1280x720p** è un altro formato in alta definizione, la differenza con il formato precedente è data dal numero di linee.

**HSL** è una rappresentazione correlata di punti in uno spazio colore **RGB**, che tenta di descrivere le relazioni percentuali di colore più accuratamente del sistema **RGB**, restando però semplice nel calcolo. **HSL** sta per **hue (tinta)**, **saturation (saturazione)**, **lightness (luminosità)**. **HSL** descrive i colori come punti in un cilindro, il cui asse centrale varia dal nero alla base al bianco al vertice con i colori neutri tra di essi, dove l'angolo intorno all'asse corrisponde a **hue (tinta)**, la distanza dall'asse corrisponde alla **saturation (saturazione)** e la distanza lungo l'asse corrisponde alla **lightness (luminosità)**.

## **«I»**

**Icona** (dal greco **εἰκών**, *eikon*, "**immagine**") è un'immagine, o rappresentazione; è un segno o qualcosa di simile che rappresenta un oggetto, o per analogia, come in semeiotica; per estensione, icona è inoltre usata, in particolare nella cultura popolare moderna, nel senso generale di simbolo - cioè un nome, faccia, immagine, edificio o anche persona facilmente riconosciuta che ha un significato ben conosciuto o che incorpora certe qualità.

**Immagine ISO (.iso)** è un'immagine disco di un file sistema **ISO 9660**. **ISO 9660** è uno standard internazionale originariamente progettato per memorizzare dati su **CD-ROM**. Più liberamente, fa riferimento a qualsiasi immagine di disco ottico. Come è tipico per le immagini disco, oltre ai file dati che sono contenuti nell'immagine **ISO**, in essa sono contenuti i metadati del file sistema, compreso il codice di avvio, le strutture, e gli attributi. Tutte queste informazioni sono contenute in un singolo file. Queste proprietà lo rendono un'alternativa attraente ai mezzi fisici o alla distribuzione del software, che richiede questa ulteriore informazione rendendone facile la ricerca su **Internet**.
#### **«J»**

**JPEG** è un metodo comunemente utilizzato di compressione per immagini fotografiche. Il nome **JPEG** sta per **Joint Photographic Experts Group**, il nome del comitato che ha creato lo standard. **JPEG** è distinto dal **MPEG (Moving Picture Experts Group)**, che produce schemi di compressione per il video. Lo standard **JPEG** specifica il codec, che definisce come un'immagine è compressa in un flusso di byte e decompressa in un'immagine, e il formato file usato per contenere il flusso. Il metodo di compressione è in genere una compressione con perdita, vale a dire che la qualità visiva subisce una perdita nel processo e non può essere ripristinata, sebbene vi siano delle varianti senza perdita dello standard di base **JPEG**. Vi è inoltre il formato **JPEG progressivo interlacciato**, in cui i dati sono compressi in più passi con dettaglio progressivamente maggiore. Questo è ideale per le immagini di grandi dimensioni che saranno visualizzate durante lo scaricamento con una connessione lenta, permettendo una ragionevole anteprima dopo aver scaricato solo una porzione dei dati. Tuttavia, i **JPEG** progressivi non sono diffusamente supportati.

#### **«L»**

**Lista diapositiva** è l'elenco di immagini, che usate nel progetto.

#### **«M»**

**Midi** (**Musical Instrument Digital Interface**) è un protocollo standard dell'industria che permette a strumenti musicali elettronici e ad altri strumenti di comunicare, controllare e sincronizzarsi l'uno con l'altro. **MIDI** non trasmette un segnale audio - semplicemente trasmette dati digitali "**messaggi eventi**" come l'intonazione e l'intensità delle note musicali da riprodurre, controlla segnali per parametri come il volume, il vibrato e il bilanciamento, suggerimenti e segnali orari per impostare il tempo. Come protocollo elettronico, è da notare il suo successo, per la sua ampia diffusione nell'industria, e nell'essere rimasto essenzialmente invariato di fronte allo sviluppo della tecnologia dopo la sua introduzione nel 1983.

**Miniature** sono le versioni di dimensioni ridotte delle immagini, usate per rendere più facile la ricerca e il loro riconoscimento, svolgendo lo stesso ruolo per le immagini di quello svolto dal testo dell'indice per le parole.

**Modalità** è una distinta impostazione in un progamma per computer o per qualsiasi interfaccia di macchina fisica, in cui l'input dello stesso utente produrrà differenti risultati rispetto a quanto avverrebbe con un'altra impostazione. I componenti dell'interfaccia modale meglio conosciuta sono probabilmente i tasti **Blocca Maiuscolo** e **Inserimento** nelle tastiere standard per computer, che portano alla digitazione dell'utente in maniera differente dopo la loro pressione, con ritorno poi al loro modo regolare dopo un'ulteriore pressione.

**Modello,** quando usato nel contesto di formato file, fa riferimento a una comune funzione di molte applicazioni software, che definisce un unico formato file inteso in maniera specifica per quella particolare applicazione. I **formati file Modelli** sono quelli, le cui estensioni file indicano che il tipo file è inteso come un punto di partenza dal quale creare altri file.

**MPEG-1** definisce un gruppo di standard di codifica e compressione **Audio e Video (AV)** concordati da **MPEG (Moving Picture Experts Group)**. Il video **MPEG-1** è usato dal formato **Video CD (VCD)** e meno frequentemente dal formato **DVD-video**. La qualità alla risoluzione standard **VCD** e il bit rate sono vicini alla risoluzione e prestazione del nastro **VHS**. **MPEG-1**, **Audio Layer 3** è il popolare formato audio conosciuto come **MP3**.

**MPEG-2** è uno standard per la **codifica generica delle immagini in movimento associata a informazioni audio**. Descrive una combinazione di metodi di compressione di dati video con perdita e di compressione di dati audio con perdita, che permette la memorizzazione e trasmissione di filmati usando i correnti supporti di memorizzazione e di trasmissione a banda larga. **MPEG-2** è ampiamente usato come formato dei segnali della televisione digitale che sono i sistemi **TV** terrestre (per via aerea), per via cavo e **TV** satellitari. Inoltre specifica il formato dei film e di altri programmi che sono distribuiti su dischi **DVD** e similari, come stazioni **TV**, ricevitori **TV**, lettori **DVD** e altri strumenti spesso designati per questo standard. **MPEG-2** è stato il secondo di numerosi standard sviluppati dal **Moving Pictures Expert Group**.

### **«N»**

**NTSC** è il sistema televisivo analogico utilizzato negli USA, Canada, Giappone, Messico, Filippine, Corea del Sud, Taiwan e altre nazioni, per la maggior parte nelle Americhe. Il termine sta per **National Television System Committee**, il comitato di standardizzazione USA che lo ha adottato.

#### **«O»**

**Oggetto** in **PicturesToExe** è qualsiasi immagine, file, cornice, commento, testo o pulsante nella **Lista oggetti**.

**OGG** è uno standard aperto per un formato contenitore gratuito per multimedia digitali, senza restrizioni da parte di software brevettato e progettato per una gestione efficiente. Il nome **Ogg** fa riferimento al formato file, che può multiplexare diversi e indipendenti codec gratuiti e open source per audio, video, testo (come i sottotitoli) e metadati. Il termine **Ogg** è spesso usato per fare riferimento a **Audio File Format OGG Vorbis**, cioè, audio codificato **Vorbis** nel contenitore **Ogg**.

**Opacità** è lo stato di impenetrabilità alla luce. Un oggetto opaco non è trasparente (vale a dire che permette di essere attraversato da tutta la luce) né traslucido (vale a dire che permette di essere attraversato da parte della luce). Quando la luce colpisce un'interfaccia tra due sostanze, una parte della luce è riflessa, una parte è assorbita, mentre la restante parte è trasmessa.

#### **«P»**

**PAL (Phase Alternating Line)** è un sistema di codifica dei colori usato nei sistemi televisivi in gran parte del mondo. Altri diffusi sistemi televisivi analogici sono **SECAM** e **NTSC**. **PAL** è stato sviluppato da **Walter Bruch** alla **Telefunken** in **Germania**. Il formato è stato inaugurato la prima volta nel 1963, con i primi sistemi televisivi avviati in **Gran Bretagna** e **Germania** nel 1967.

**PDF** (**Portable Document Format)** è il formato file, creato da **Adobe Systems** nel 1993 per lo scambio di documenti. **PDF** è un formato documento con schema fisso usato per rappresentare documenti bidimensionali in maniera indipendente dal software applicativo, dall'hardware, e dal sistema operativo. Ciascun file **PDF** incapsula una descrizione completa di un documento bi-dimensionale (con **Acrobat 3-D**, sono incorporati documenti **tri-dimensionali**) che comprende il testo, i caratteri, le immagini, e i vettori grafici bi-dimensionali, che compongono il documento.

**PNG** (**Portable Network Graphics)** è un formato immagine bitmap, che impiega una compressione di dati senza perdita. **PNG** è stato creato per migliorare e sostituire il formato **GIF**, trattandosi di un formato immagine che non richiede un brevetto di licenza. **PNG** supporta le immagini basate sulla palette (palette di **24-bit RGB** colori) o scale di grigi o **RGB**.

**Presentazione di diapositive** è la visualizzazione di una serie di immagini scelte, creata per scopi artistici o didattici. È diventato sempre più frequente vedere presentazioni digitali. Le presentazioni sono create utilizzando fotografie, musica, inviti a matrimoni, annunci di nascite, o qualsiasi altro documento che può essere scannerizzato. Alcuni chiamano questi **montaggi fotografici su DVD** o **presentazioni su DVD**.

**PTE** è l'abbreviazione di **PicturesToExe** ed è inoltre l'estensione dei progetti, creati in **PicturesToExe**.

# **«R»**

**RGB** è un modello colore additivo, in cui le luci rossa, verde e blu sono mescolate in vari modi per riprodurre un ampio spettro di colori. Il nome del modello deriva dalle iniziali dei tre colori additivi primari: **red (rosso)**, **green (verde)**, e **blue (blu)**. Il termine **RGBA** è inoltre usato per indicare **Red**, **Green**, **Blue**, **Alpha**. Questo non è un differente modello colore, ma una rappresentazione; la funzione **Alpha** è usata per la trasparenza. Il modello colore **RGB** stesso non definisce cosa è espresso da **red**, **green** e **blue** colorimetricamente, e pertanto il risultato del loro mescolamento non è specificato come esatto, ma relativo.

**Ruota** è il movimento circolare relativo a un oggetto. Un oggetto bi-dimensionale ruota intorno a un centro di rotazione. Un oggetto tri-dimensionale ruota intorno a una linea denominata asse. Se l'asse di rotazione è all'interno del corpo, il corpo si dice che ruota su stesso, o **spin (giro)**.

### **«S»**

**Salvaschermo** è un tipo di programma per computer inizialmente progettato per prevenire la bruciatura del fosforo nei monitor dei computer, annerendo lo schermo o riempendolo con immagini o modelli in movimento quando il computer non è utilizzato. Oggi, i salvaschermi sono utilizzati per intrattenimento o per scopi di sicurezza.

**SECAM** (**Séquentiel couleur mémoire**, in francese per **Sequential Color with Memory**), è un sistema televisivo analogico a colori usato in **Francia**. Un team guidato da **Henri de France**, che lavorava con la **Compagnie Francoise de Télevision** (successivamente acquistata dalla **Thompson**), ha inventato il **SE-CAM**. È stato, storicamente, il primo standard televisivo a colori europeo.

**Sfondo** o immagine del desktop, è l'immagine o colore visualizzato in un sito web o nel desktop di un computer dietro il contenuto visibile.

**Sistema TV** (sistema televisivo analogico) comprende diversi componenti: un gruppo di parametri tecnici per il segnale broadcast, un sistema di codifica del colore, e possibilmente un sistema di codifica audio multicanale. Nella televisione digitale tutti questi elementi sono combinati in un singolo sistema di trasmissione digitale.

**SVCD disc** (il **Super Video CD**) è un formato standard del formato **Video-CD**. Utilizza una qualità audio e video migliore. Inoltre lo standard include estensioni per l'audio surround multi-canale, provvigioni per la riproduzione su **PC**. Inoltre è basato su una codifica con **bit rate variable (VBR) MPEG-2** per un uso più efficiente della capacità del disco. Il **bit rate** arriva fino a **2.6 Mbps**.

# **«T»**

**Timeline** è la presentazione del tempo di durata di immagini e musica e della loro sincronizzazione.

# **«V»**

**VCD** (denominato anche **video CD**, **video compact disc** o **disc**) è un formato specificatamente progettato per contenere i dati video **MPEG-1** e includere funzioni interattive. **VCD** ha una risoluzione simile a quella del **VHS**, che è una risoluzione molto inferiore a quella del formato **DVD**. Ogni disco **VCD** contiene **72-74 minuti** di video e il **bit rate** è di **1.44 Mbps**. I **VCD** possono essere riprodotti su un lettore **VCD** collegato a un televisore (nello stesso modo con cui sono riprodotte le video cassette su un **VCR**) o su un computer, con un lettore **CD**.

# **«W»**

**WAV** (o **WAVE**) è un formato file audio standard per memorizzare audio nei computer. È il principale formato usato nei sistemi **Windows** per audio. Sebbene un file **WAV** possa contenere audio compresso, il più comune formato **WAV** contiene audio non compresso nel formato **PCM** con modulazione pulse-code. L'audio **PCM** è il formato file audio standard per i **CD**, che contiene due canali di **44.100** campioni per secondo, **16** bit per campione. Poiché **PCM** usa un metodo di memorizzazione non compresso, senza perdita, che mantiene tutti campioni di una traccia audio, gli utenti professionisti o gli esperti audio possono usare il formato **WAV** per ottenere la massima qualità audio. L'audio **WAV** può inoltre essere modificato e manipolato con relativa facilità per via software.

**WMV** (**Windows Media Video)** è un formato file video compresso per numerosi codec proprietari sviluppati da **Microsoft**. Il codec originale, conosciuto come **WMV**, è stato originariamente progettato per le applicazioni di streaming su **Internet**.

# **«Z»**

**ZIP** è un diffuso formato file di compressione e archiviazione dei dati. Un file **ZIP** contiene uno o più file che sono stati compressi, per ridurre la loro dimensione, o memorizzati così come sono. Il formato è stato originariamente progettato da **Phil Katz** per **PKZIP**. Tuttavia, molte altre utilità diverse da **PKZIP** sono ora disponibili per creare, modificare o aprire (decomprimere) file **ZIP**.

**Zoom** è una diminuzione (restringimento) dell'apparente angolo di vista di un'immagine fotografica o video digitale. Lo zoom digitale è ottenuto ritagliando un'immagine in una zona centrata con lo stesso aspect ratio dell'originale, e usualmente interpolando il risultato copiando le dimensioni pixel dell'originale. È ottenuto elettronicamente, senza alcuna variazione dell'ottica della fotocamera, e non si guadagna alcuna risoluzione ottica in questo processo.

La maggior parte dei termini del glossario è stata presa dal sito:

**http://en.wikipedia.org**.

# **TUTORIAL E ARTICOLI**

Per leggere e scaricare tutorial e articoli su **PTE** visitate il sito web della **WnSoft**:

#### **http://www.wnsoft.com/apr/useful.htm**

Potete inoltre dare uno sguardo al manuale non ufficiale:

#### **http://www.wnsoft.com/apr/PicturesToExe\_v50\_UserManual\_en.pdf**

È ora disponibile un nuovo articolo su **Wikipedia**:

**http://en.wikipedia.org/wiki/PicturesToExe**

# **PRESENTAZIONI CREATE CON PICTURESTOEXE**

Per vedere o scaricare presentazioni create con **PTE** visitate il sito web della **WnSoft**:

**http://www.wnsoft.com/download.htm**

# **CONTATTI**

Il sito web della **WnSoft**:

**http://www.wnsoft.com**

Potete trovare la **Guida Utente** e i **Manuali Utente** non ufficiali nel sito web della **WnSoft**:

**http://www.wnsoft.com/apr/help.htm**

- *Traduttore: Carmelo Battaglia*
- *E-mail: battaglia.carmelo@fastwebnet.it*
- *Revisore: Guido Russo*
- *E-mail: guido@guru.to.it*
- *Data: Ottobre 2009*